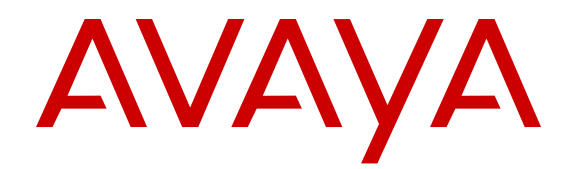

# **Administering Avaya H100-Series Video Collaboration Stations**

Release 1.0.2 April 2016

## **Notice**

While reasonable efforts have been made to ensure that the information in this document is complete and accurate at the time of printing, Avaya assumes no liability for any errors. Avaya reserves the right to make changes and corrections to the information in this document without the obligation to notify any person or organization of such changes.

### **Documentation disclaimer**

"Documentation" means information published by Avaya in varying mediums which may include product information, operating instructions and performance specifications that Avaya may generally make available to users of its products and Hosted Services. Documentation does not include marketing materials. Avaya shall not be responsible for any modifications, additions, or deletions to the original published version of documentation unless such modifications, additions, or deletions were performed by Avaya. End User agrees to indemnify and hold harmless Avaya, Avaya's agents, servants and employees against all claims, lawsuits, demands and judgments arising out of, or in connection with, subsequent modifications, additions or deletions to this documentation, to the extent made by End User.

### **Link disclaimer**

Avaya is not responsible for the contents or reliability of any linked websites referenced within this site or documentation provided by Avaya. Avaya is not responsible for the accuracy of any information, statement or content provided on these sites and does not necessarily endorse the products, services, or information described or offered within them. Avaya does not guarantee that these links will work all the time and has no control over the availability of the linked pages.

### **Warranty**

Avaya provides a limited warranty on Avaya hardware and software. Refer to your sales agreement to establish the terms of the limited warranty. In addition, Avaya's standard warranty language, as well as information regarding support for this product while under warranty is available to Avaya customers and other parties through the Avaya Support website: [https://support.avaya.com/helpcenter/](https://support.avaya.com/helpcenter/getGenericDetails?detailId=C20091120112456651010) [getGenericDetails?detailId=C20091120112456651010](https://support.avaya.com/helpcenter/getGenericDetails?detailId=C20091120112456651010) under the link "Warranty & Product Lifecycle" or such successor site as designated by Avaya. Please note that if You acquired the product(s) from an authorized Avaya Channel Partner outside of the United States and

Canada, the warranty is provided to You by said Avaya Channel

Partner and not by Avaya. "Hosted Service" means a hosted service subscription that You acquire from either Avaya or an authorized Avaya Channel Partner (as applicable) and which is described further in Hosted SAS or other service description documentation regarding the applicable hosted service. If You purchase a Hosted Service subscription, the foregoing limited warranty may not apply but You may be entitled to support services in connection with the Hosted Service as described further in your service description documents for the applicable Hosted Service. Contact Avaya or Avaya Channel Partner (as applicable) for more information.

#### **Hosted Service**

THE FOLLOWING APPLIES IF YOU PURCHASE A HOSTED SERVICE SUBSCRIPTION FROM AVAYA OR AN AVAYA CHANNEL PARTNER (AS APPLICABLE), THE TERMS OF USE FOR HOSTED SERVICES ARE AVAILABLE ON THE AVAYA WEBSITE, [HTTPS://SUPPORT.AVAYA.COM/LICENSEINFO](https://support.avaya.com/LicenseInfo) UNDER THE LINK "Avaya Terms of Use for Hosted Services" OR SUCH SUCCESSOR SITE AS DESIGNATED BY AVAYA, AND ARE APPLICABLE TO ANYONE WHO ACCESSES OR USES THE HOSTED SERVICE. BY ACCESSING OR USING THE HOSTED SERVICE, OR AUTHORIZING OTHERS TO DO SO, YOU, ON BEHALF OF YOURSELF AND THE ENTITY FOR WHOM YOU ARE DOING SO (HEREINAFTER REFERRED TO INTERCHANGEABLY AS "YOU" AND "END USER"), AGREE TO THE TERMS OF USE. IF YOU ARE ACCEPTING THE TERMS OF USE ON BEHALF A COMPANY OR OTHER LEGAL ENTITY, YOU REPRESENT THAT YOU HAVE THE AUTHORITY TO BIND SUCH ENTITY TO THESE

TERMS OF USE. IF YOU DO NOT HAVE SUCH AUTHORITY, OR IF YOU DO NOT WISH TO ACCEPT THESE TERMS OF USE, YOU MUST NOT ACCESS OR USE THE HOSTED SERVICE OR AUTHORIZE ANYONE TO ACCESS OR USE THE HOSTED SERVICE. YOUR USE OF THE HOSTED SERVICE SHALL BE LIMITED BY THE NUMBER AND TYPE OF LICENSES PURCHASED UNDER YOUR CONTRACT FOR THE HOSTED SERVICE, PROVIDED, HOWEVER, THAT FOR CERTAIN HOSTED SERVICES IF APPLICABLE, YOU MAY HAVE THE OPPORTUNITY TO USE FLEX LICENSES, WHICH WILL BE INVOICED ACCORDING TO ACTUAL USAGE ABOVE THE CONTRACT LICENSE LEVEL. CONTACT AVAYA OR AVAYA'S CHANNEL PARTNER FOR MORE INFORMATION ABOUT THE LICENSES FOR THE APPLICABLE HOSTED SERVICE, THE AVAILABILITY OF ANY FLEX LICENSES (IF APPLICABLE), PRICING AND BILLING INFORMATION, AND OTHER IMPORTANT INFORMATION REGARDING THE HOSTED SERVICE.

### **Licenses**

THE SOFTWARE LICENSE TERMS AVAILABLE ON THE AVAYA WEBSITE, [HTTPS://SUPPORT.AVAYA.COM/LICENSEINFO](https://support.avaya.com/LicenseInfo), UNDER THE LINK "AVAYA SOFTWARE LICENSE TERMS (Avaya Products)" OR SUCH SUCCESSOR SITE AS DESIGNATED BY AVAYA, ARE APPLICABLE TO ANYONE WHO DOWNLOADS, USES AND/OR INSTALLS AVAYA SOFTWARE, PURCHASED FROM AVAYA INC., ANY AVAYA AFFILIATE, OR AN AVAYA CHANNEL PARTNER (AS APPLICABLE) UNDER A COMMERCIAL AGREEMENT WITH AVAYA OR AN AVAYA CHANNEL PARTNER. UNLESS OTHERWISE AGREED TO BY AVAYA IN WRITING, AVAYA DOES NOT EXTEND THIS LICENSE IF THE SOFTWARE WAS OBTAINED FROM ANYONE OTHER THAN AVAYA, AN AVAYA AFFILIATE OR AN AVAYA CHANNEL PARTNER; AVAYA RESERVES THE RIGHT TO TAKE LEGAL ACTION AGAINST YOU AND ANYONE ELSE USING OR SELLING THE SOFTWARE WITHOUT A LICENSE. BY INSTALLING, DOWNLOADING OR USING THE SOFTWARE, OR AUTHORIZING OTHERS TO DO SO, YOU, ON BEHALF OF YOURSELF AND THE ENTITY FOR WHOM YOU ARE INSTALLING, DOWNLOADING OR USING THE SOFTWARE (HEREINAFTER REFERRED TO INTERCHANGEABLY AS "YOU" AND "END USER"), AGREE TO THESE TERMS AND CONDITIONS AND CREATE A BINDING CONTRACT BETWEEN YOU AND AVAYA INC. OR THE APPLICABLE AVAYA AFFILIATE ("AVAYA").

Avaya grants You a license within the scope of the license types described below, with the exception of Heritage Nortel Software, for which the scope of the license is detailed below. Where the order documentation does not expressly identify a license type, the applicable license will be a Designated System License. The applicable number of licenses and units of capacity for which the license is granted will be one (1), unless a different number of licenses or units of capacity is specified in the documentation or other materials available to You. "Software" means computer programs in object code, provided by Avaya or an Avaya Channel Partner, whether as stand-alone products, pre-installed on hardware products, and any upgrades, updates, patches, bug fixes, or modified versions thereto. "Designated Processor" means a single stand-alone computing device. "Server" means a Designated Processor that hosts a software application to be accessed by multiple users. "Instance" means a single copy of the Software executing at a particular time: (i) on one physical machine; or (ii) on one deployed software virtual machine ("VM") or similar deployment.

#### **License types**

Designated System(s) License (DS). End User may install and use each copy or an Instance of the Software only on a number of Designated Processors up to the number indicated in the order. Avaya may require the Designated Processor(s) to be identified in the order by type, serial number, feature key, Instance, location or other specific designation, or to be provided by End User to Avaya through electronic means established by Avaya specifically for this purpose.

### **Heritage Nortel Software**

"Heritage Nortel Software" means the software that was acquired by Avaya as part of its purchase of the Nortel Enterprise Solutions Business in December 2009. The Heritage Nortel Software is the software contained within the list of Heritage Nortel Products located at <https://support.avaya.com/LicenseInfo>under the link "Heritage

Nortel Products" or such successor site as designated by Avaya. For Heritage Nortel Software, Avaya grants Customer a license to use Heritage Nortel Software provided hereunder solely to the extent of the authorized activation or authorized usage level, solely for the purpose specified in the Documentation, and solely as embedded in, for execution on, or for communication with Avaya equipment. Charges for Heritage Nortel Software may be based on extent of activation or use authorized as specified in an order or invoice.

## **Copyright**

Except where expressly stated otherwise, no use should be made of materials on this site, the Documentation, Software, Hosted Service, or hardware provided by Avaya. All content on this site, the documentation, Hosted Service, and the product provided by Avaya including the selection, arrangement and design of the content is owned either by Avaya or its licensors and is protected by copyright and other intellectual property laws including the sui generis rights relating to the protection of databases. You may not modify, copy, reproduce, republish, upload, post, transmit or distribute in any way any content, in whole or in part, including any code and software unless expressly authorized by Avaya. Unauthorized reproduction, transmission, dissemination, storage, and or use without the express written consent of Avaya can be a criminal, as well as a civil offense under the applicable law.

### **Virtualization**

The following applies if the product is deployed on a virtual machine. Each product has its own ordering code and license types. Note that each Instance of a product must be separately licensed and ordered. For example, if the end user customer or Avaya Channel Partner would like to install two Instances of the same type of products, then two products of that type must be ordered.

### **Third Party Components**

"Third Party Components" mean certain software programs or portions thereof included in the Software or Hosted Service may contain software (including open source software) distributed under third party agreements ("Third Party Components"), which contain terms regarding the rights to use certain portions of the Software ("Third Party Terms"). As required, information regarding distributed Linux OS source code (for those products that have distributed Linux OS source code) and identifying the copyright holders of the Third Party Components and the Third Party Terms that apply is available in the products, Documentation or on Avaya's website at: https: [support.avaya.com/Copyright](https://support.avaya.com/Copyright) or such successor site as designated by Avaya. The open source software license terms provided as Third Party Terms are consistent with the license rights granted in these Software License Terms, and may contain additional rights benefiting You, such as modification and distribution of the open source software. The Third Party Terms shall take precedence over these Software License Terms, solely with respect to the applicable Third Party Components to the extent that these Software License Terms impose greater restrictions on You than the applicable Third Party Terms.

The following applies if the H.264 (AVC) codec is distributed with the product. THIS PRODUCT IS LICENSED UNDER THE AVC PATENT PORTFOLIO LICENSE FOR THE PERSONAL USE OF A CONSUMER OR OTHER USES IN WHICH IT DOES NOT RECEIVE REMUNERATION TO (i) ENCODE VIDEO IN COMPLIANCE WITH THE AVC STANDARD ("AVC VIDEO") AND/OR (ii) DECODE AVC VIDEO THAT WAS ENCODED BY A CONSUMER ENGAGED IN A PERSONAL ACTIVITY AND/OR WAS OBTAINED FROM A VIDEO PROVIDER LICENSED TO PROVIDE AVC VIDEO. NO LICENSE IS GRANTED OR SHALL BE IMPLIED FOR ANY OTHER USE. ADDITIONAL INFORMATION MAY BE OBTAINED FROM MPEG LA, L.L.C. SEE [HTTP://WWW.MPEGLA.COM.](HTTP://WWW.MPEGLA.COM)

### **Service Provider**

THE FOLLOWING APPLIES TO AVAYA CHANNEL PARTNER'S HOSTING OF AVAYA PRODUCTS OR SERVICES. THE PRODUCT OR HOSTED SERVICE MAY USE THIRD PARTY COMPONENTS SUBJECT TO THIRD PARTY TERMS AND REQUIRE A SERVICE PROVIDER TO BE INDEPENDENTLY LICENSED DIRECTLY FROM THE THIRD PARTY SUPPLIER. AN AVAYA CHANNEL PARTNER'S HOSTING OF AVAYA PRODUCTS MUST BE AUTHORIZED IN WRITING BY AVAYA AND IF THOSE HOSTED PRODUCTS USE OR EMBED CERTAIN THIRD PARTY SOFTWARE, INCLUDING BUT NOT LIMITED TO MICROSOFT

SOFTWARE OR CODECS, THE AVAYA CHANNEL PARTNER IS REQUIRED TO INDEPENDENTLY OBTAIN ANY APPLICABLE LICENSE AGREEMENTS, AT THE AVAYA CHANNEL PARTNER'S EXPENSE, DIRECTLY FROM THE APPLICABLE THIRD PARTY SUPPLIER.

WITH RESPECT TO CODECS, IF THE AVAYA CHANNEL PARTNER IS HOSTING ANY PRODUCTS THAT USE OR EMBED THE G.729 CODEC, H.264 CODEC, OR H.265 CODEC, THE AVAYA CHANNEL PARTNER ACKNOWLEDGES AND AGREES THE AVAYA CHANNEL PARTNER IS RESPONSIBLE FOR ANY AND ALL RELATED FEES AND/OR ROYALTIES. THE G.729 CODEC IS LICENSED BY SIPRO LAB TELECOM INC. SEE [WWW.SIPRO.COM/CONTACT.HTML.](http://www.sipro.com/contact.html) THE H.264 (AVC) CODEC IS LICENSED UNDER THE AVC PATENT PORTFOLIO LICENSE FOR THE PERSONAL USE OF A CONSUMER OR OTHER USES IN WHICH IT DOES NOT RECEIVE REMUNERATION TO: (I) ENCODE VIDEO IN COMPLIANCE WITH THE AVC STANDARD ("AVC VIDEO") AND/OR (II) DECODE AVC VIDEO THAT WAS ENCODED BY A CONSUMER ENGAGED IN A PERSONAL ACTIVITY AND/OR WAS OBTAINED FROM A VIDEO PROVIDER LICENSED TO PROVIDE AVC VIDEO. NO LICENSE IS GRANTED OR SHALL BE IMPLIED FOR ANY OTHER USE. ADDITIONAL INFORMATION FOR H.264 (AVC) AND H.265 (HEVC) CODECS MAY BE OBTAINED FROM MPEG LA, L.L.C. SEE [HTTP://](HTTP://WWW.MPEGLA.COM) [WWW.MPEGLA.COM](HTTP://WWW.MPEGLA.COM).

## **Compliance with Laws**

Customer acknowledges and agrees that it is responsible for complying with any applicable laws and regulations, including, but not limited to laws and regulations related to call recording, data privacy, intellectual property, trade secret, fraud, and music performance rights, in the country or territory where the Avaya product is used.

## **Preventing Toll Fraud**

"Toll Fraud" is the unauthorized use of your telecommunications system by an unauthorized party (for example, a person who is not a corporate employee, agent, subcontractor, or is not working on your company's behalf). Be aware that there can be a risk of Toll Fraud associated with your system and that, if Toll Fraud occurs, it can result in substantial additional charges for your telecommunications services.

## **Avaya Toll Fraud intervention**

If You suspect that You are being victimized by Toll Fraud and You need technical assistance or support, call Technical Service Center Toll Fraud Intervention Hotline at +1-800-643-2353 for the United States and Canada. For additional support telephone numbers, see the Avaya Support website: <https://support.avaya.com> or such successor site as designated by Avaya.

### **Security Vulnerabilities**

Information about Avaya's security support policies can be found in the Security Policies and Support section of [https://](https://support.avaya.com/security) [support.avaya.com/security](https://support.avaya.com/security).

Suspected Avaya product security vulnerabilities are handled per the Avaya Product Security Support Flow [\(https://](https://support.avaya.com/css/P8/documents/100161515) [support.avaya.com/css/P8/documents/100161515](https://support.avaya.com/css/P8/documents/100161515)).

### **Downloading Documentation**

For the most current versions of Documentation, see the Avaya Support website: <https://support.avaya.com>, or such successor site as designated by Avaya.

### **Contact Avaya Support**

See the Avaya Support website:<https://support.avaya.com>for product or Hosted Service notices and articles, or to report a problem with your Avaya product or Hosted Service. For a list of support telephone numbers and contact addresses, go to the Avaya Support website: <https://support.avaya.com> (or such successor site as designated by Avaya), scroll to the bottom of the page, and select Contact Avaya Support.

#### **Regulatory Statements**

## **Australia Statements**

*Handset Magnets Statement*

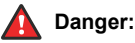

The handset receiver contains magnetic devices that can attract small metallic objects. Care should be taken to avoid personal injury.

### *Handset Amplification Statement*

Enabling the amplified capability will result in the handset not being compliant to all Australian S004 requirements, but will allow the handset to be fully compliant with United States 508 Section 1194.23(f) Standards.

## **Industry Canada (IC) Statements**

### *RSS Standards Statement*

This device complies with Industry Canada licence-exempt RSS standard(s). Operation is subject to the following two conditions:

- 1. This device may not cause interference, and
- 2. This device must accept any interference, including interference that may cause undesired operation of the device.

Le présent appareil est conforme aux CNR d'Industrie Canada applicables aux appareils radio exempts de licence. L'exploitation est autorisée aux deux conditions suivantes:

- 1. L'appareil ne doit pas produire de brouillage, et
- 2. L'utilisateur de l'appareil doit accepter tout brouillage radioélectrique subi, même si le brouillage est susceptible d'en compromettre le fonctionnement.

### *Radio Transmitter Statement*

Under Industry Canada regulations, this radio transmitter may only operate using an antenna of a type and maximum (or lesser) gain approved for the transmitter by Industry Canada. To reduce potential radio interference to other users, the antenna type and its gain should be so chosen that the equivalent isotropically radiated power (EIRP) is not more than that necessary for successful communication.

Conformément à la réglementation d'Industrie Canada, le présent émetteur radio peut fonctionner avec une antenne d'un type et d'un gain maximal (ou inférieur) approuvé pour l'émetteur par Industrie Canada. Dans le but de réduire les risques de brouillage radioélectrique à l'intention des autres utilisateurs, il faut choisir le type d'antenne et son gain de sorte que la puissance isotrope rayonnée équivalente ne dépasse pas l'intensité nécessaire à l'établissement d'une communication satisfaisante.

This Class B digital apparatus complies with Canadian ICES-003.

Cet appareil numérique de la classe B est conforme à la norme NMB-003 du Canada.

### *Radiation Exposure Statement*

This device complies with Industry Canada's RF radiation exposure limits set forth for the general population (uncontrolled environment) and must not be co-located or operated in conjunction with any other antenna or transmitter.

Cet appareil est conforme aux limites d'exposition aux rayonnements RF d'Industrie Canada énoncés dans la population générale (environnement non contrôlé) et ne doivent pas être co-situés ou exploités conjointement avec une autre antenne ou émetteur.

## **Japan Statements**

### *Class B Statement*

This is a Class B product based on the standard of the VCCI Council. If this is used near a radio or television receiver in a domestic environment, it may cause radio interference. Install and use the equipment according to the instruction manual.

*Denan Power Cord Statement*

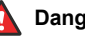

## **Danger:**

Please be careful of the following while installing the equipment:

- Please only use the connecting cables, power cord, and AC adapters shipped with the equipment or specified by Avaya to be used with the equipment. If you use any other equipment, it may cause failures, malfunctioning, or fire.
- Power cords shipped with this equipment must not be used with any other equipment. In case the above guidelines are not followed, it may lead to death or severe injury.

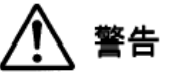

本製品を安全にご使用頂くため、以下のことにご注意ください。

- 接続ケーブル、電源コード、AC アダプタなどの部品は、必ず 製品に同梱されております添付品または指定品をご使用くだ さい。添付品指定品以外の部品をご使用になると故障や動作 不良、火災の原因となることがあります。
- 同梱されております付属の電源コードを他の機器には使用し ないでください。上記注意事項を守らないと、死亡や大怪我 など人身事故の原因となることがあります。

## **México Statement**

The operation of this equipment is subject to the following two conditions:

- 1. It is possible that this equipment or device may not cause harmful interference, and
- 2. This equipment or device must accept any interference, including interference that may cause undesired operation.

La operación de este equipo está sujeta a las siguientes dos condiciones:

- 1. Es posible que este equipo o dispositivo no cause interferencia perjudicial y
- 2. Este equipo o dispositivo debe aceptar cualquier interferencia, incluyendo la que pueda causar su operación no deseada.

### **Power over Ethernet (PoE) Statement**

This equipment must be connected to PoE networks without routing to the outside plant.

## **Taiwan Low Power Radio Waves Radiated Devices Statement**

802.11b/802.11g/BT:

Article 12 — Without permission granted by the NCC, any company, enterprise, or user is not allowed to change frequency, enhance transmitting power or alter original characteristic as well as performance to an approved low power radio-frequency devices.

Article 14 — The low power radio-frequency devices shall not influence aircraft security and interfere legal communications; If found, the user shall cease operating immediately until no interference is achieved. The said legal communications means radio communications is operated in compliance with the Telecommunications Act. The low power radio-frequency devices must be susceptible with the interference from legal communications or ISM radio wave radiated devices.

## 802.11b/802.11g/BT 警語:

第十二條→經型式認證合格之低功率射頻電機,非經許可,公司,商 號或使用者均不得擅自變更頻率、加大功率或變更原設計之特性及功 能。

第十四條→低功率射頻電機之使用不得影響飛航安全及干擾合法通 信;經發現有干擾現象時,應立即停用,並改善至無干擾時方得繼續 使用。前項合法通信‧指依電信法規定作業之無線電通信。 低功率 射頻電機須忍受合法通信或工業、科學及醫療用電波輻射性電機設備 之干擾。

## **U.S. Federal Communications Commission (FCC) Statements**

*Compliance Statement*

The changes or modifications not expressly approved by the party responsible for compliance could void the user's authority to operate the equipment.

To comply with the FCC RF exposure compliance requirements, this device and its antenna must not be co-located or operating to conjunction with any other antenna or transmitter.

This device complies with part 15 of the FCC Rules. Operation is subject to the following two conditions:

- 1. This device may not cause harmful interference, and
- 2. This device must accept any interference received, including interferences that may cause undesired operation.

### *Class B Part 15 Statement*

This equipment has been tested and found to comply with the limits for a Class B digital device, pursuant to Part 15 of the FCC Rules. These limits are designated to provide reasonable protection against harmful interferences in a residential installation. This equipment generates, uses and can radiate radio frequency energy and, if not installed and used in accordance with the instructions, may cause harmful interference to radio communications. However, there is no guarantee that interference will not occur in a particular installation. If this equipment does cause harmful interferences to radio or television reception, which can be determined by turning the equipment off and on, the user is encouraged to try to correct the interference by one or more of the following measures:

- Reorient or relocate the receiving antenna.
- Increase the separation between the equipment and receiver.
- Connect the equipment into an outlet on a circuit different from that to which the receiver is connected.
- Consult the dealer or an experienced radio/TV technician for help.

### *Radiation Exposure Statement*

This equipment complies with FCC radiation exposure limits set forth for an uncontrolled environment . This equipment should be installed and operated with minimum distance of 8 in or 20 cm between the radiator and your body. This transmitter must not be co-located or operating in conjunction with any other antenna or transmitter.

### **EU Countries**

This device complies with the essential requirements and other relevant provisions of Directive 1999/5/EC. A copy of the Declaration may be obtained from http://support.avaya.com or Avaya Inc., 211 Mt. Airy Road, Basking Ridge, NJ 07920 USA.

## **General Safety Warning**

- Use only the Avaya approved Limited Power Source power supplies specified for this product.
- There is a risk of explosion if you use an incorrect type of battery in the DECT handset. Replace used batteries with the correct battery type: Nickel Metal Hydride (NiMH), rechargeable, size AAA.
	- This product uses NiMH batteries which are recyclable and must not be disposed of as municipal waste to reduce the risk of releasing substances into the environment. At the end of the battery's useful life, remove the rechargeable batteries and take them to the nearest battery collection location to be recycled.
- Ensure that you:
	- Do not operate the device near water.
	- Do not use the device during a lightning storm.
	- Do not report a gas leak while in the vicinity of the leak.
	- Limit the power to the device over telecommunications wiring to 36-57 volt DC or  $\leq$  1.3 ampere DC.

To ensure the EMC Class B compliance when using a Collaboration Station with an external HDMI monitor, the monitor must be of a type with an external AC or DC power supply.

#### **Trademarks**

The trademarks, logos and service marks ("Marks") displayed in this site, the Documentation, Hosted Service(s), and product(s) provided by Avaya are the registered or unregistered Marks of Avaya, its affiliates, or other third parties. Users are not permitted to use such Marks without prior written consent from Avaya or such third party which may own the Mark. Nothing contained in this site, the Documentation, Hosted Service(s) and product(s) should be construed as granting, by implication, estoppel, or otherwise, any license or right in and to the Marks without the express written permission of Avaya or the applicable third party.

Avaya is a registered trademark of Avaya Inc.

All non-Avaya trademarks are the property of their respective owners. Linux® is the registered trademark of Linus Torvalds in the U.S. and other countries.

## **Contents**

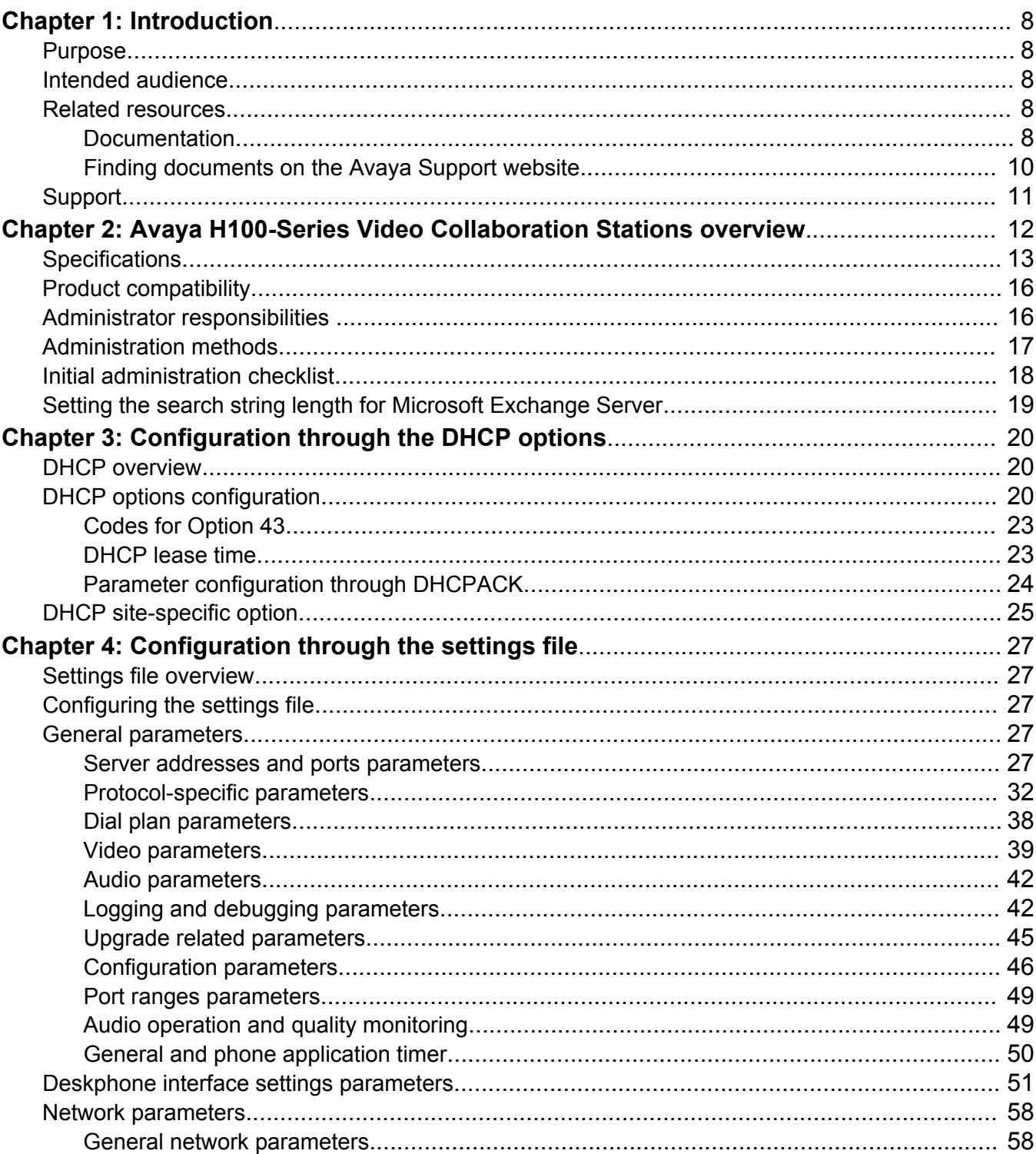

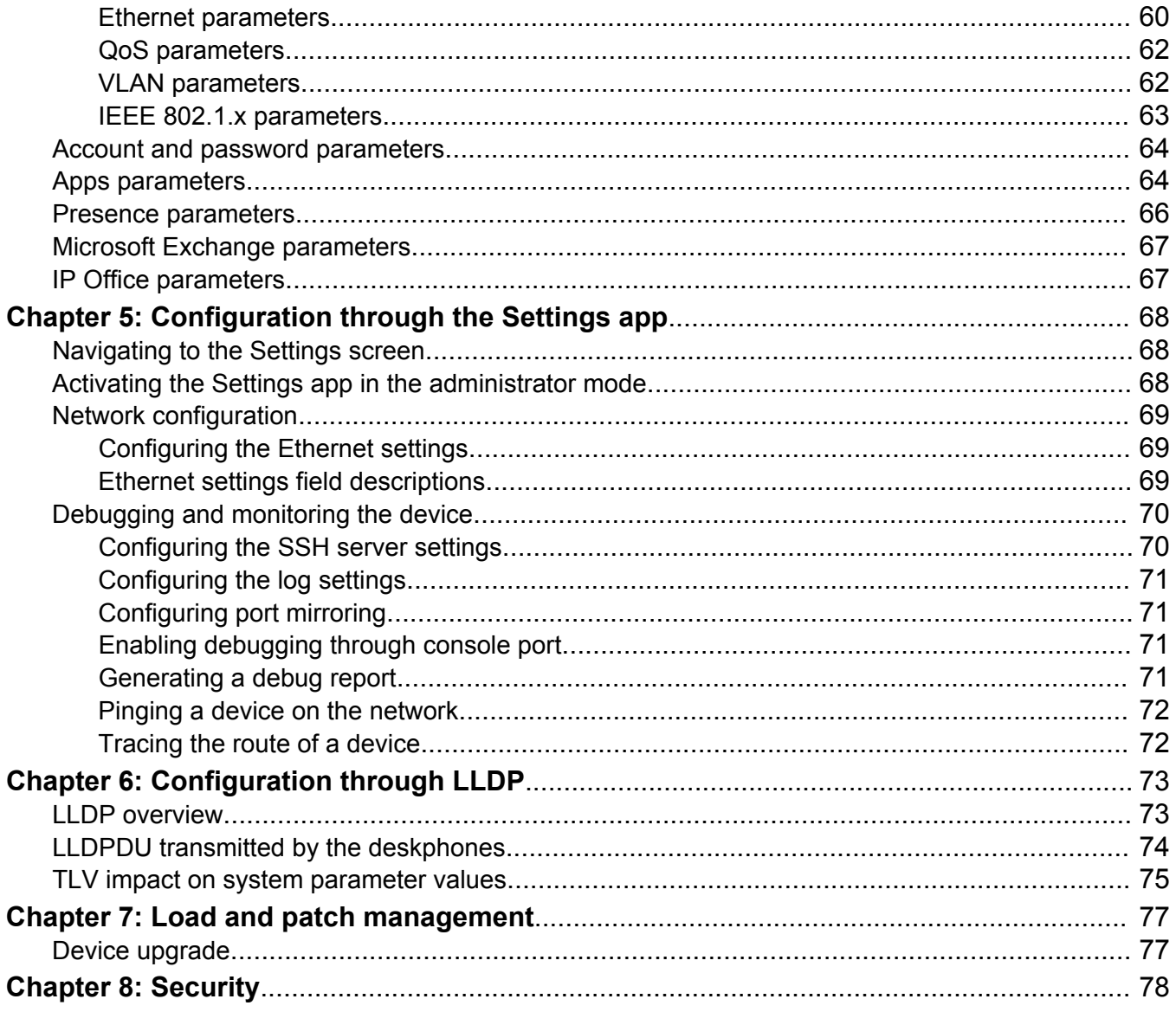

# <span id="page-7-0"></span>**Chapter 1: Introduction**

# **Purpose**

This document contains information about how to perform Avaya H100-Series Video Collaboration Stations administration tasks including how to use management tools, how to manage data and security, and how to perform periodic maintenance tasks.

# **Intended audience**

This document is intended for people who perform Avaya H100-Series Video Collaboration Stations system administration tasks, such as user management, device configuration, and device upgrade and maintenance.

## **Related resources**

## **Documentation**

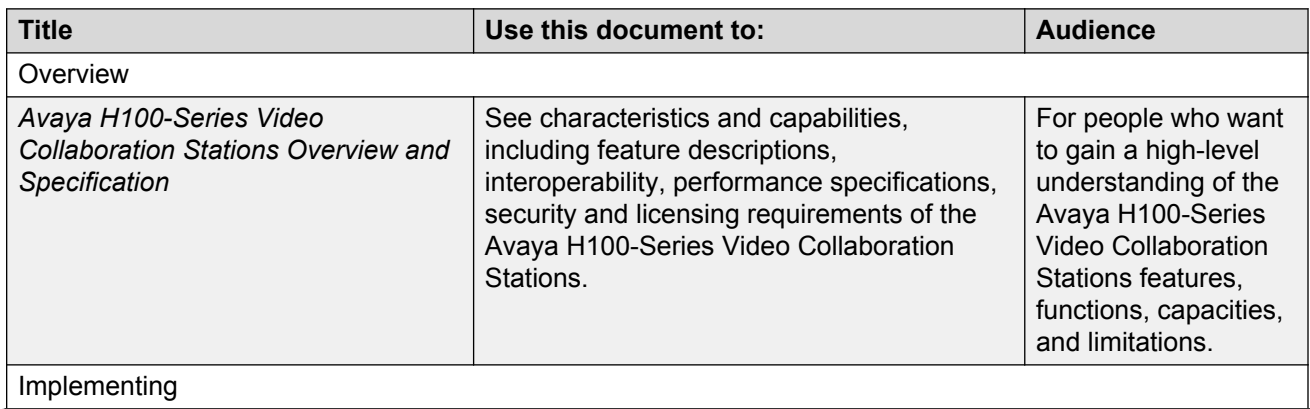

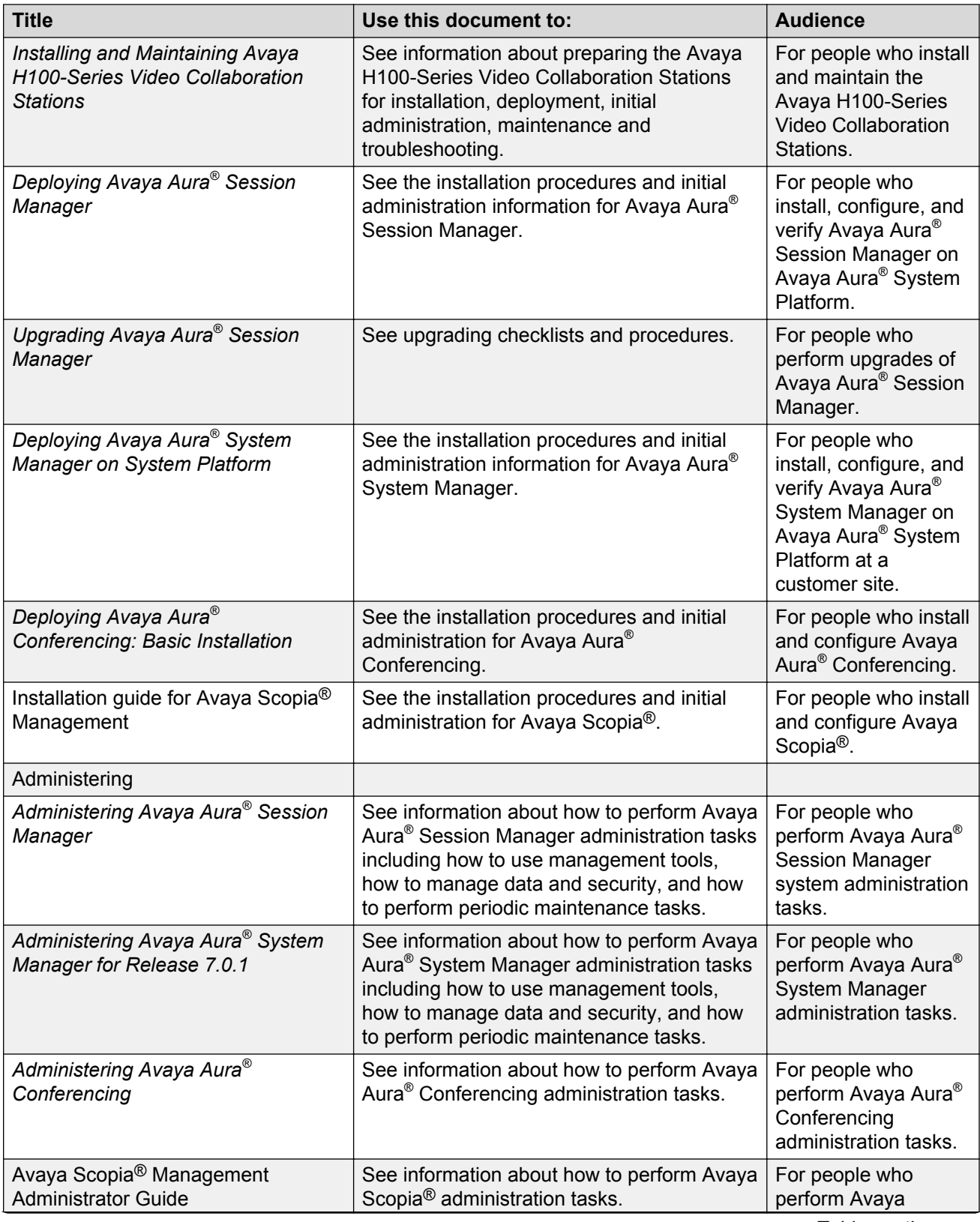

<span id="page-9-0"></span>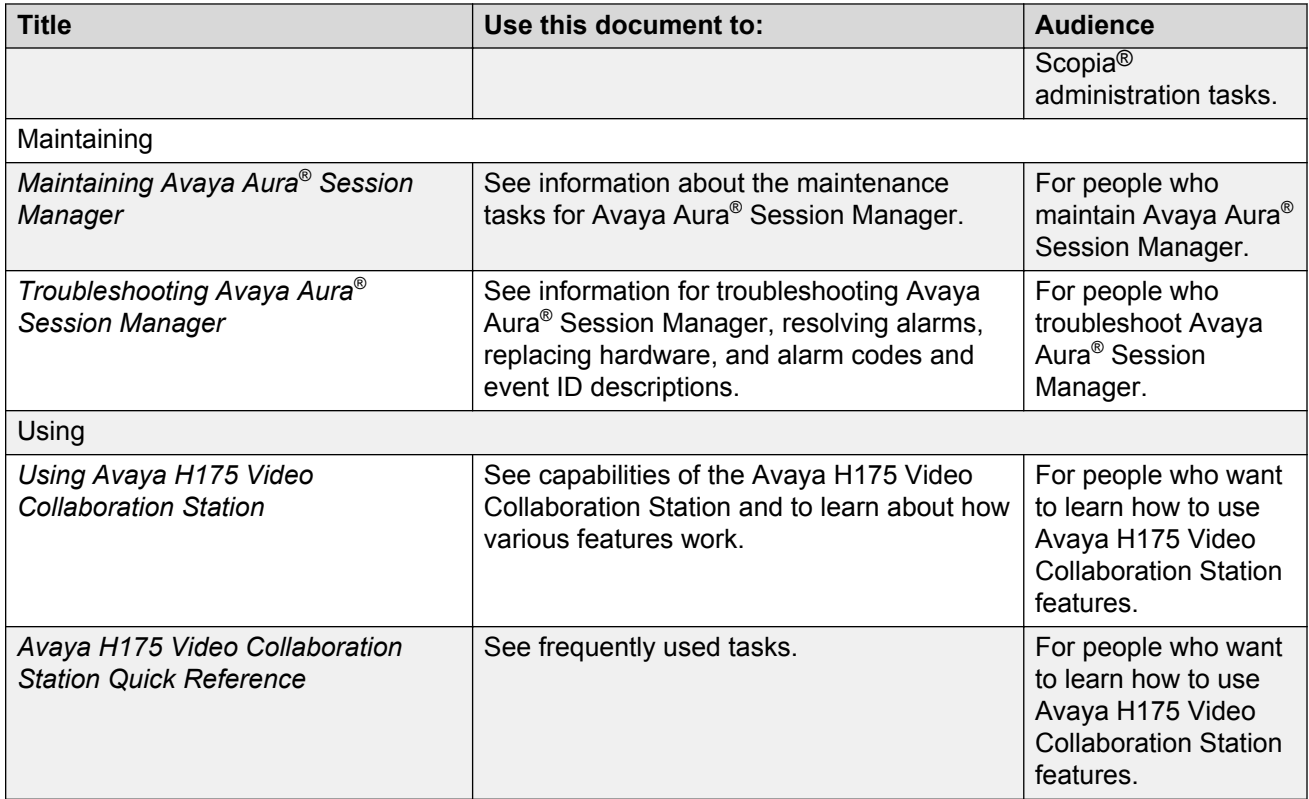

# **Finding documents on the Avaya Support website**

## **About this task**

Use this procedure to find product documentation on the Avaya Support website.

## **Procedure**

- 1. Use a browser to navigate to the Avaya Support website at [http://support.avaya.com/.](http://support.avaya.com/)
- 2. At the top of the screen, enter your username and password and click **Login**.
- 3. Put your cursor over **Support by Product**.
- 4. Click **Documents**.
- 5. In the **Enter your Product Here** search box, type the product name and then select the product from the drop-down list.
- 6. If there is more than one release, select the appropriate release number from the **Choose Release** drop-down list.
- 7. Use the **Content Type** filter on the left to select the type of document you are looking for, or click **Select All** to see a list of all available documents.

For example, if you are looking for user guides, select **User Guides** in the **Content Type** filter. Only documents in the selected category will appear in the list of documents.

<span id="page-10-0"></span>8. Click **Enter**.

# **Support**

Go to the Avaya Support website at<http://support.avaya.com>for the most up-to-date documentation, product notices, and knowledge articles. You can also search for release notes, downloads, and resolutions to issues. Use the online service request system to create a service request. Chat with live agents to get answers to questions, or request an agent to connect you to a support team if an issue requires additional expertise.

# <span id="page-11-0"></span>**Chapter 2: Avaya H100-Series Video Collaboration Stations overview**

The Avaya H100-Series Video Collaboration Stations are SIP-based VoIP HD video deskphones that enterprises can use for audio, video, and conference communications. The Collaboration Stations combine the functionality of a business telephone and an executive video conference system.

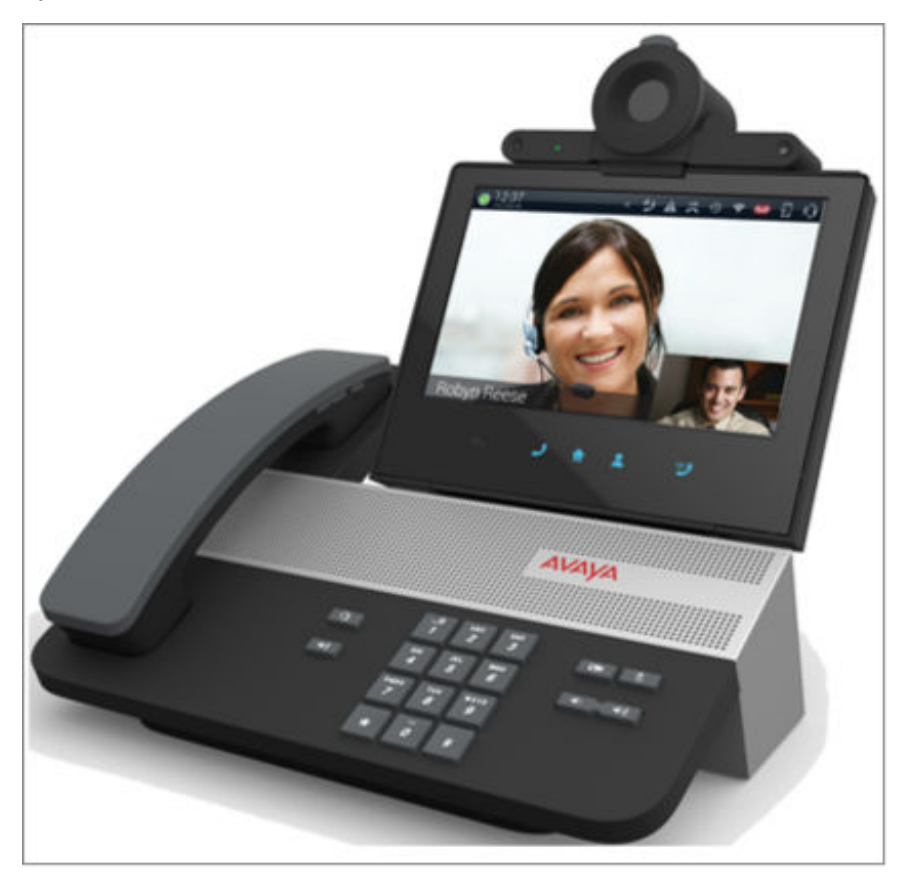

You can use the Collaboration Station as:

- A traditional video phone by mounting the camera on the device.
- A high-end conference system by mounting the camera on an external monitor.

You can also connect the Collaboration Station and your personal computer to an external monitor to get the picture-in-picture (PiP) functionality as shown in the image below.

<span id="page-12-0"></span>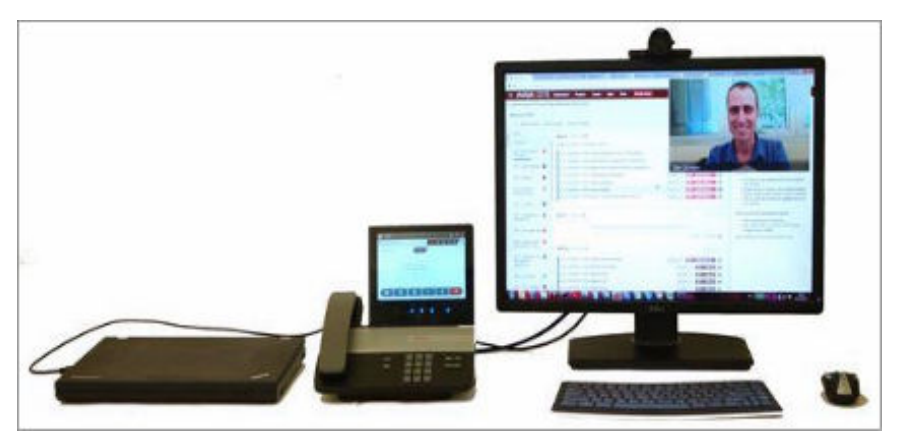

## **Related links**

Specifications on page 13 [Product compatibility](#page-15-0) on page 16 [Administrator responsibilities](#page-15-0) on page 16 [Administration methods](#page-16-0) on page 17 [Initial administration checklist](#page-17-0) on page 18 [Setting the search string length for Microsoft Exchange Server](#page-18-0) on page 19

# **Specifications**

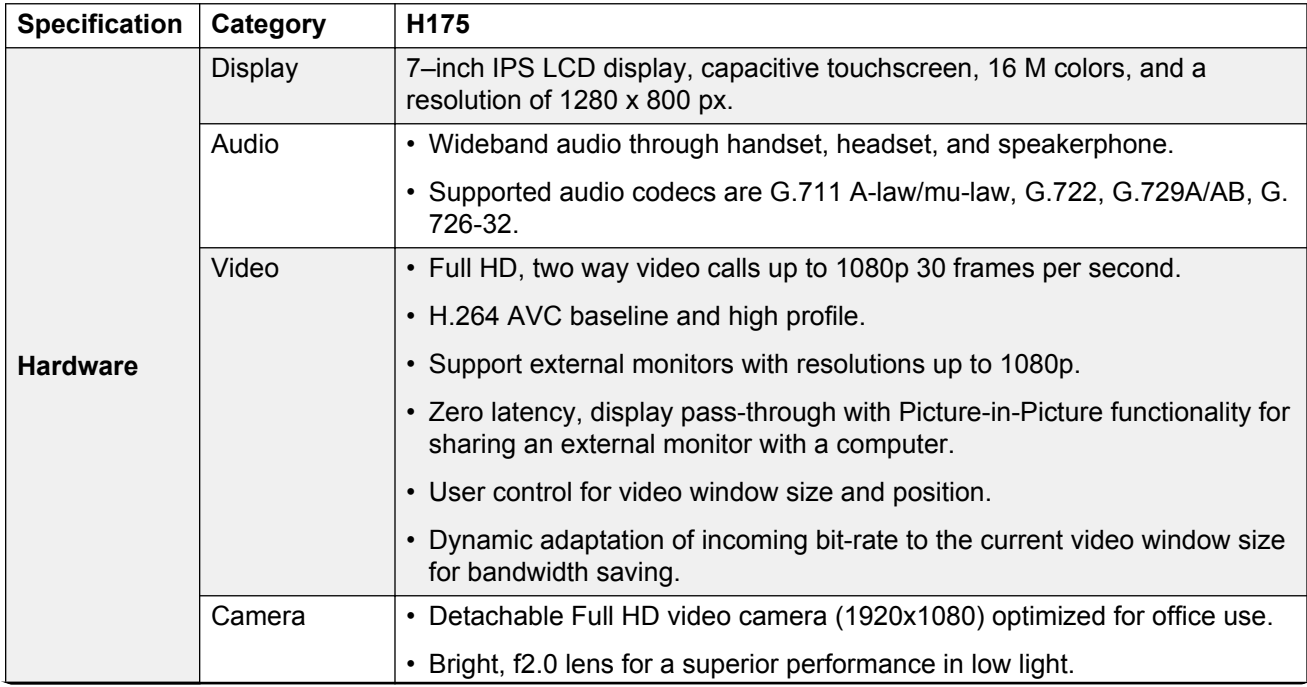

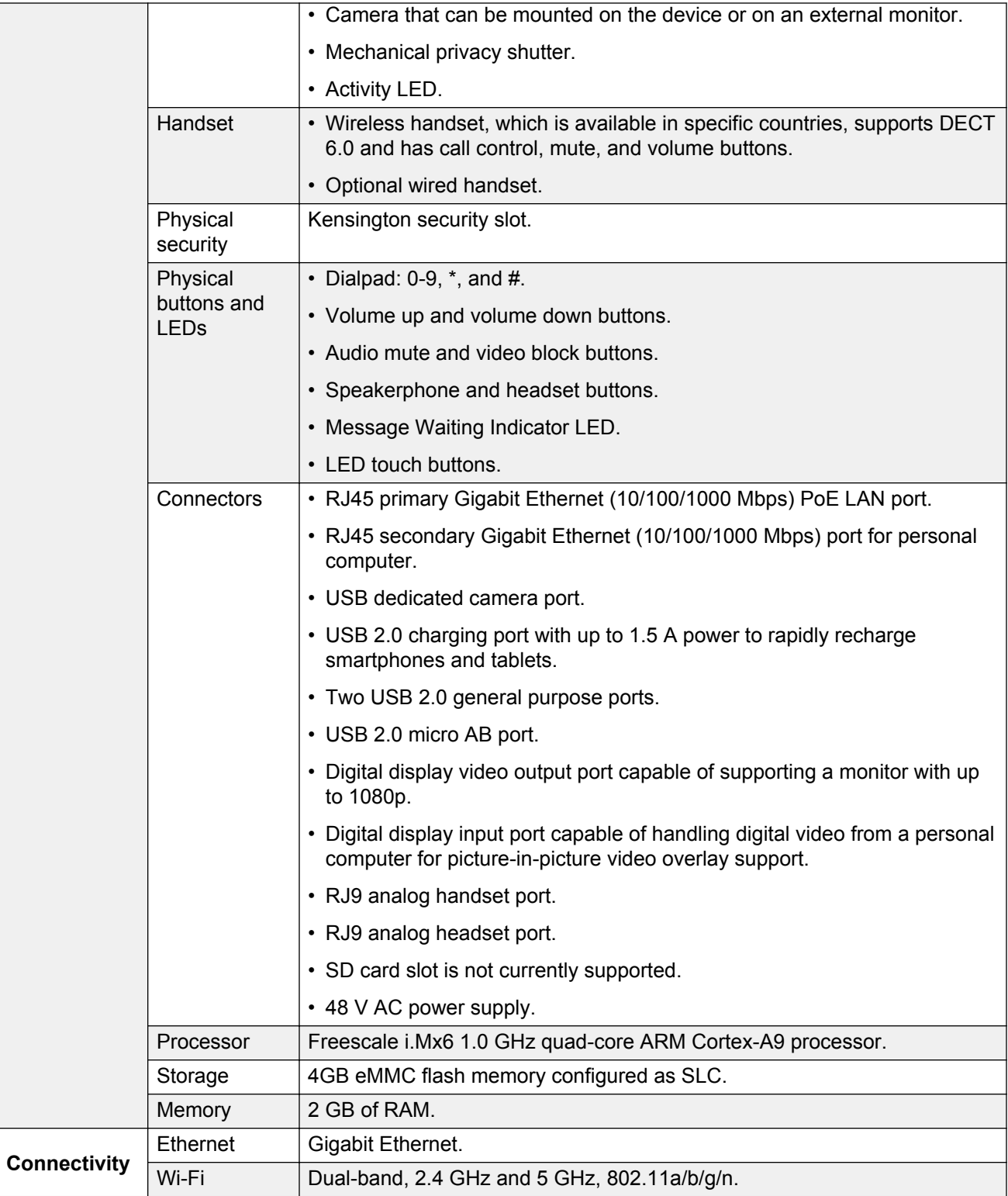

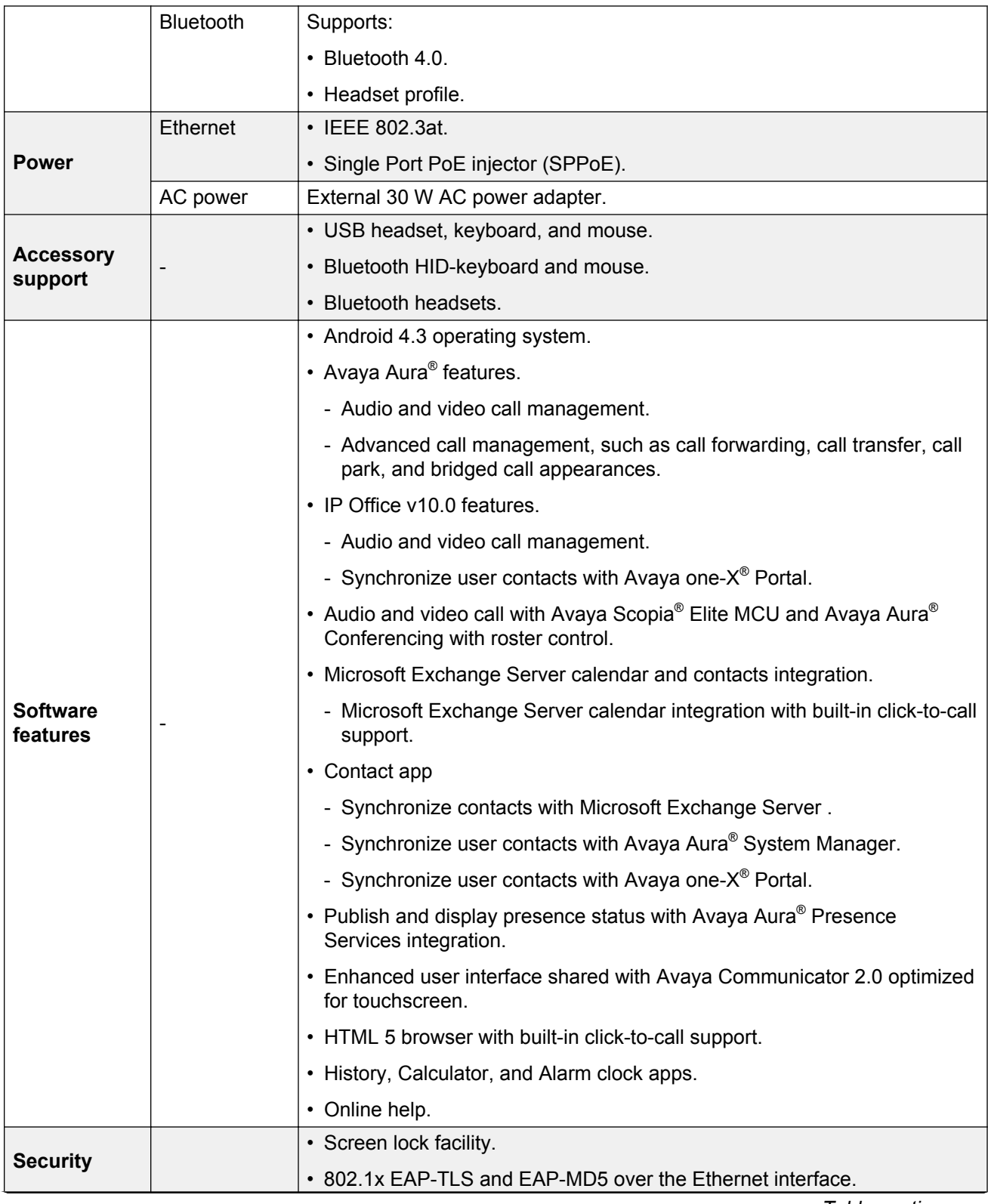

<span id="page-15-0"></span>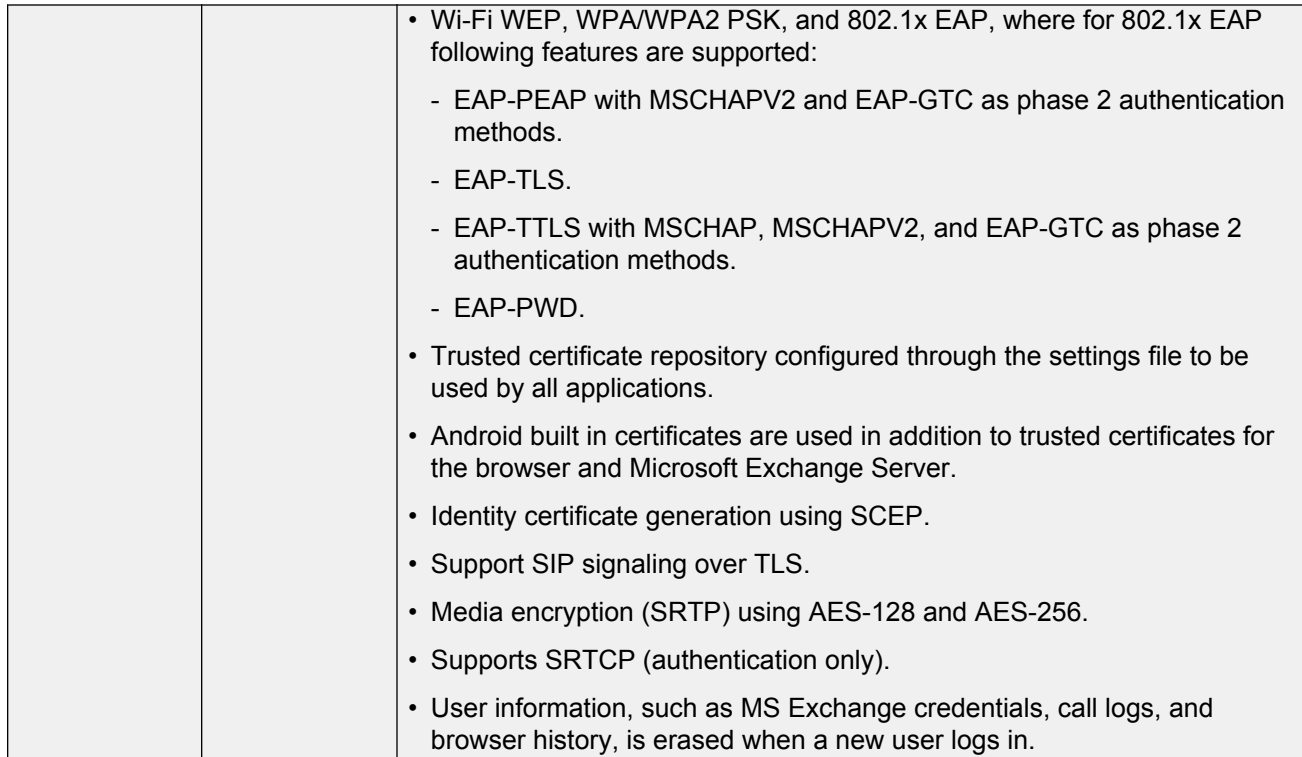

## **Related links**

[Avaya H100-Series Video Collaboration Stations overview](#page-11-0) on page 12

# **Product compatibility**

For the latest compatibility information about the Avaya H175 Video Collaboration Station with:

- Other products, see [Compatibility Matrix](https://support.avaya.com/CompatibilityMatrix/Index.aspx).
- Headsets, see [DevConnect Portal](http://www.devconnectprogram.com/).

## **Related links**

[Avaya H100-Series Video Collaboration Stations overview](#page-11-0) on page 12

# **Administrator responsibilities**

An administrator can perform the following tasks:

- Manage network configurations.
- Provision features.
- Manage accounts.
- <span id="page-16-0"></span>• Manage app-specific configurations.
- Manage upgrade configurations.
- Manage security configurations.

## **Related links**

[Avaya H100-Series Video Collaboration Stations overview](#page-11-0) on page 12

# **Administration methods**

You can use the following methods to administer the devices. The following table lists the parameter categories that you can administer through each of the corresponding methods.

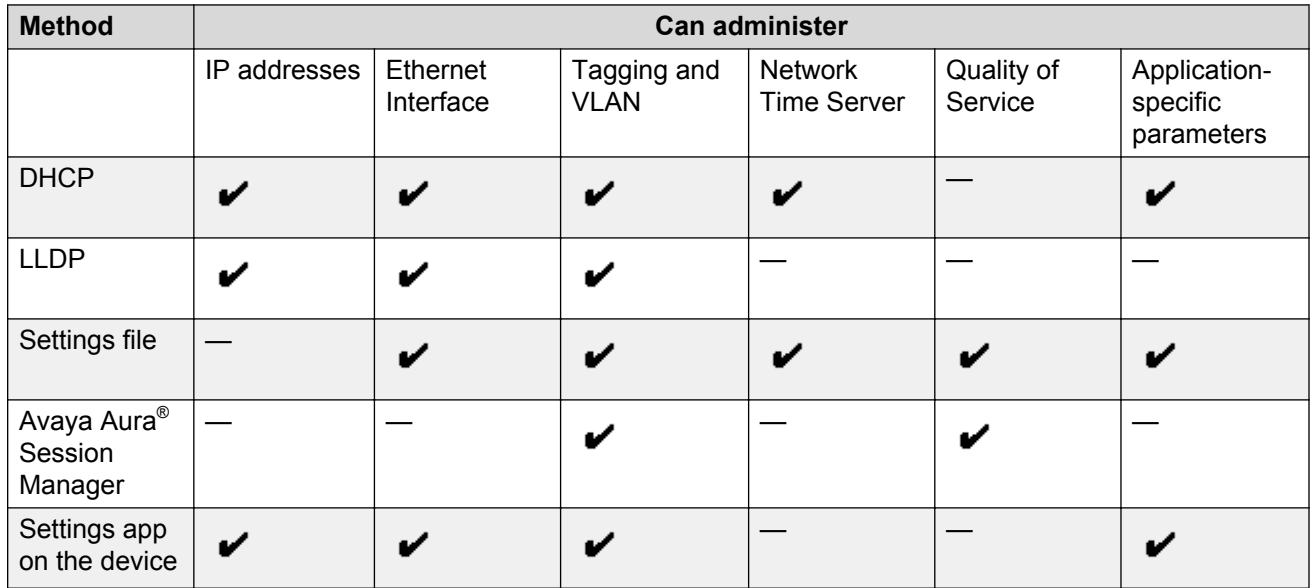

## **Precedence of the methods**

Most of the parameters are configurable through multiple methods. If you configure a parameter through more than one method, the device applies the settings of the method that has a higher precedence. For the parameters that are not backed up through PPM, the non-default value has the highest precedence. The following list shows the precedence of the methods in the highest to lowest order:

- 1. Settings app on the device. There is an exception of DHCP getting a higher precedence when:
	- IP address is set through DHCP.
	- USE\_DHCP parameter is set to 1 to assign a higher priority to DHCP.
- 2. Avaya Aura® Session Manager.
- 3. Settings file.
- 4. DHCP.

<span id="page-17-0"></span>5. LLDP. There is an exception of LLDP getting a higher precedence than the settings file and DHCP when the layer 2 parameters, such as L2QVLAN, L2Q, L2QAUD, L2QVID, L2QSIG, DSCPAUD, DSCPSIG, DSCPVID, and PHY2VLAN are set through LLDP.

## **B** Note:

The parameter resets to its default value when it is removed from the settings file and is not defined through any other source.

## **Related links**

[Avaya H100-Series Video Collaboration Stations overview](#page-11-0) on page 12

# **Initial administration checklist**

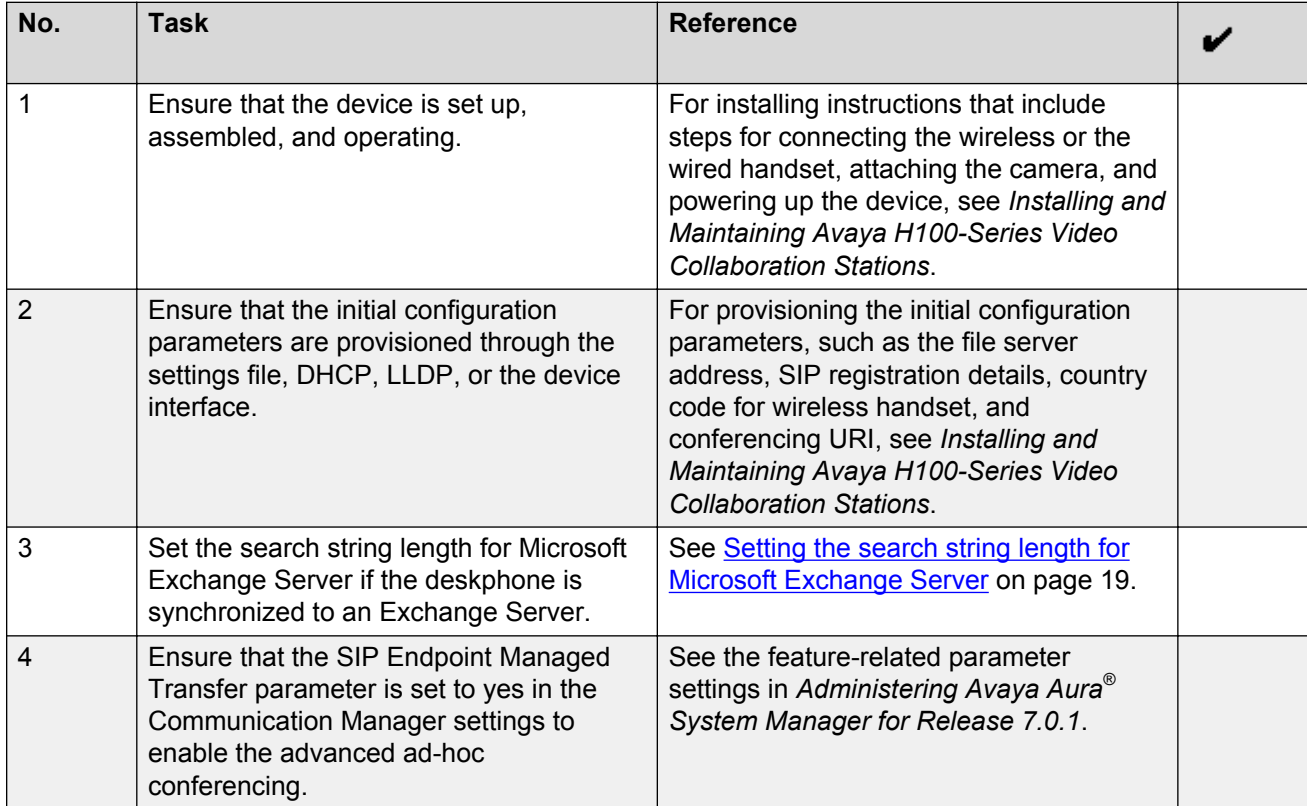

## **Related links**

[Avaya H100-Series Video Collaboration Stations overview](#page-11-0) on page 12

# <span id="page-18-0"></span>**Setting the search string length for Microsoft Exchange Server**

## **About this task**

Use this procedure to set the minimum length of the search string for Microsoft Exchange Server 2010 to three characters.

## **Procedure**

- 1. Open the web.config file located in the folder \Program Files\Microsoft\Exchange Server\V14\ClientAccess\Sync\.
- 2. In the appSettings section, add <add key="MinGALSearchLength" value="3"></ add>.

## **Related links**

[Avaya H100-Series Video Collaboration Stations overview](#page-11-0) on page 12

# <span id="page-19-0"></span>**Chapter 3: Configuration through the DHCP options**

# **DHCP overview**

The Avaya H100-Series Video Collaboration Stations connect to the DHCP server during the boot up. You can configure the DHCP server to provide the following information to the device:

- IP address
- Subnet mask
- IP address of the router
- IP address of the HTTP or HTTPS file server
- IP address of the SNTP server
- IP address of DNS

# **DHCP options configuration**

Ensure that the following options are set in the DHCP server. Provision options that are specified in the following table only as configuring additional options might cause unexpected result and the device to ignore the DHCP server.

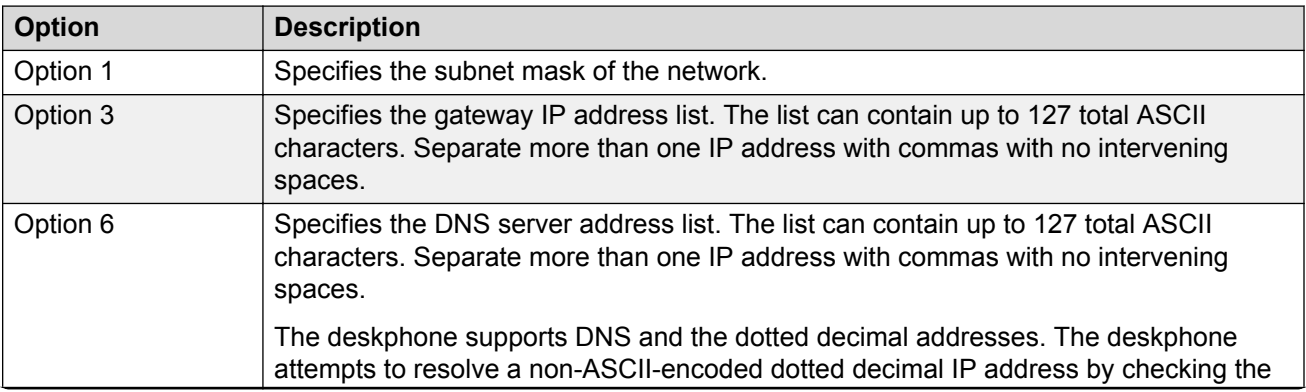

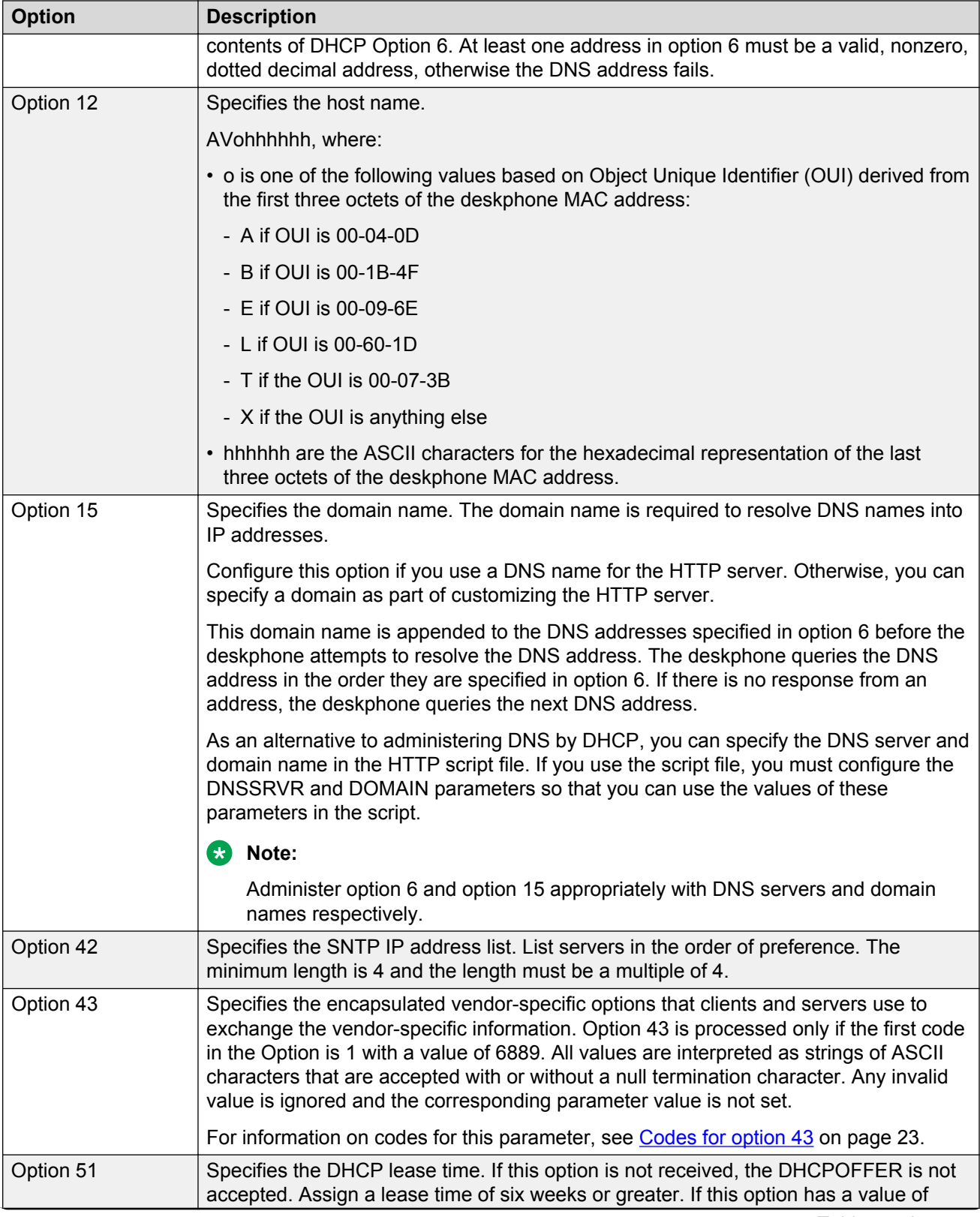

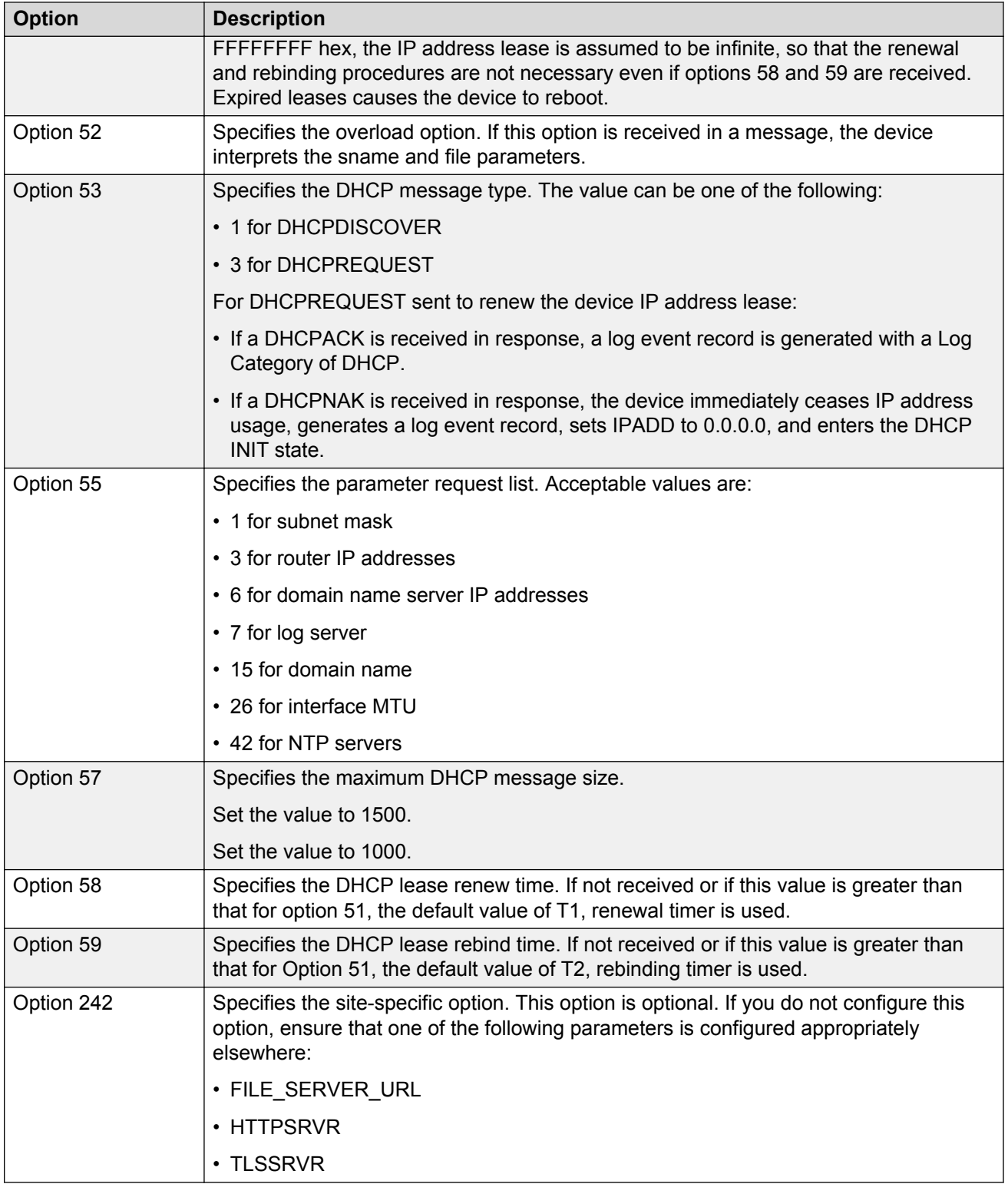

Parameters such as HTTPSRVR and SIP\_CONTROLLER\_LIST support values with lengths up to 255 octets, but you must set shorter values when you are setting them through DHCP.

## <span id="page-22-0"></span>**Related links**

Codes for Option 43 on page 23 DHCP lease time on page 23 [Parameter configuration through DHCPACK](#page-23-0) on page 24

## **Codes for Option 43**

The supported codes for Option 43 and the corresponding parameters are as follows:

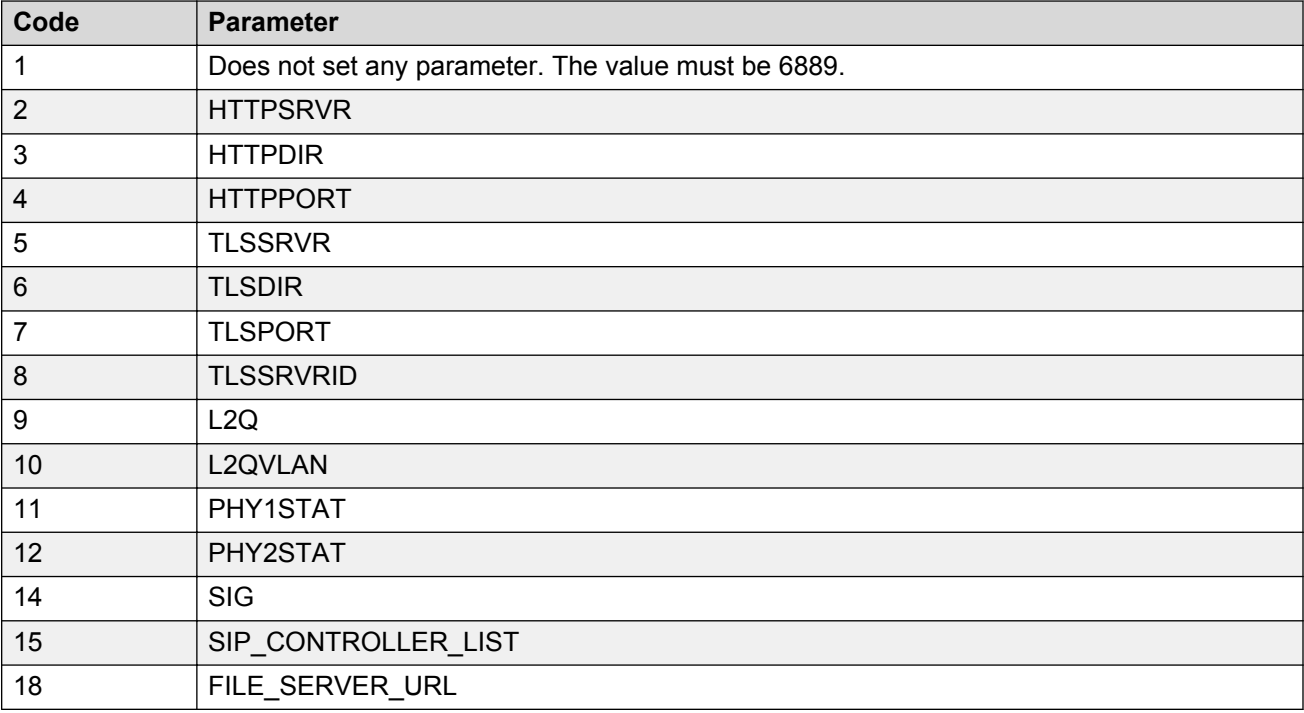

## **Related links**

[DHCP options configuration](#page-19-0) on page 20

## **DHCP lease time**

The DHCP standard states that when a DHCP lease expires, the device should immediately cease using its assigned IP address. However, if the network has problems and the only DHCP server is centralized or if the DHCP server itself has problems, the device will not receive responses to its request for a renewal of the lease. In this case the device is not usable until the server can respond. Configure system such that once the IP address is assigned to the device, the device continues using that address after the DHCP lease expires, until a conflict with another device is detected.

The system parameter DHCPSTD allows an administrator to specify that the device will either:

• Comply with the DHCP standard by setting DHCPSTD to 1.

<span id="page-23-0"></span>• Continue to use its IP address after the DHCP lease expires by setting DHCPSTD to 0.

The latter case is the default. If the default is invoked, after the DHCP lease expires the deskphone continues to broadcast DHCPREQUEST messages for its current IP address, and it sends an ARP Request for its own IP address every five seconds.

The messages continue to be sent until the device receives a DHCPACK, a DHCPNAK, or an ARP reply. After receiving a DHCPNAK or ARP reply, the device displays an error message, sets its IP address to 0.0.0.0, and attempts to contact the DHCP server again. Log events are generated for either case.

Depending on the DHCP application you choose, the application might not immediately recycle expired DHCP leases. An expired lease might remain reserved for the original client a day or more. If the client and the DHCP server are in two different time zones, the clocks of the computers are not in sync, or the client is not on the network when the lease expires, there is time to correct the situation.

The following example shows the implication of having a reservation period.

Assume that there are two IP addresses, therefore two possible DHCP leases. Assume that there are three IP devices in the network, two of which are using the two available IP addresses. When the lease for the first two devices expires, the third device cannot get a lease until the reservation period expires. Even if the other two devices are removed from the network, the third device remains without a lease until the reservation period expires.

## **Related links**

[DHCP options configuration](#page-19-0) on page 20

# **Parameter configuration through DHCPACK**

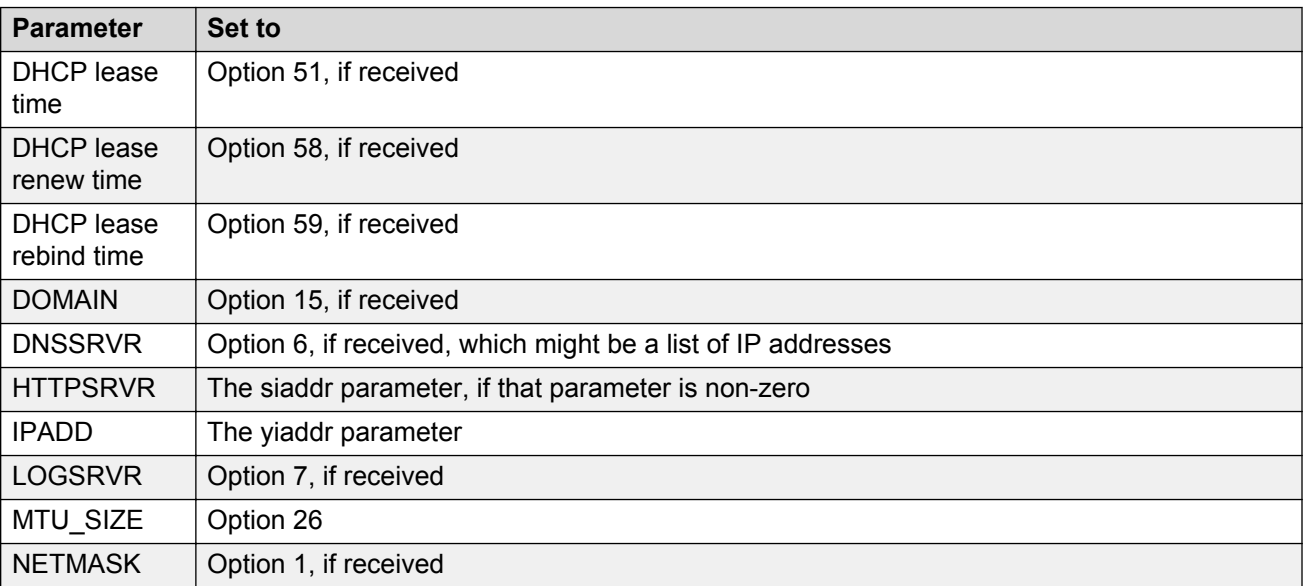

<span id="page-24-0"></span>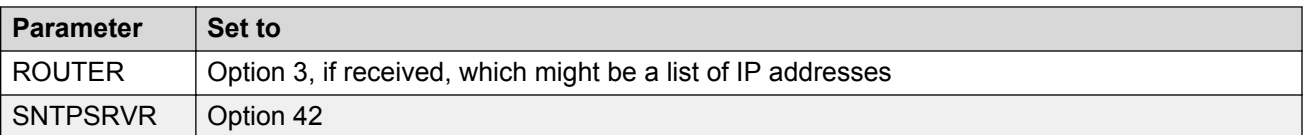

## **Related links**

[DHCP options configuration](#page-19-0) on page 20

# **DHCP site-specific option**

You can set the values of site-specific configuration parameters through a DHCP option. The default DHCP option to set the site-specific configuration parameters is 242. You can also use any option between 128 to 254. Whichever option you select to specify the site-specific configuration, you must specify that option number in the Site-Specific Option Number (SSON) parameter. You can set the SSON parameter through the device interface.

Following is an example of the DHCP 242 option string that specifies the HTTPSRVR and the Voice VLAN that the device must connect to.

HTTPSRVR=10.138.251.67,L2QVLAN=1104

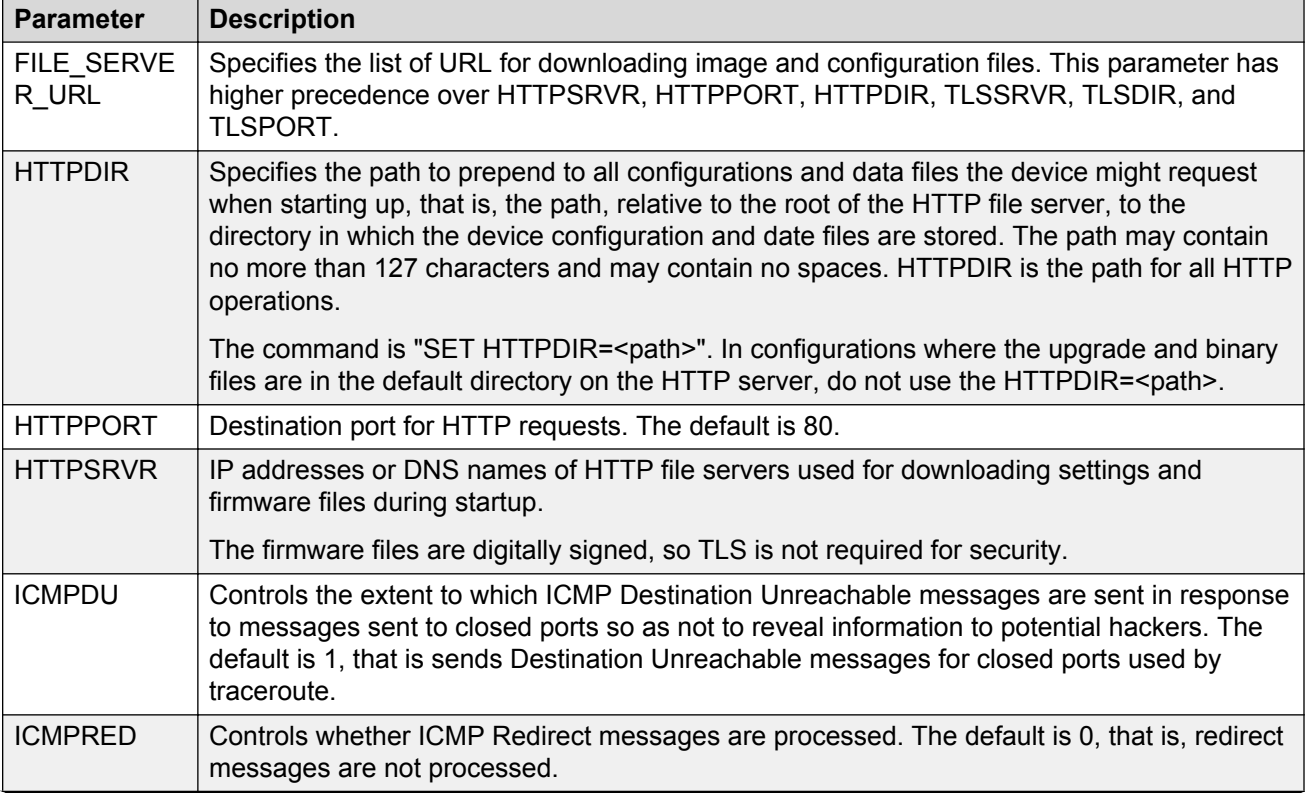

The following table lists the site-specific configuration parameters that you can define for the device.

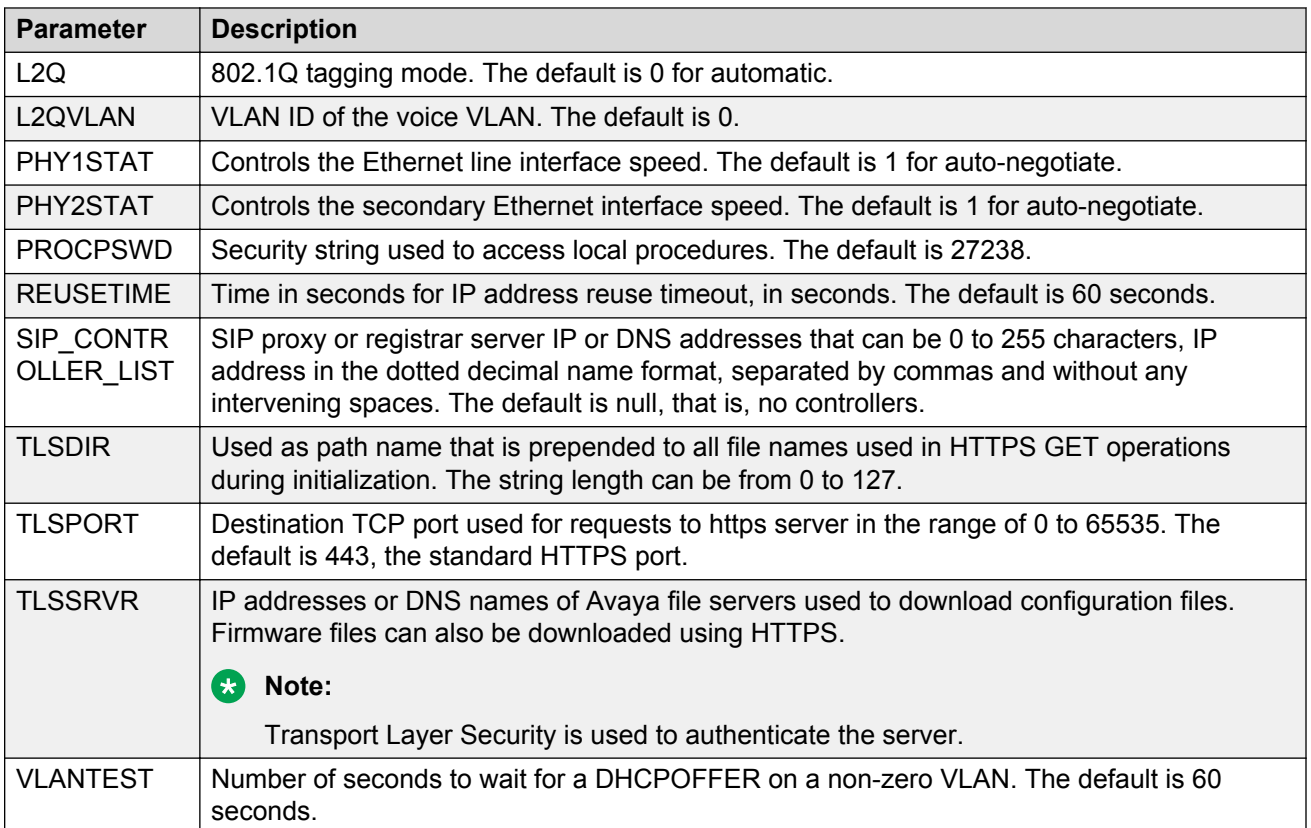

# <span id="page-26-0"></span>**Chapter 4: Configuration through the settings file**

# **Settings file overview**

You can administer the Avaya H100-Series Video Collaboration Stations centrally through the settings file that Avaya provides with the devices. The settings file is a text file that resides on a file server and contains configuration parameters.

# **Configuring the settings file**

## **About this task**

Modify the settings file with appropriate values to provision the device configuration parameters.

## **Procedure**

- 1. On the file server, go to the location where you downloaded the settings file.
- 2. Open the settings file in a text editor.
- 3. Set the required parameters.
- 4. Save the settings file.

# **General parameters**

## **Server addresses and ports parameters**

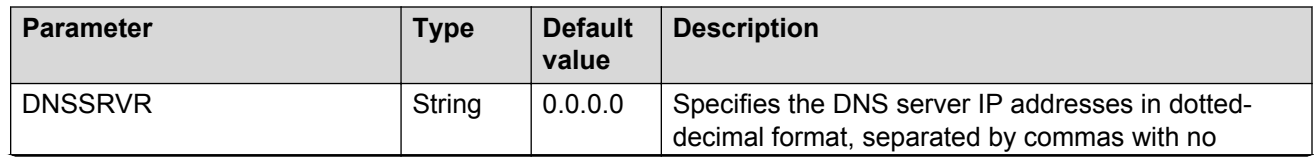

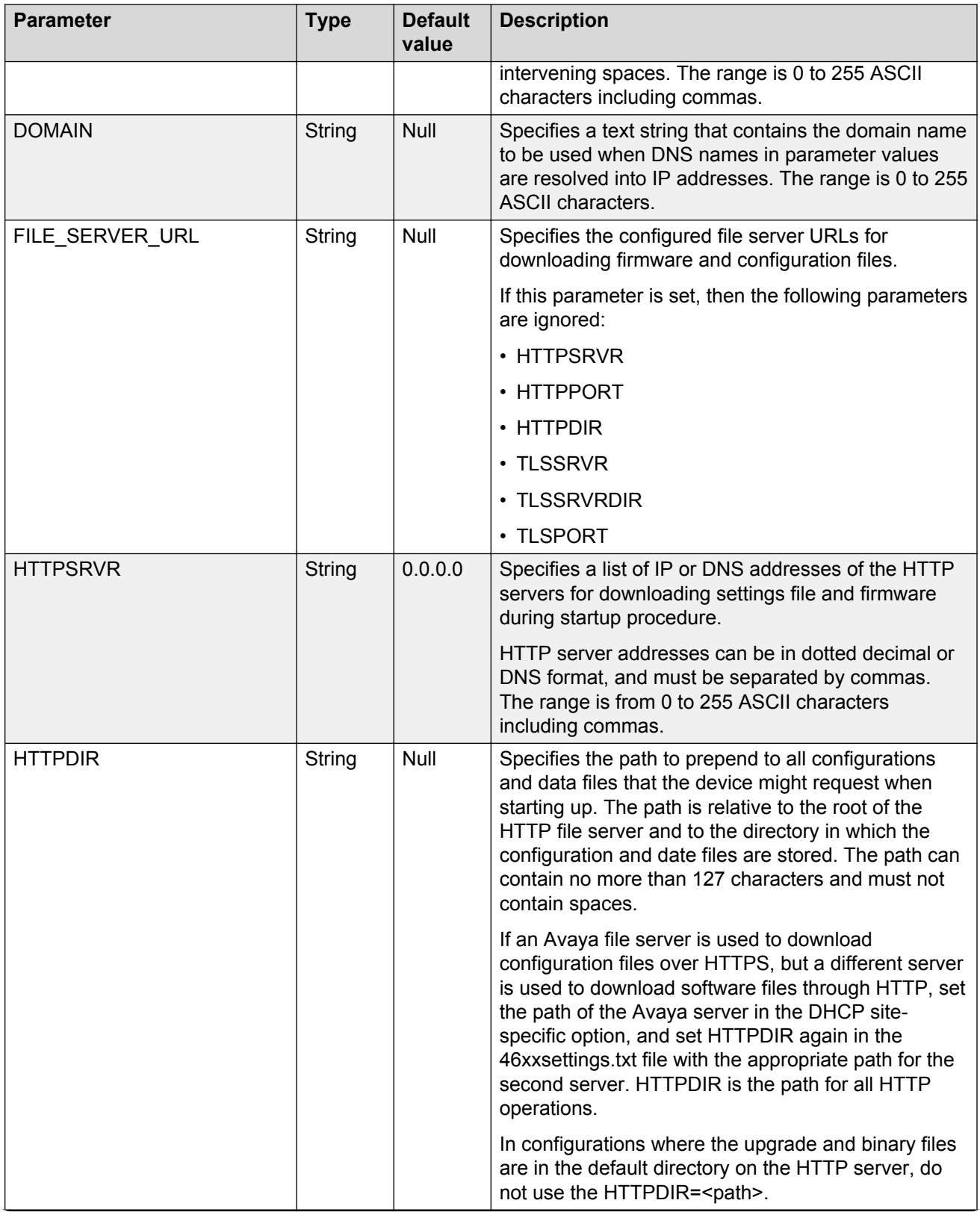

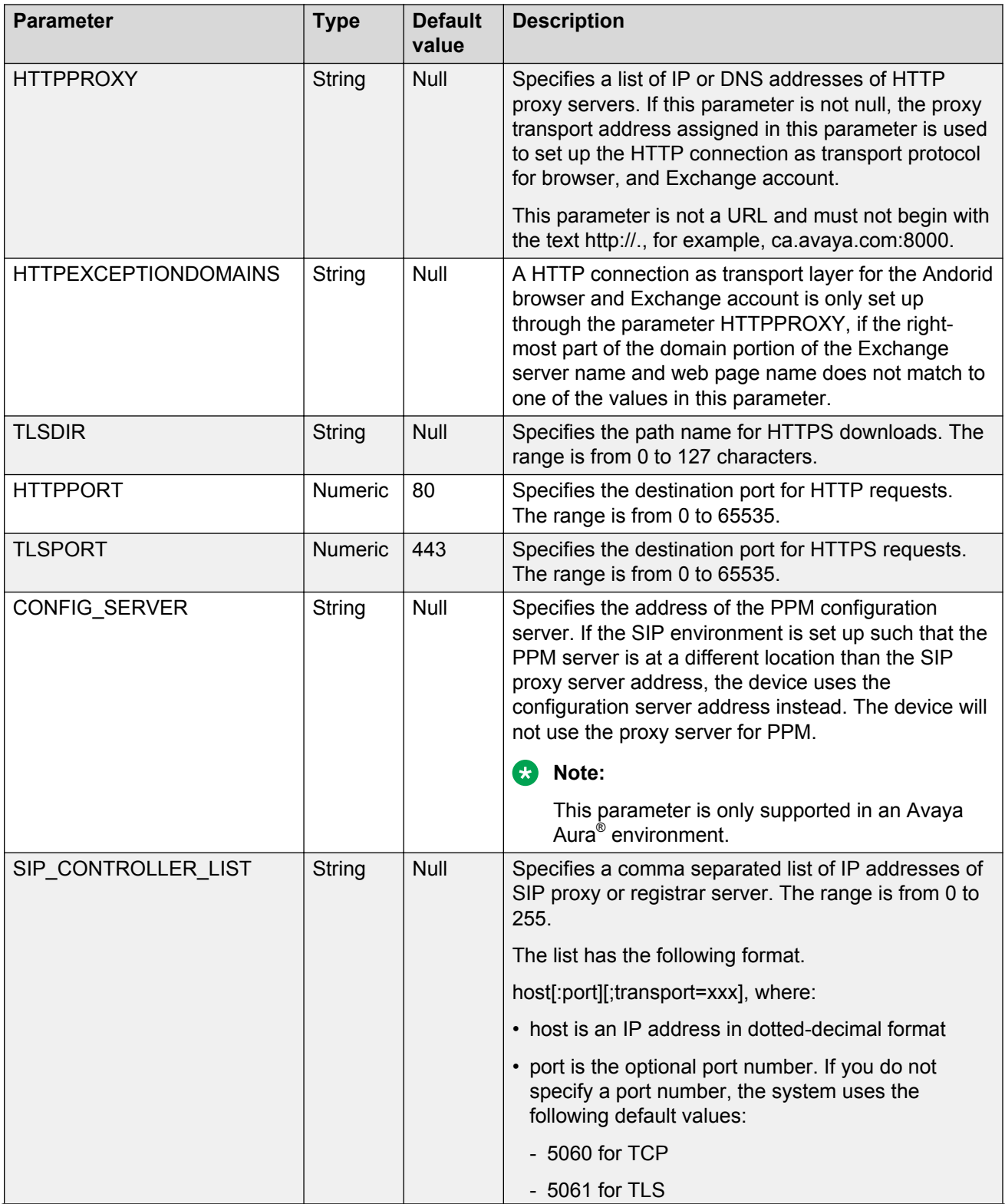

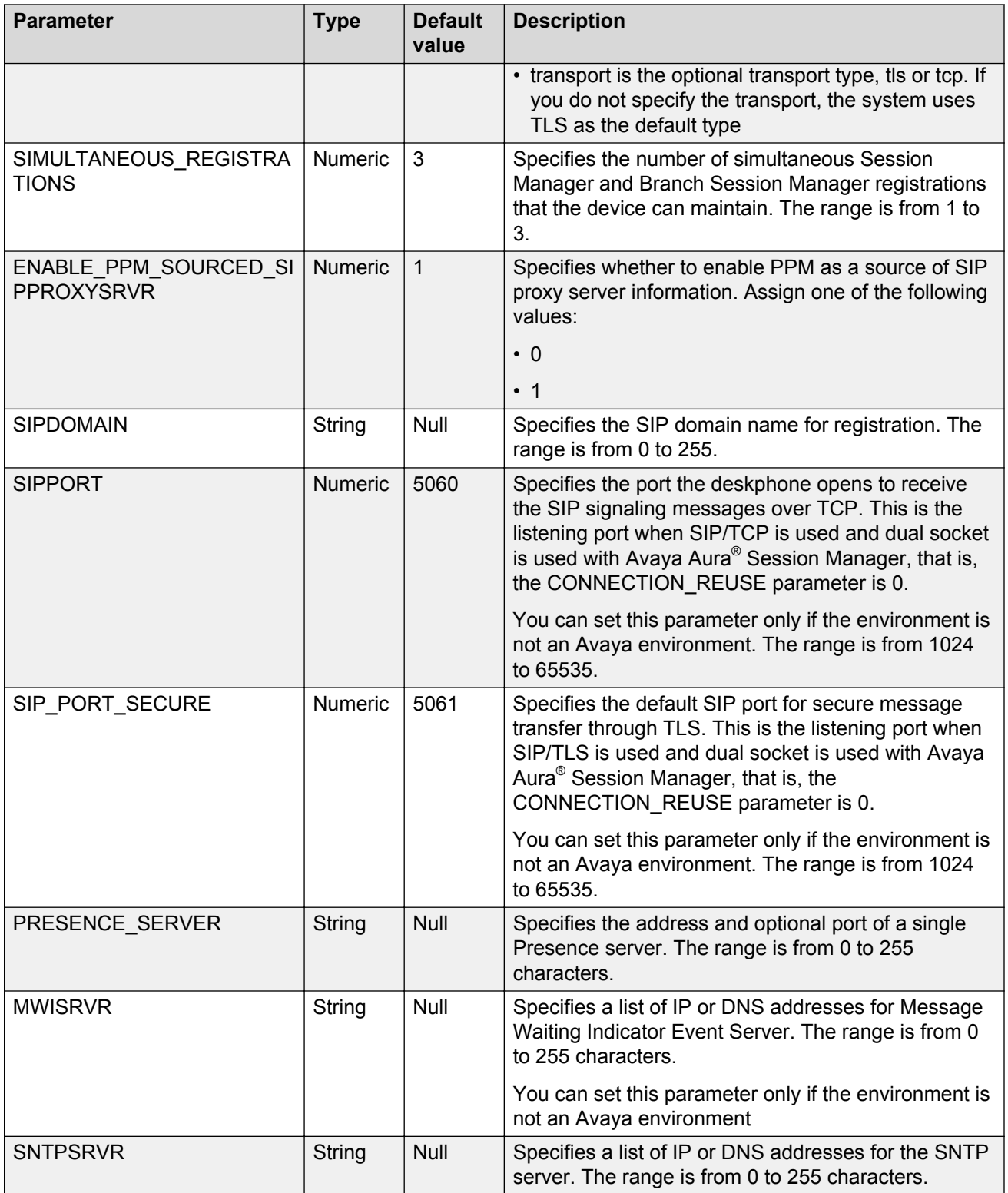

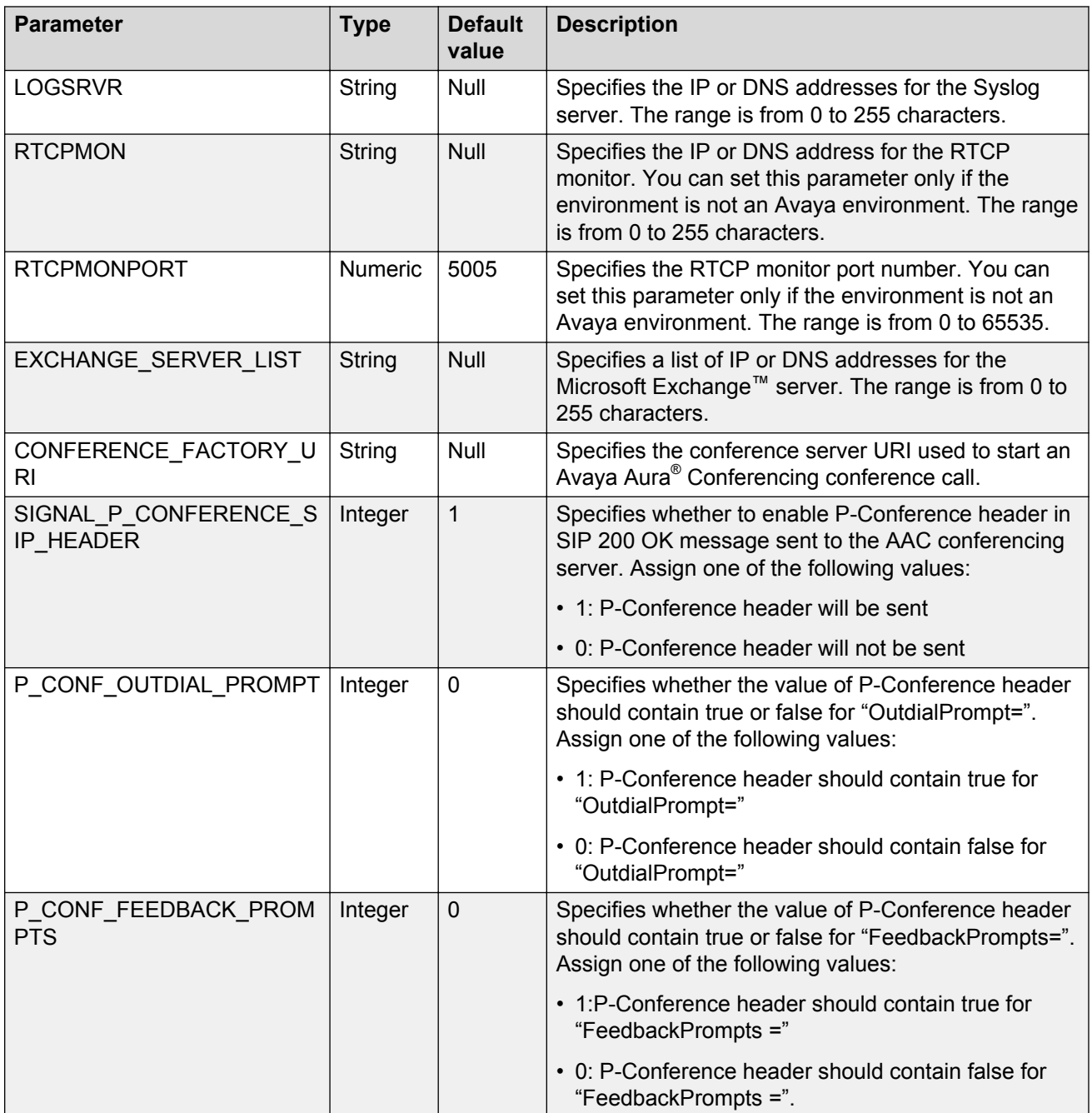

# <span id="page-31-0"></span>**Protocol-specific parameters**

## **SIP**

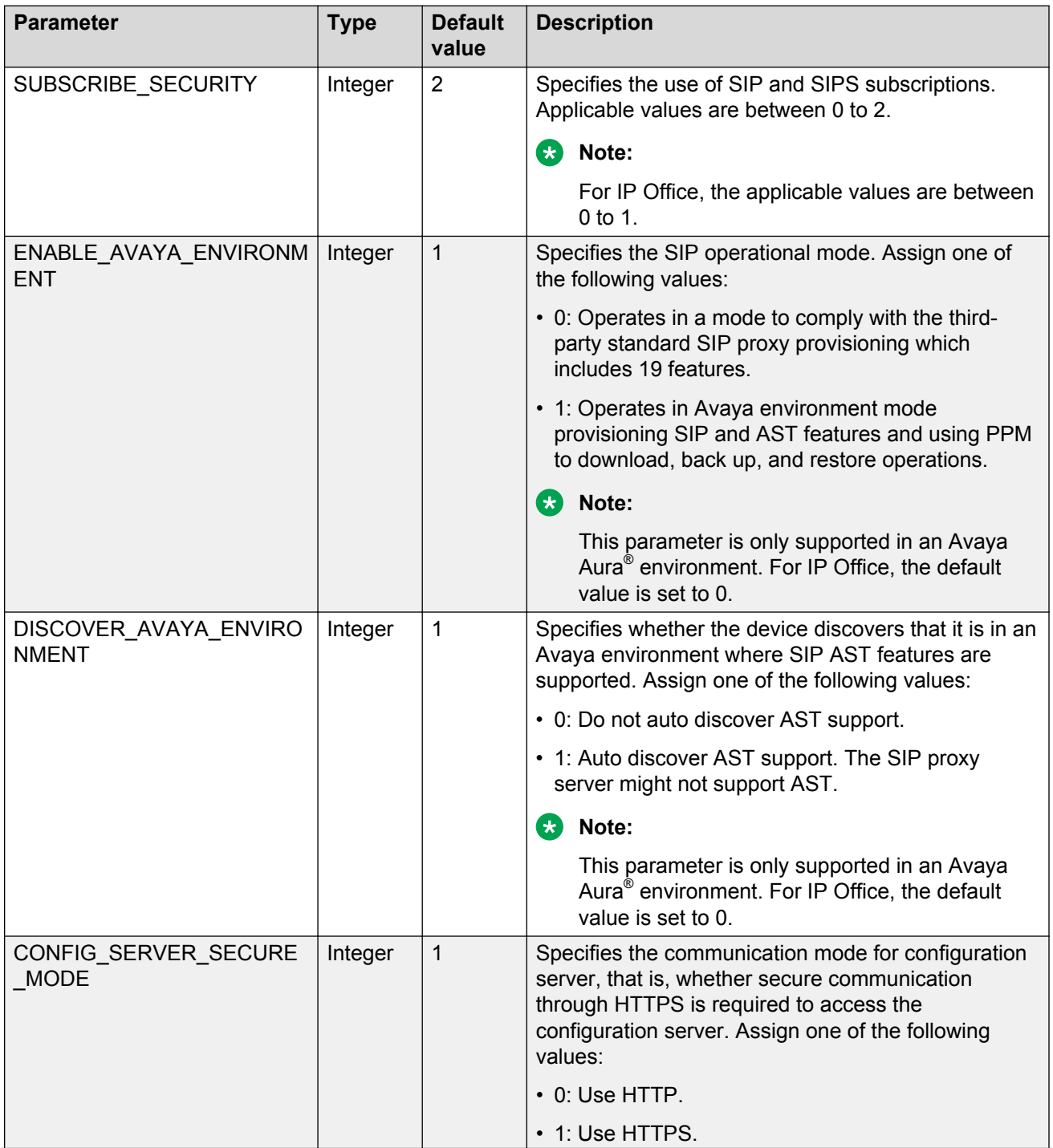

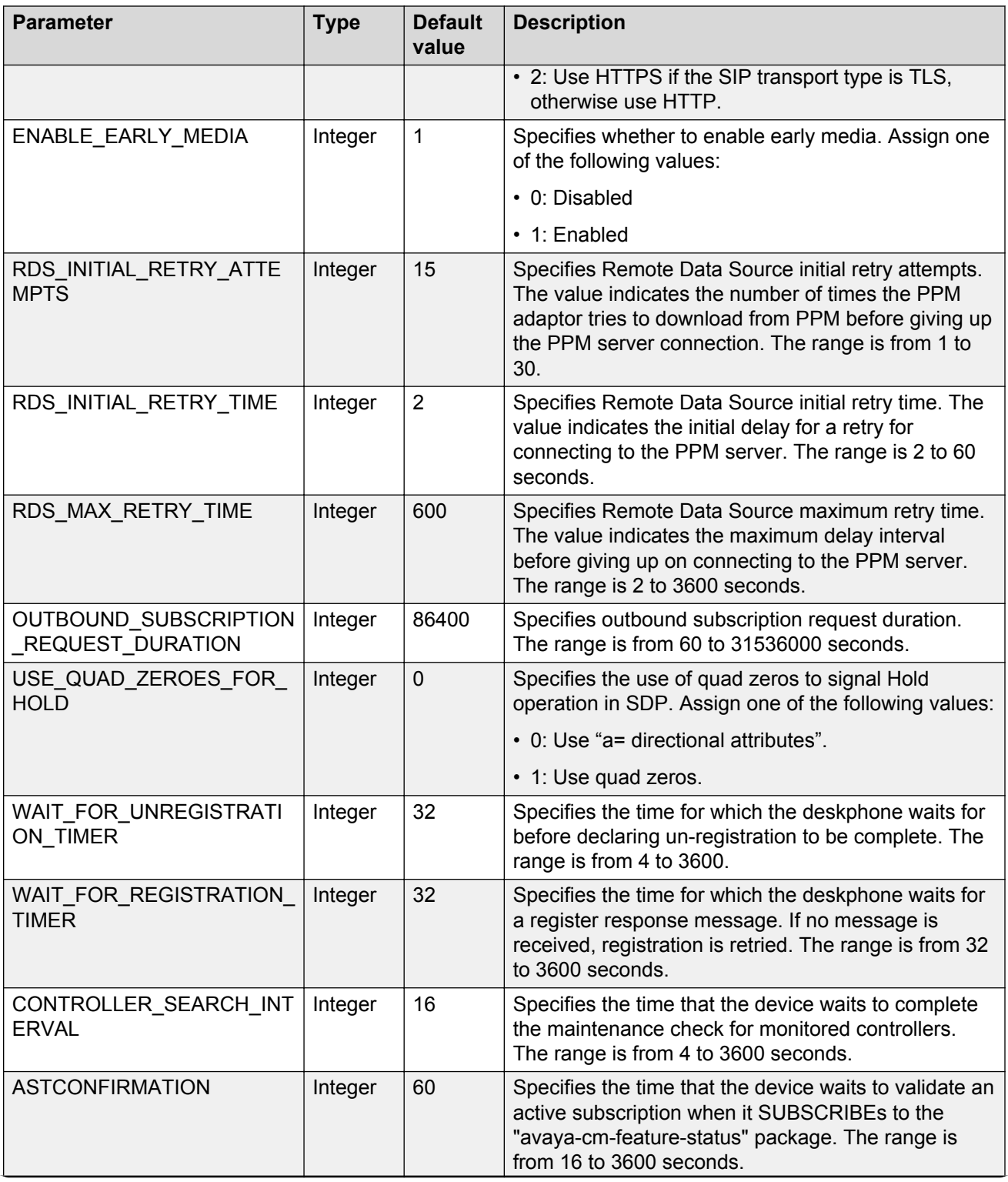

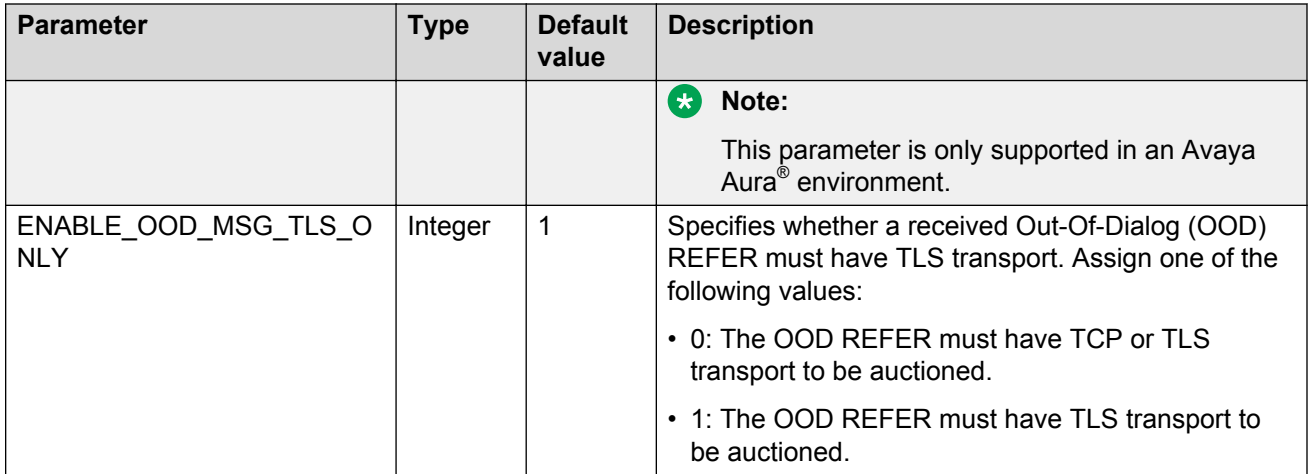

## **TCP**

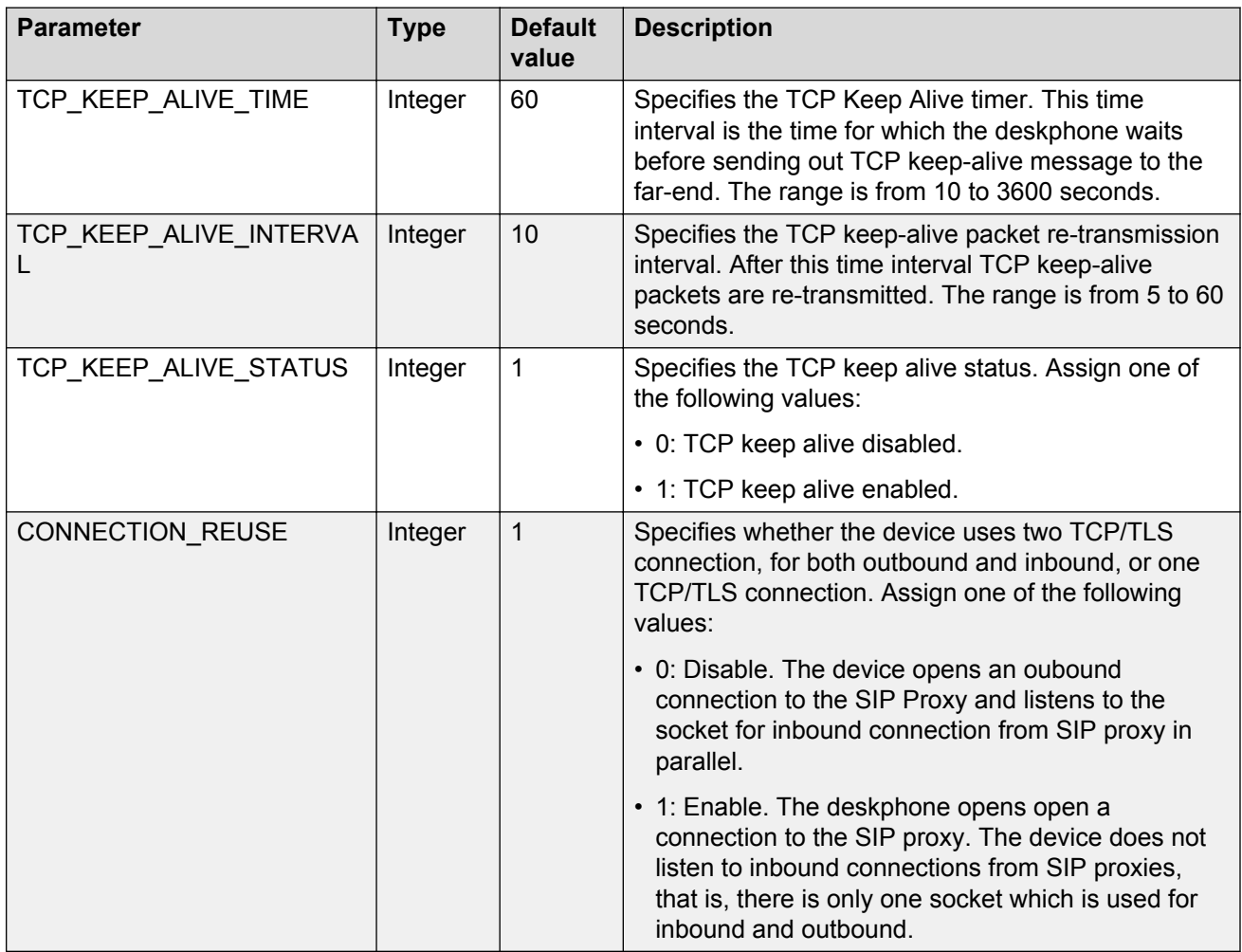

## **RTP and RTCP**

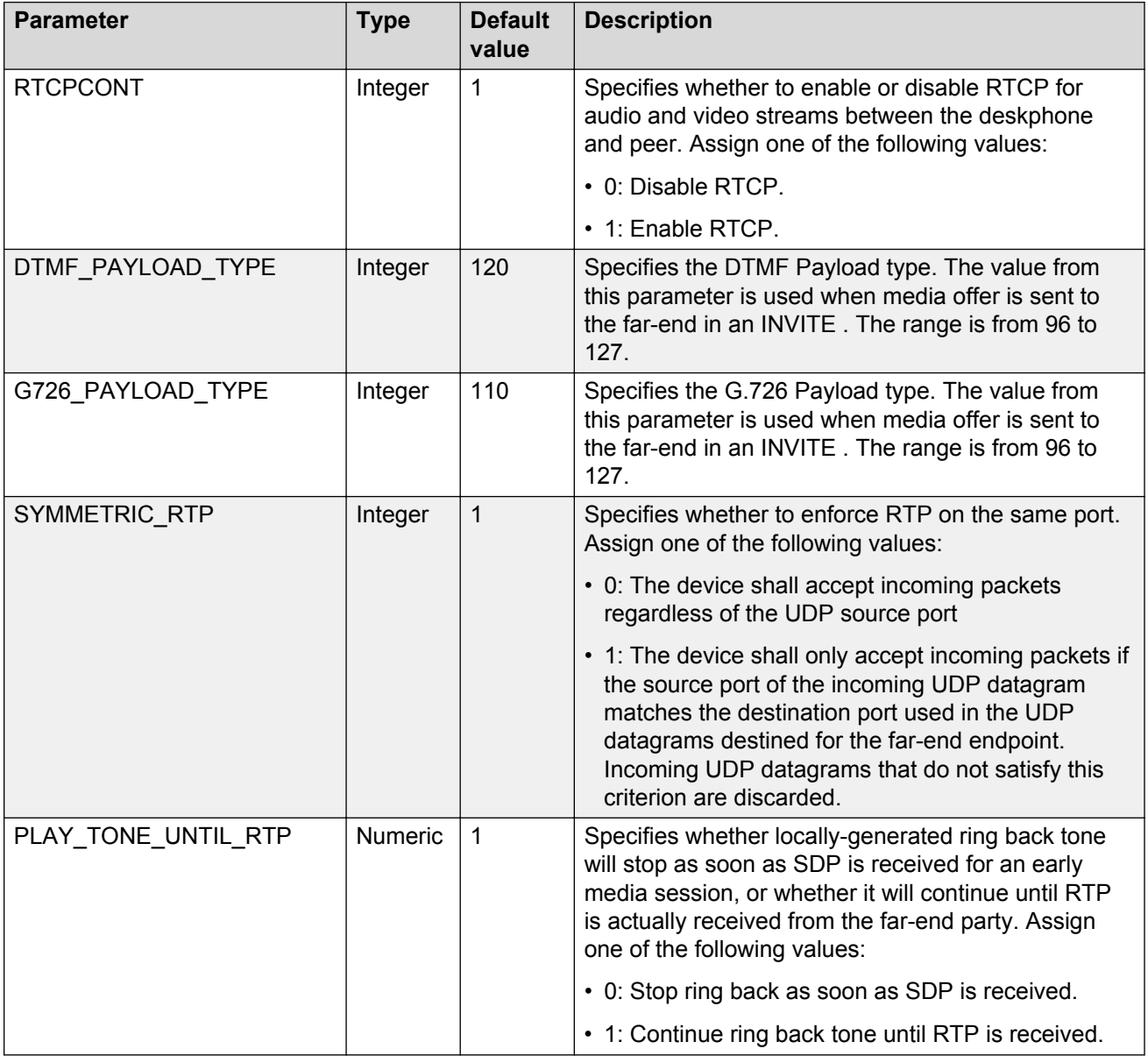

## **SRTP**

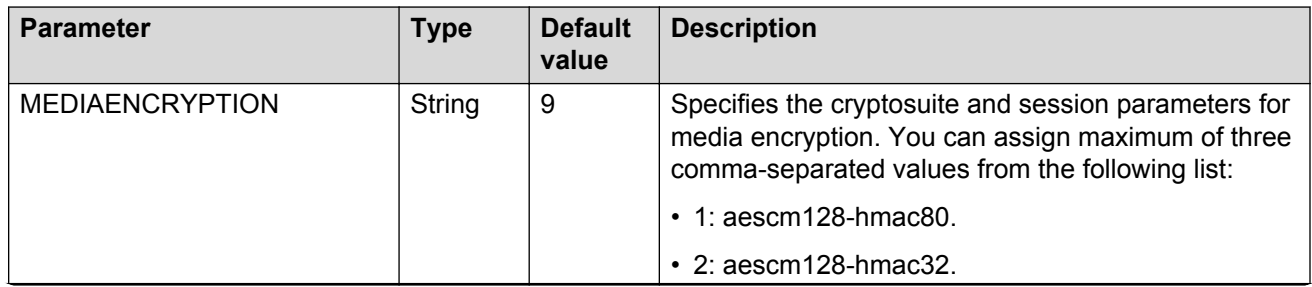

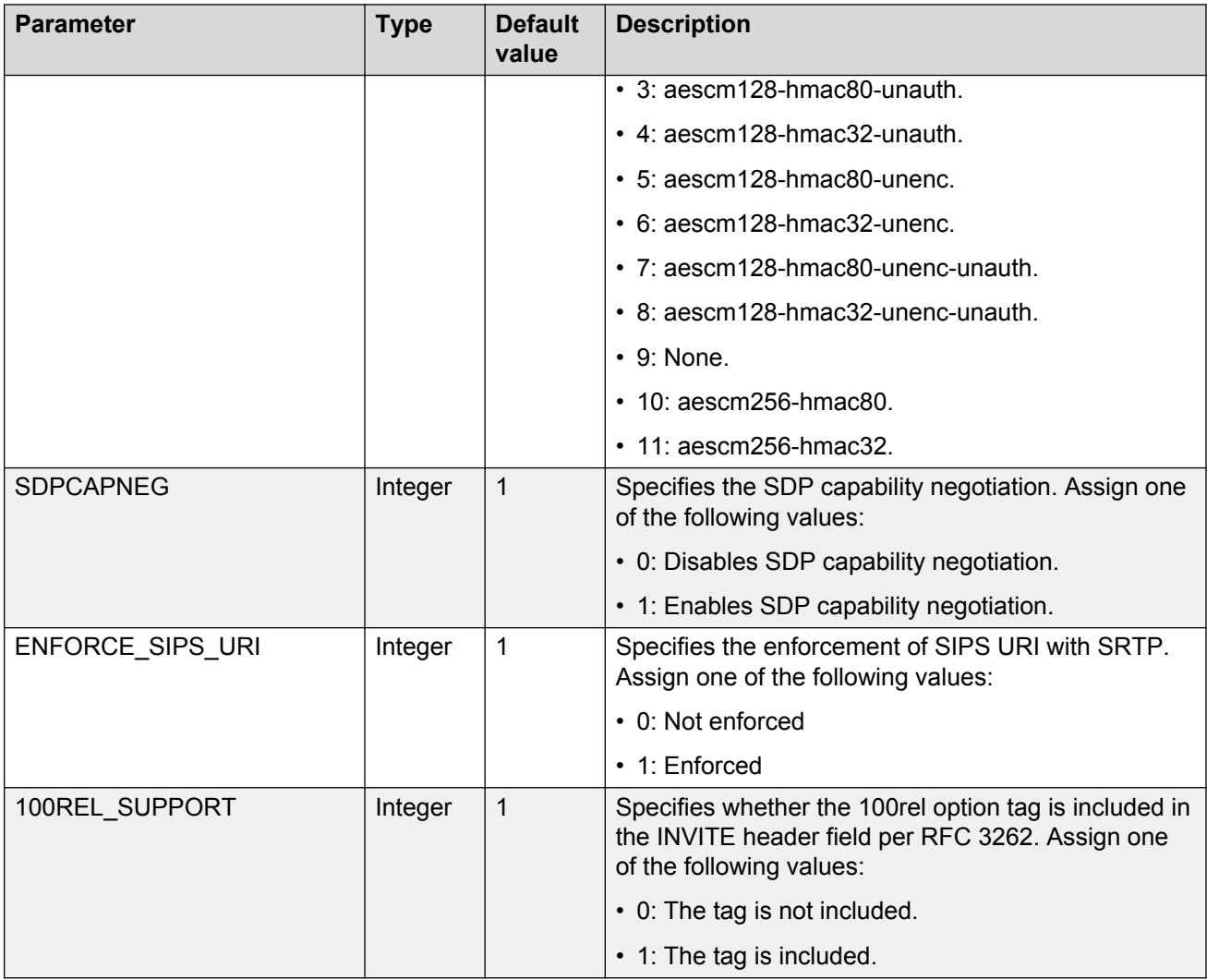

## **Trusted certificates and SCEP**

The parameters mentioned below are not present in the auto-generated settings file for IP Office environment.

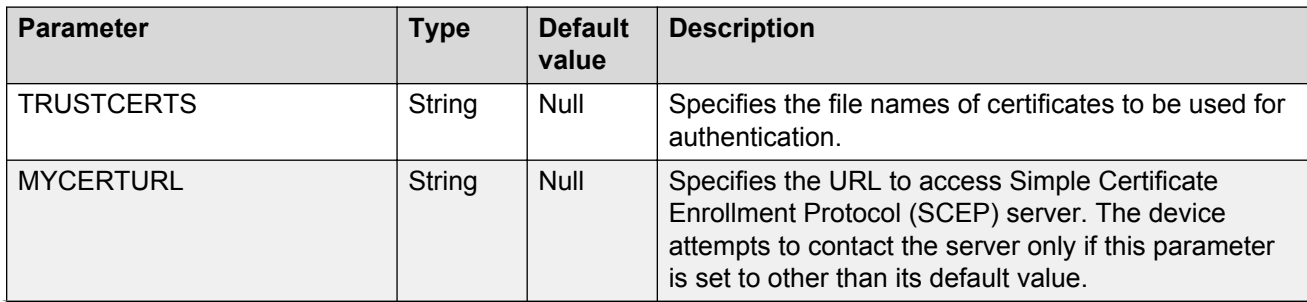
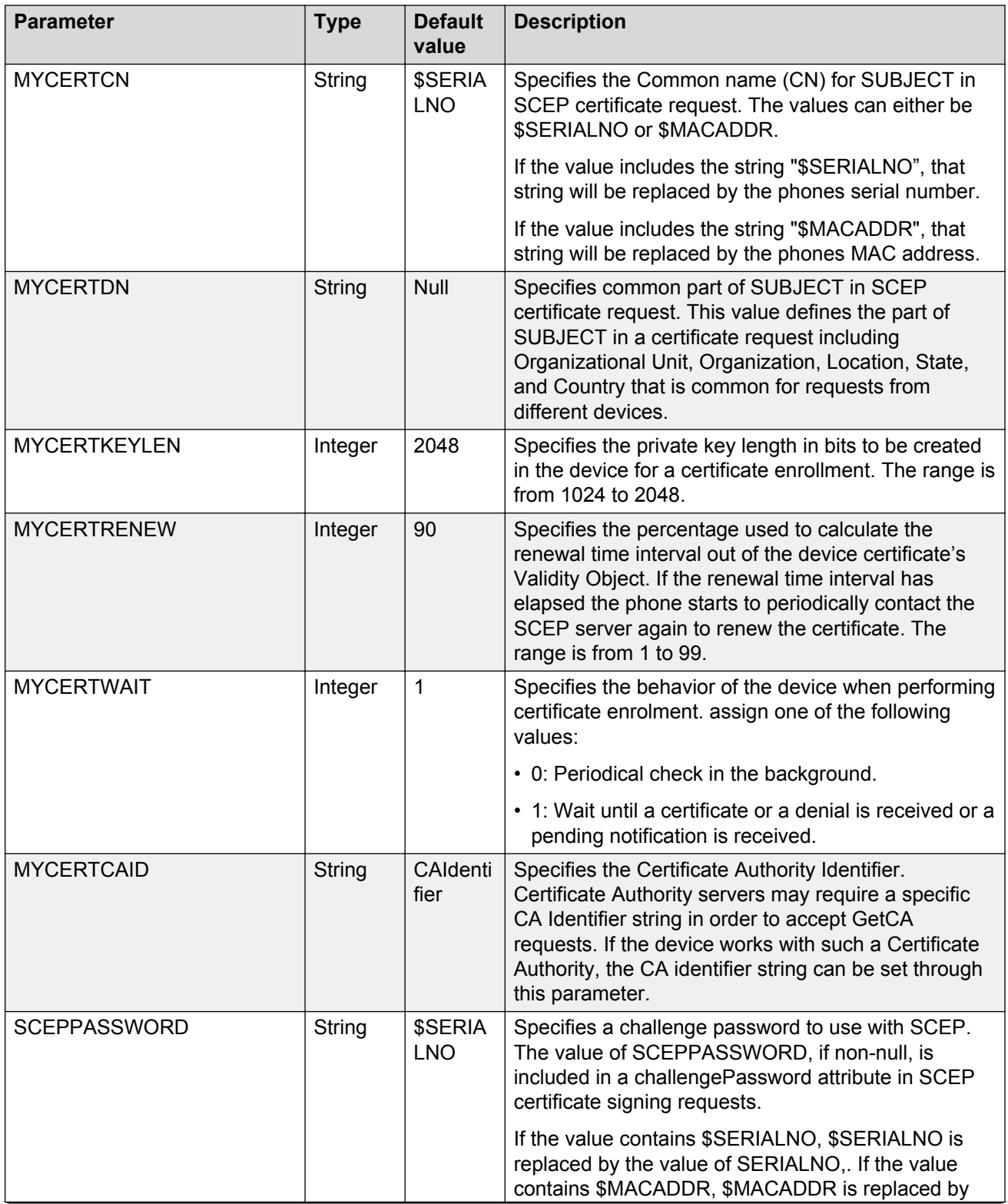

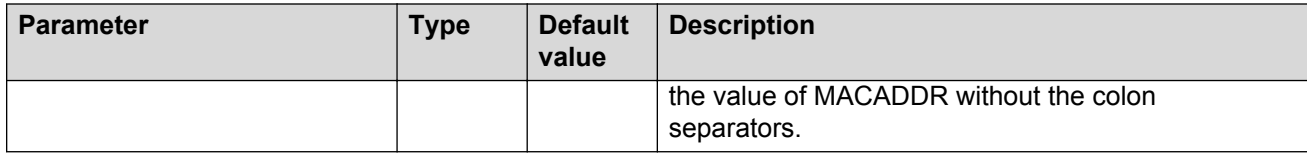

### **TLS**

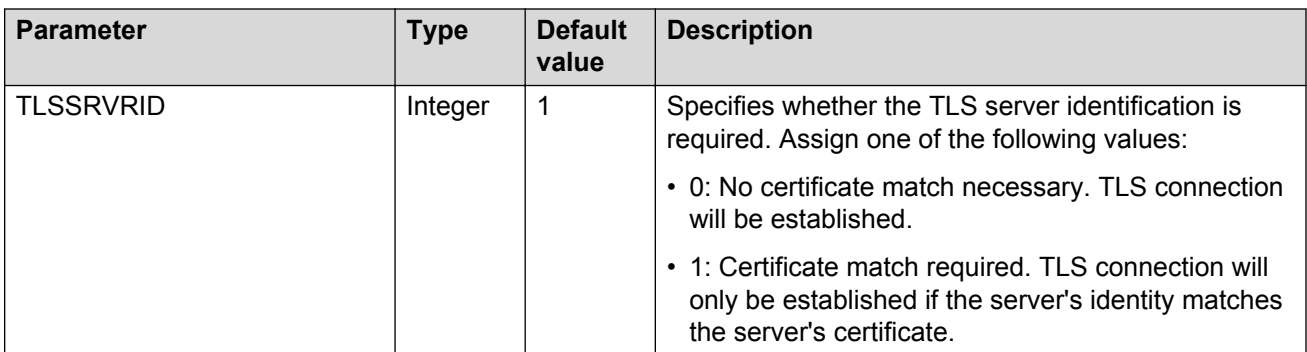

### **LLDP**

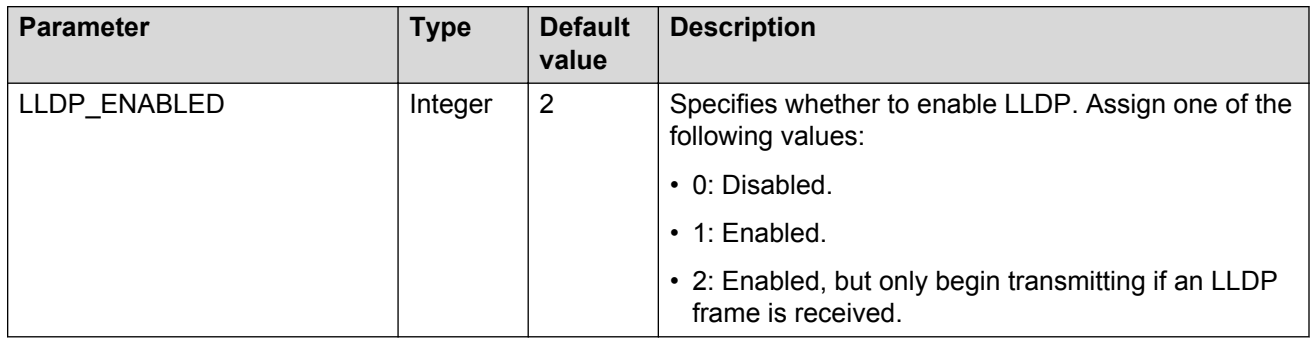

# **Dial plan parameters**

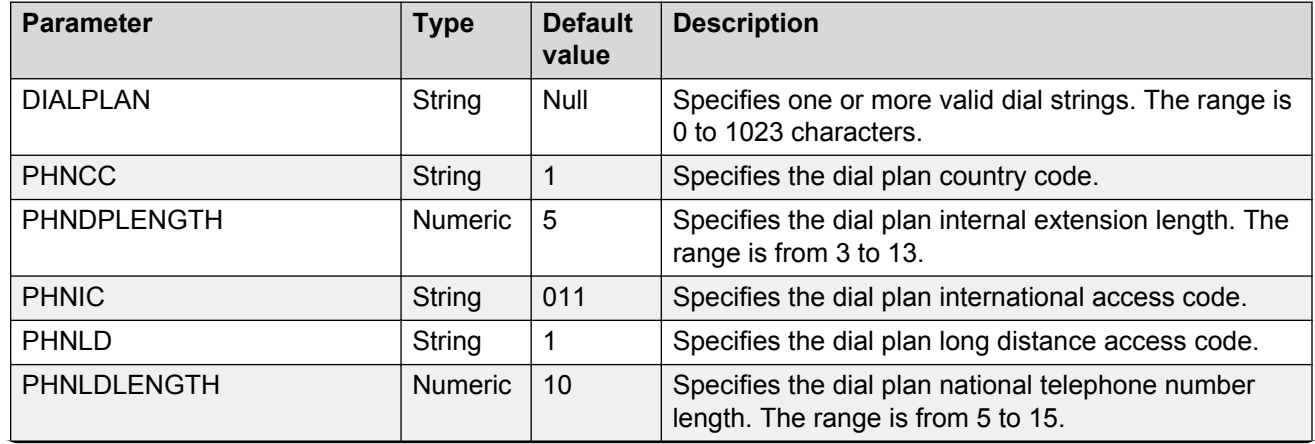

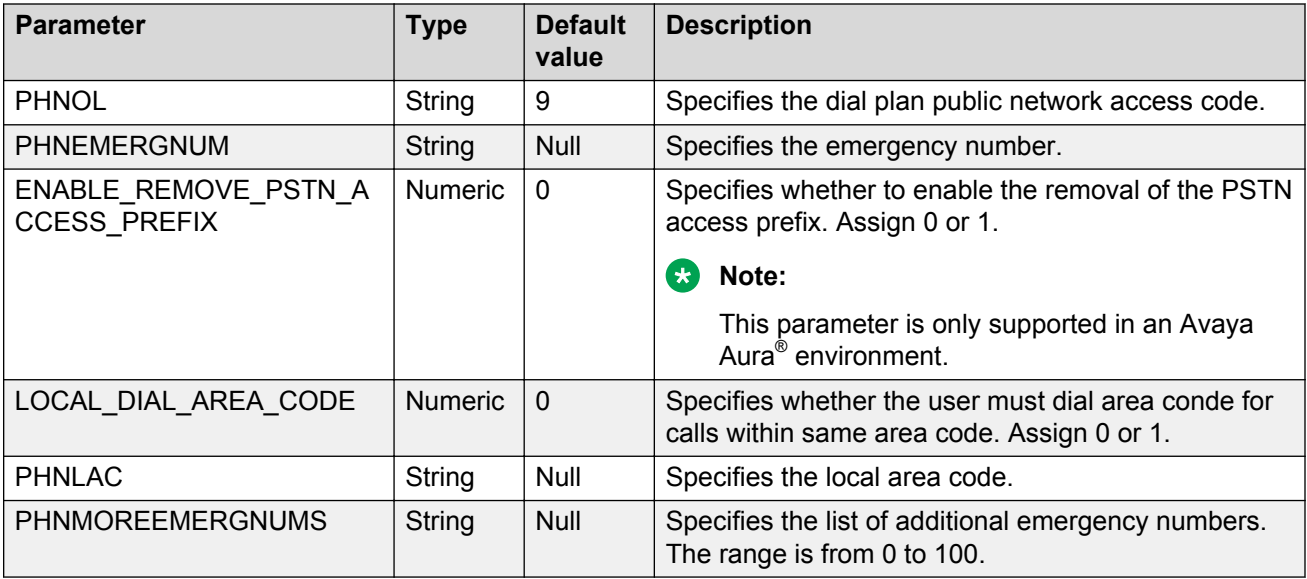

# **Video parameters**

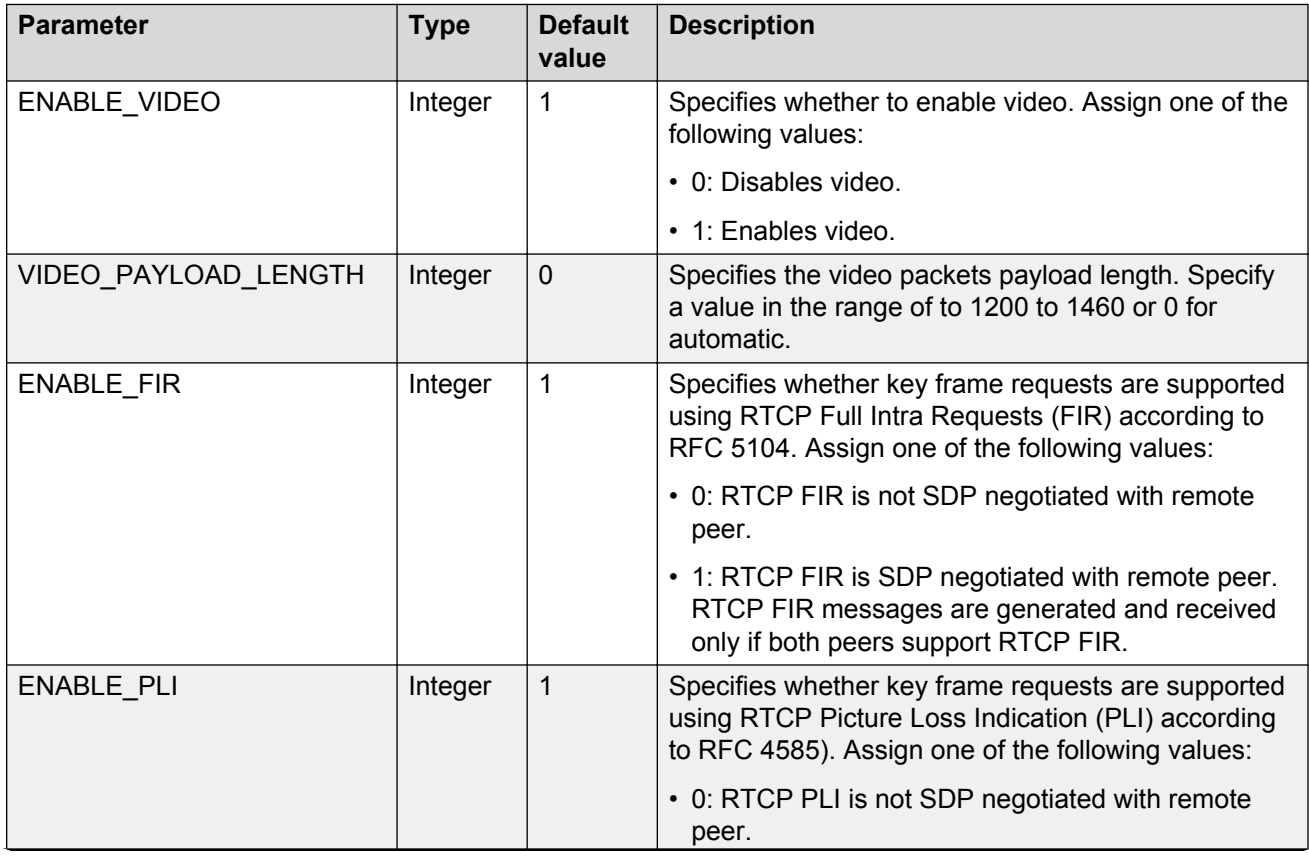

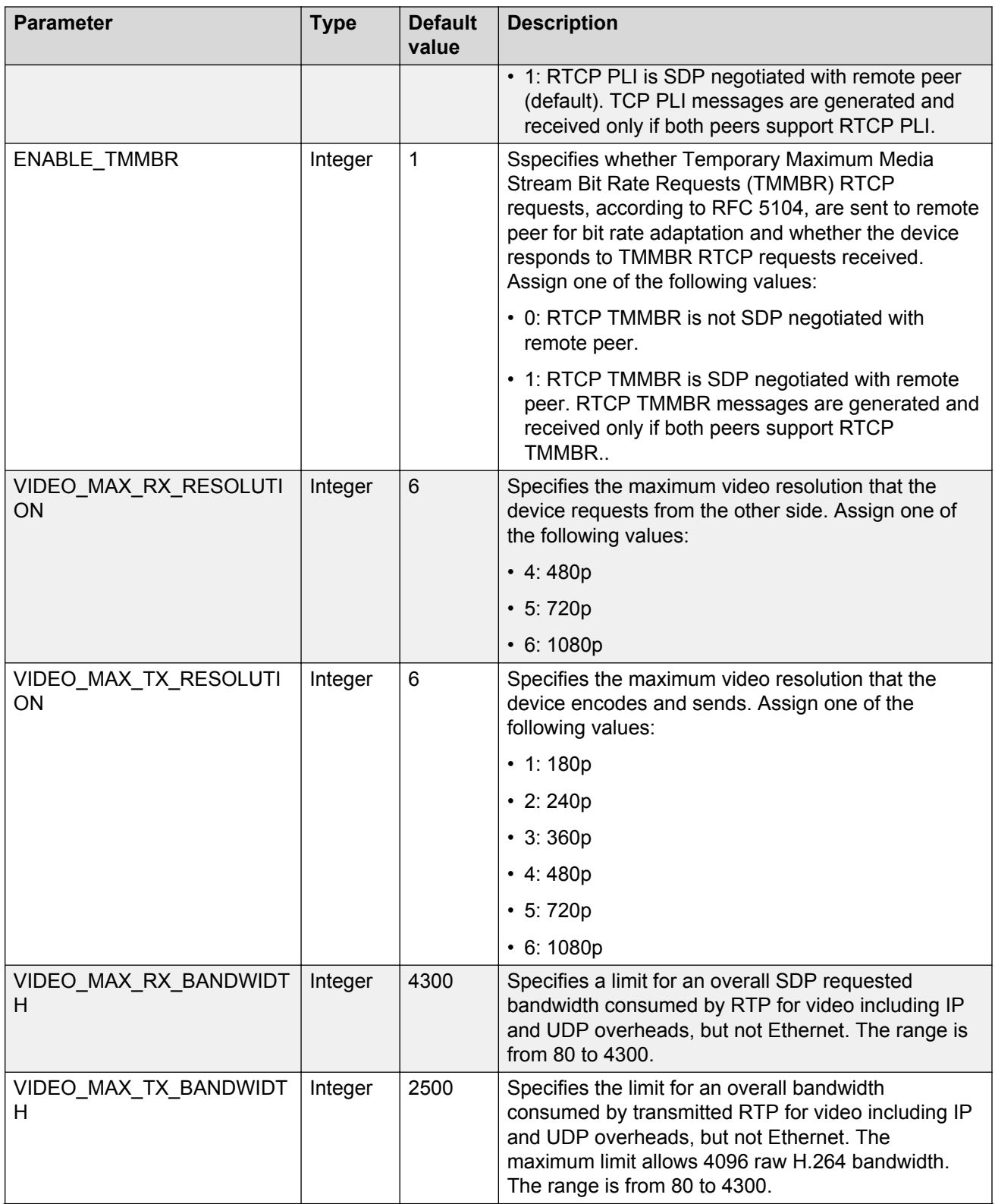

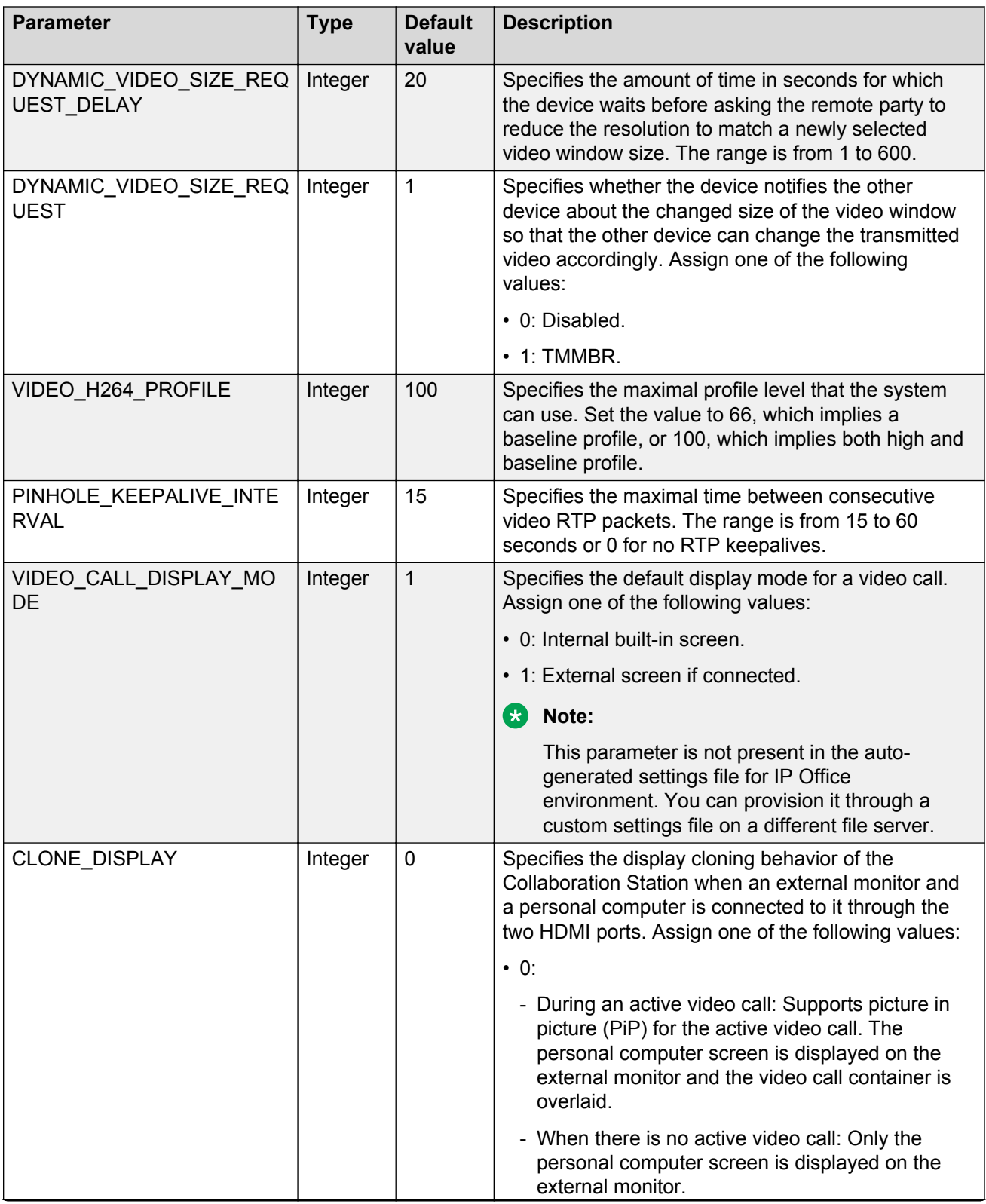

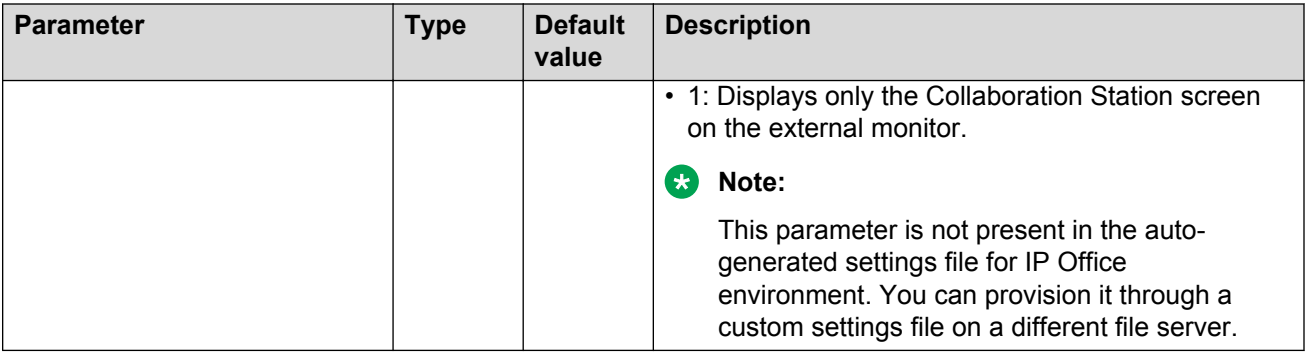

## **Audio parameters**

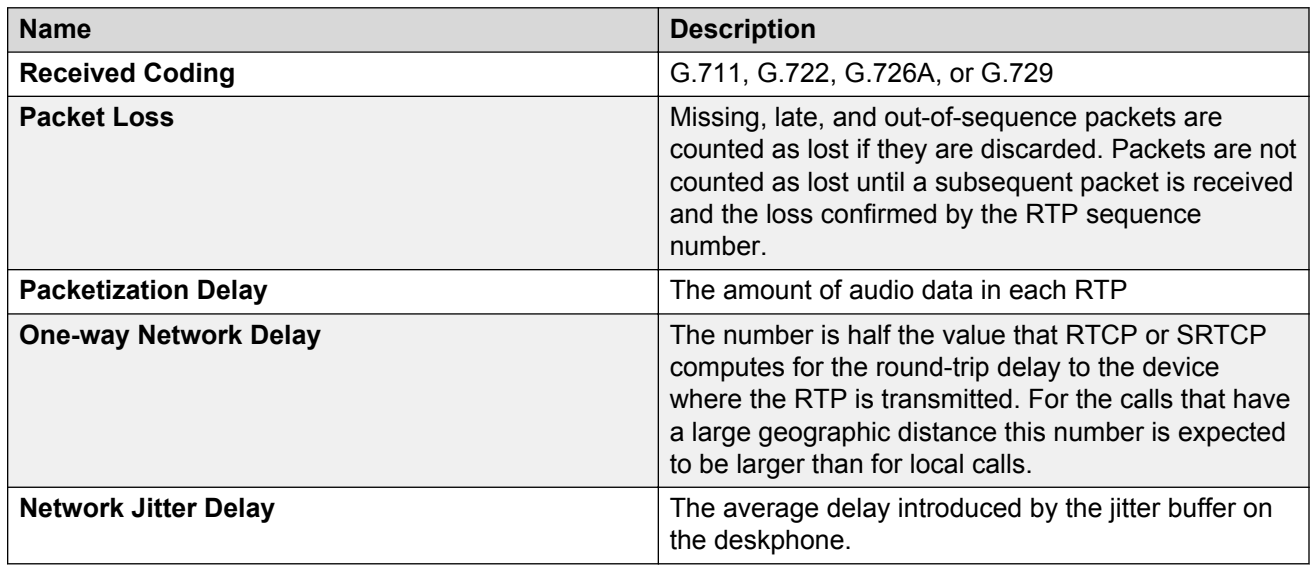

# **Logging and debugging parameters**

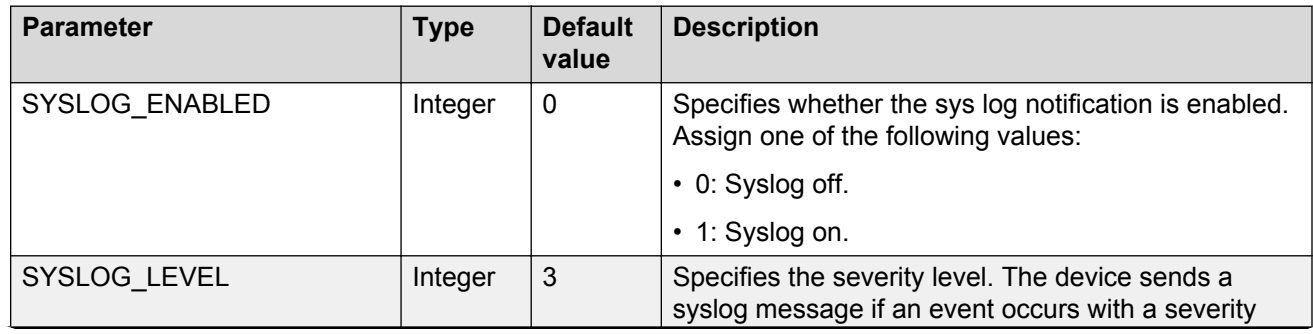

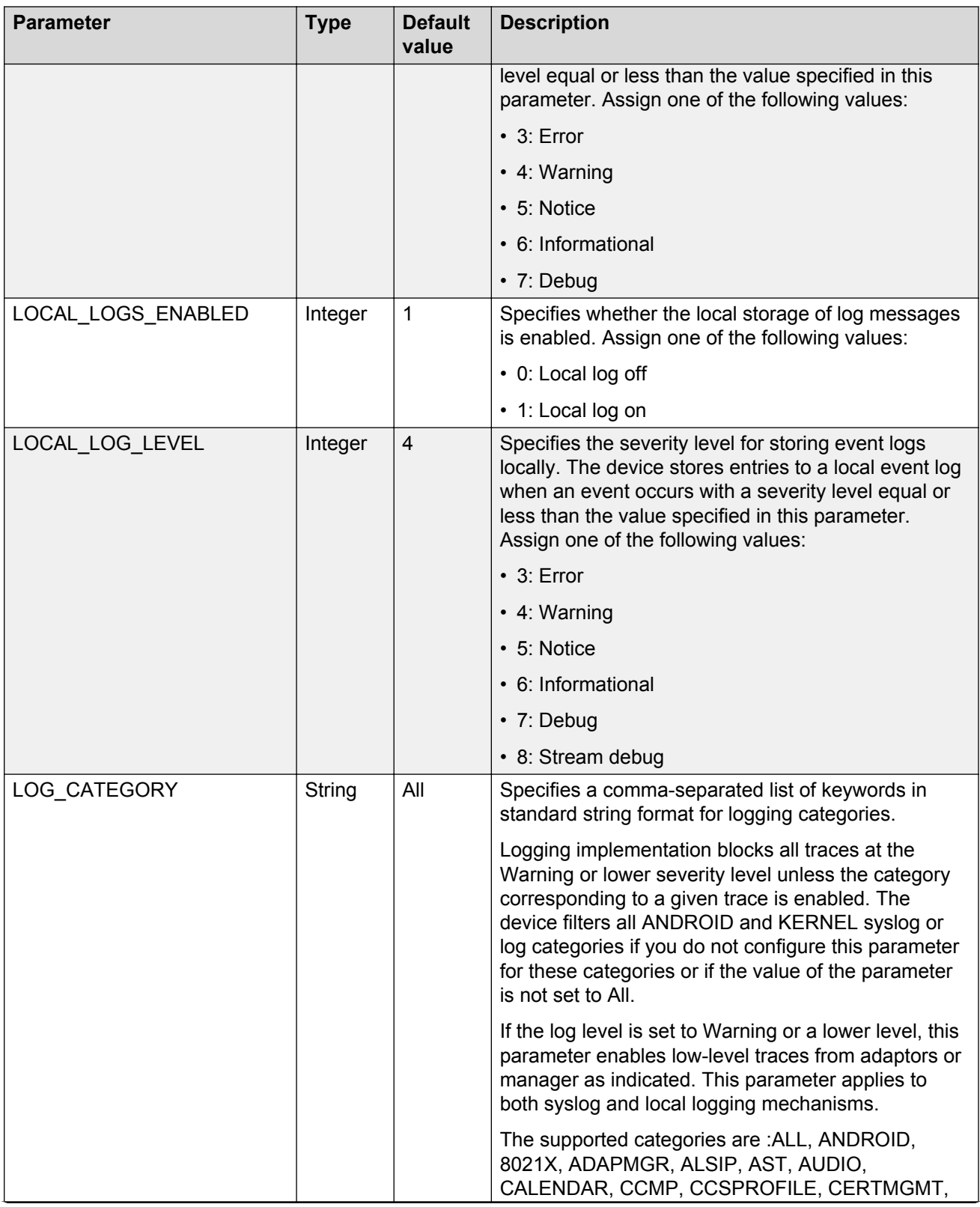

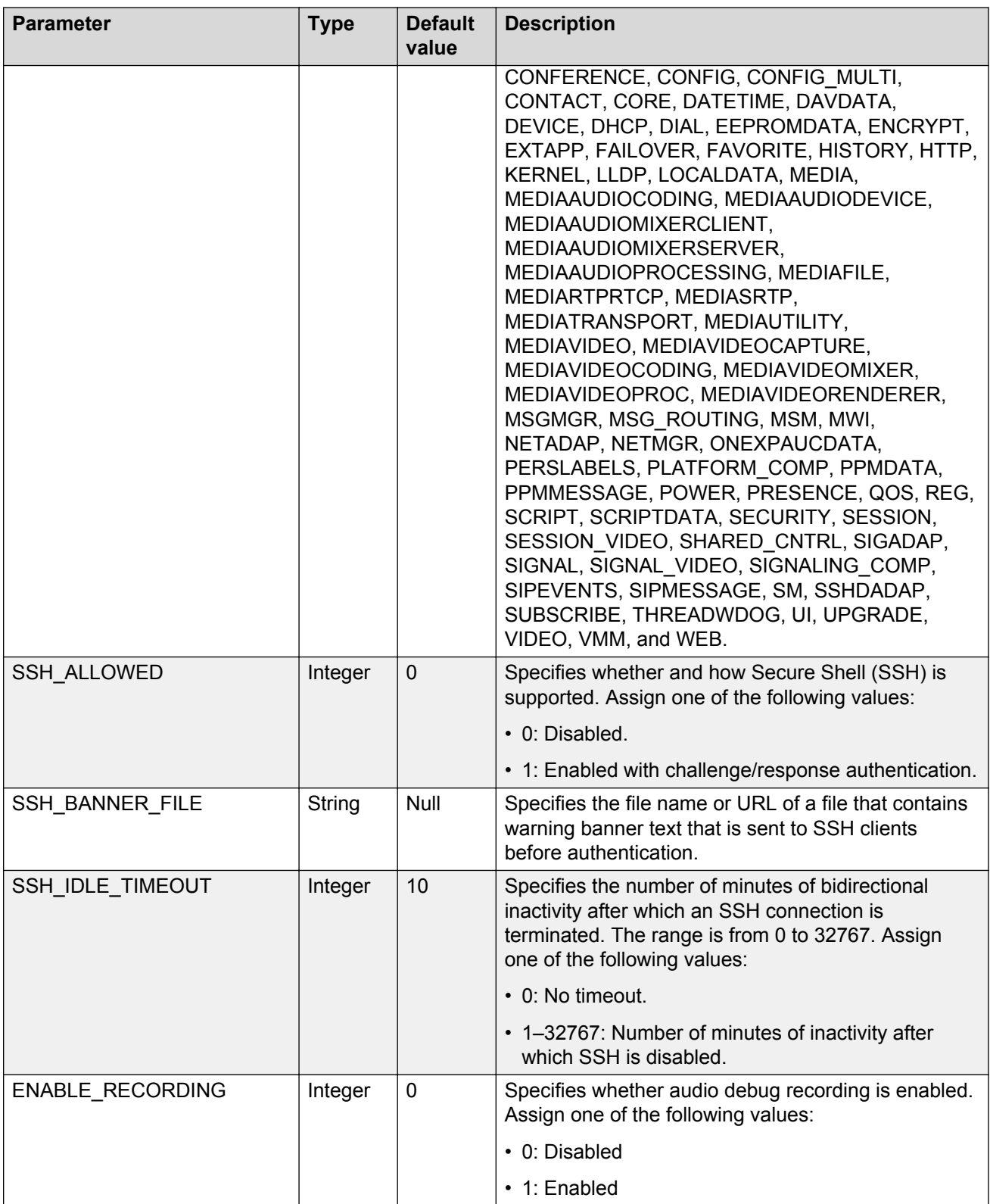

# **Upgrade related parameters**

## **Upgrade related parameters**

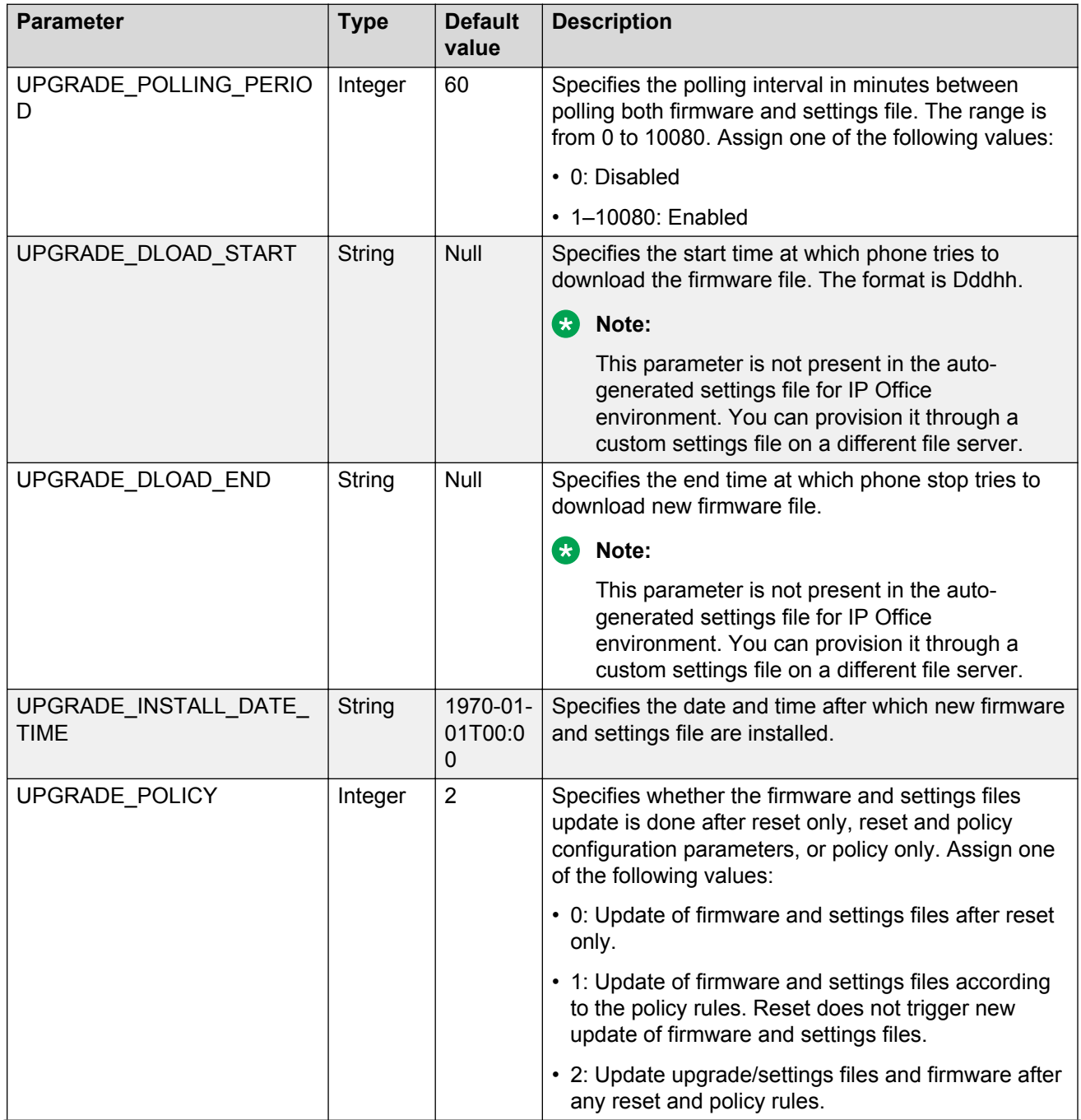

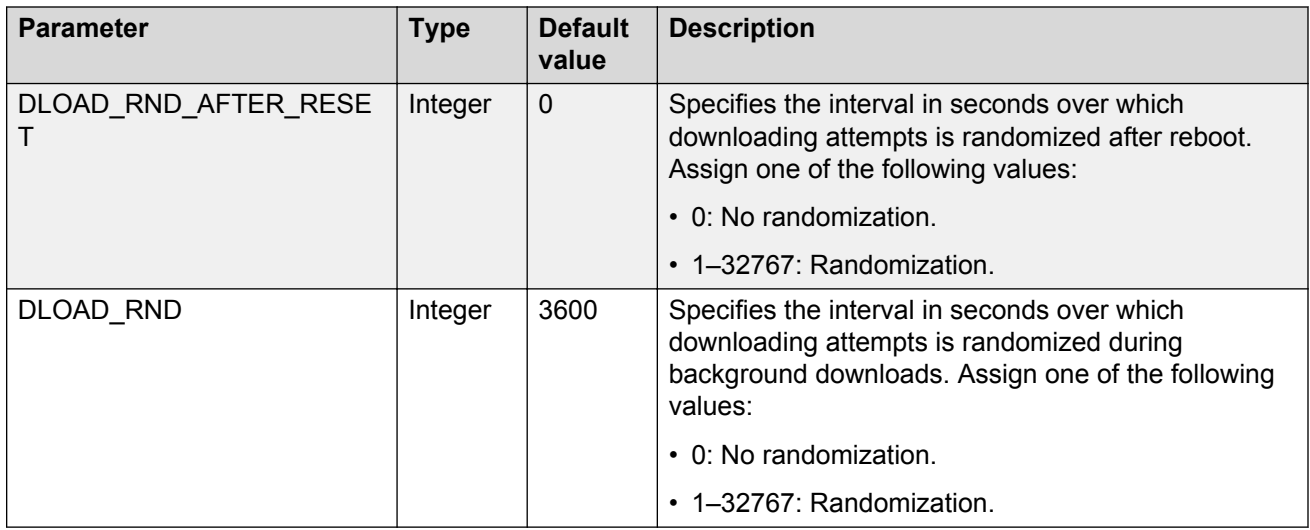

# **Configuration parameters**

## **Generic functionality**

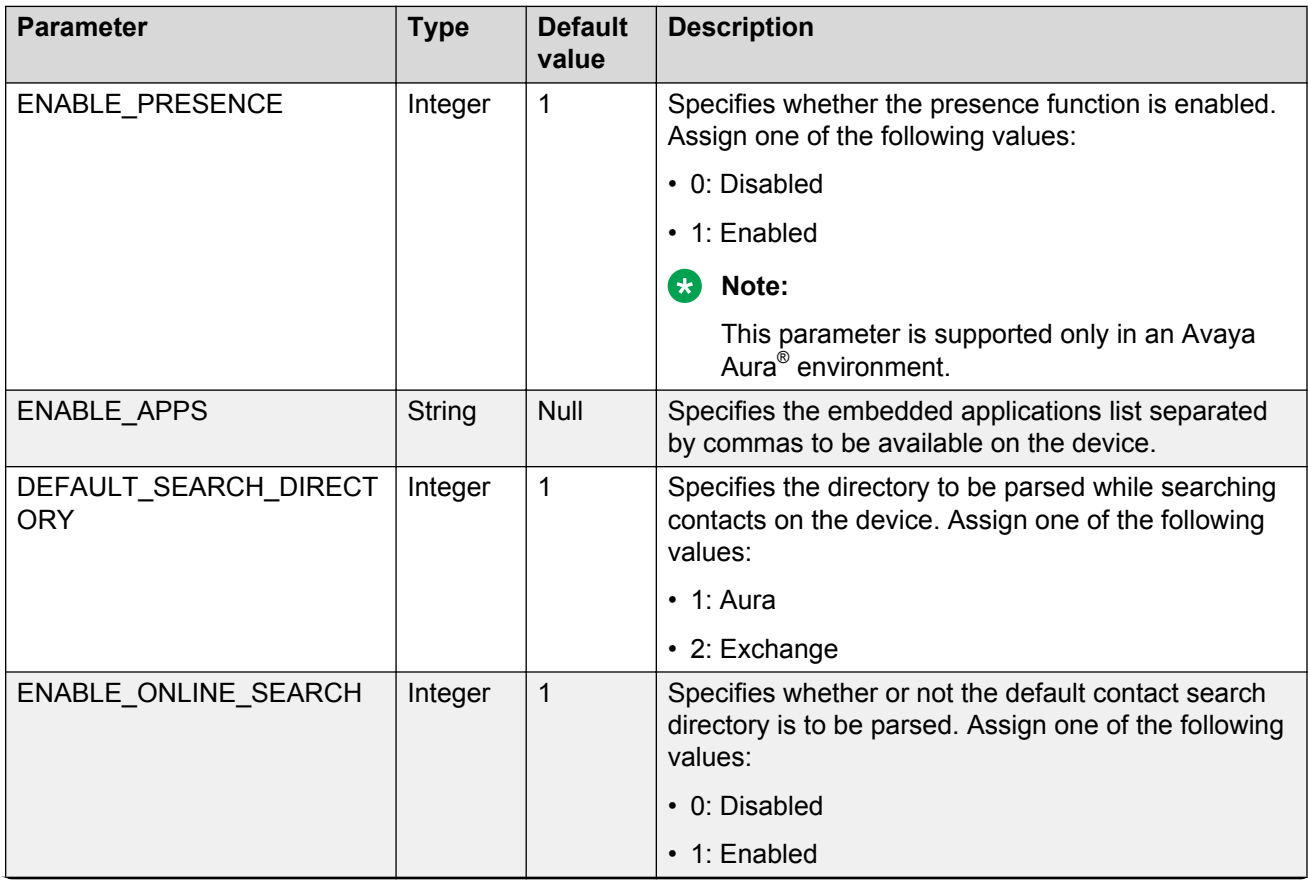

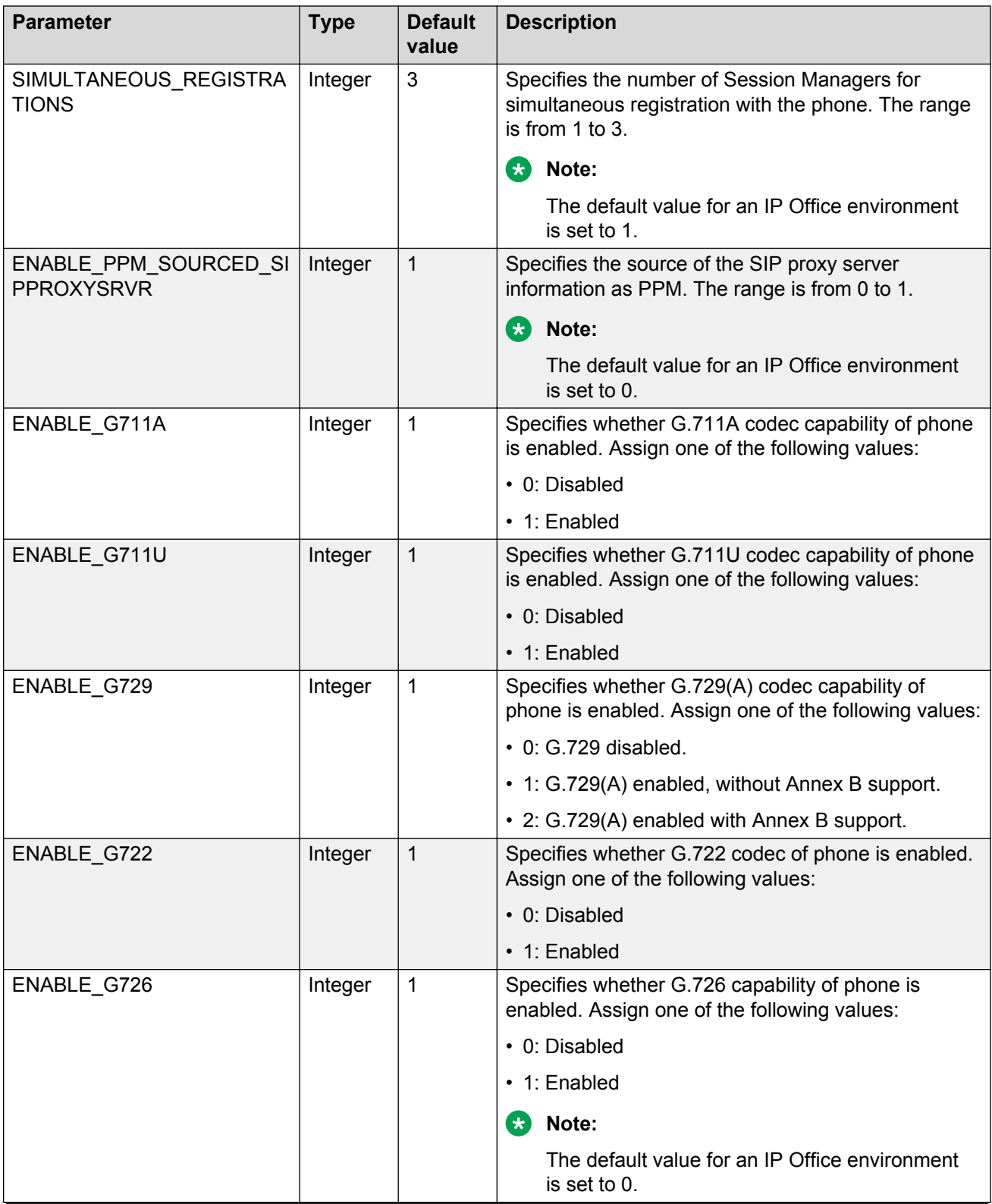

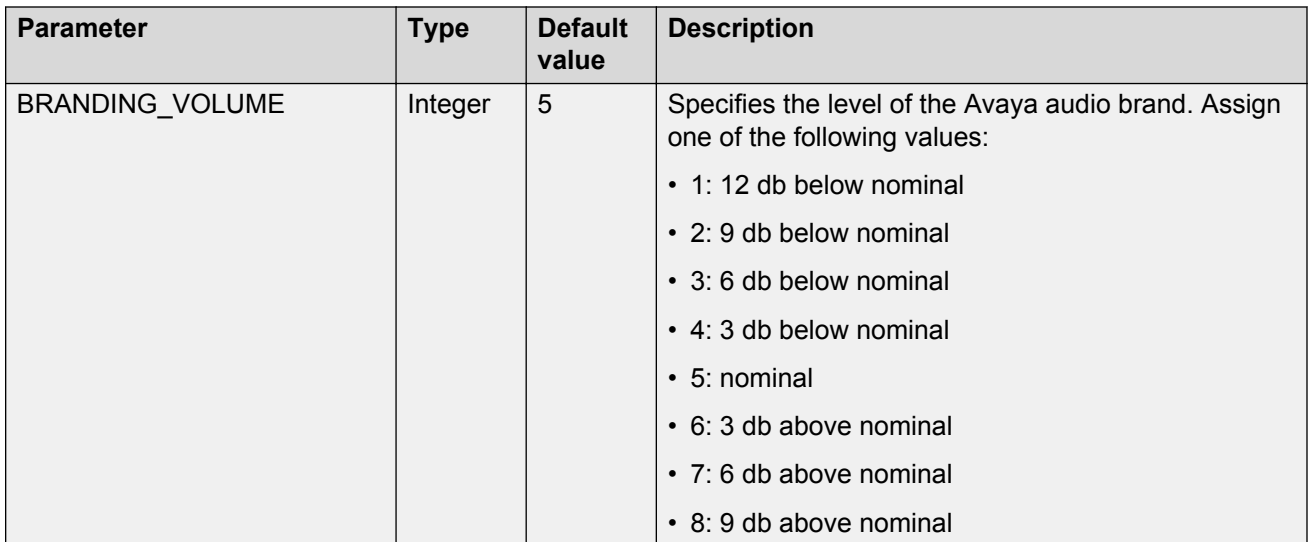

#### **Deskphone-specific parameters**

These parameters can be used as testable configuration parameters with the IF command as follows.

#### IF \$MODEL4 SEQ H175 GOTO H175CFG

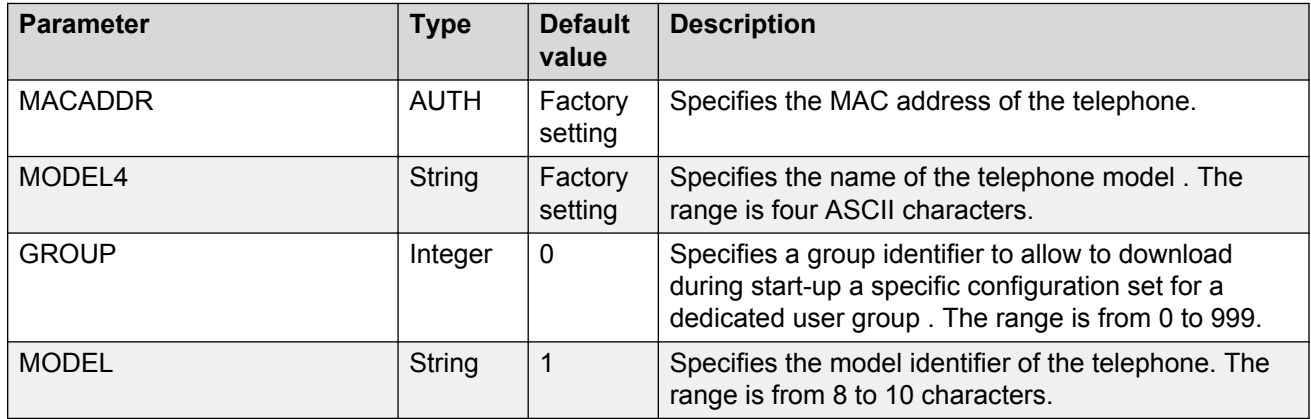

### **Configuration parameter download**

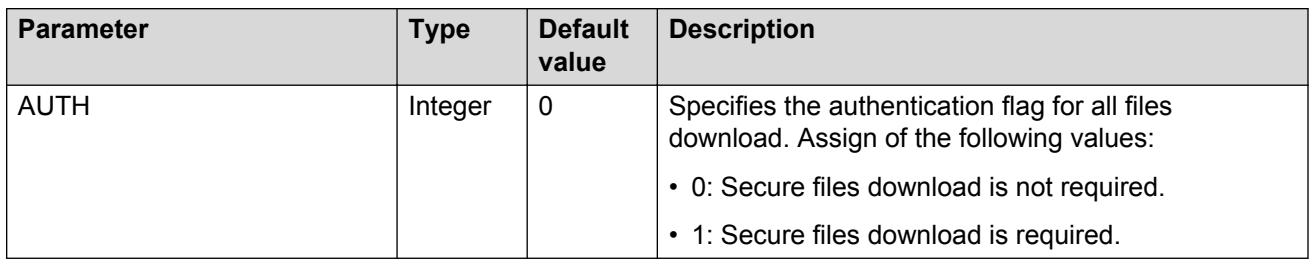

### **Android configuration parameter**

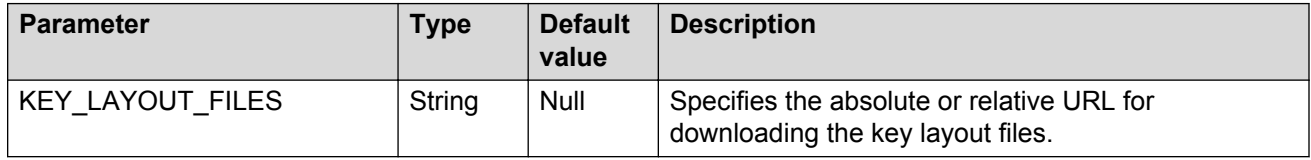

## **Port ranges parameters**

### **Port ranges parameters**

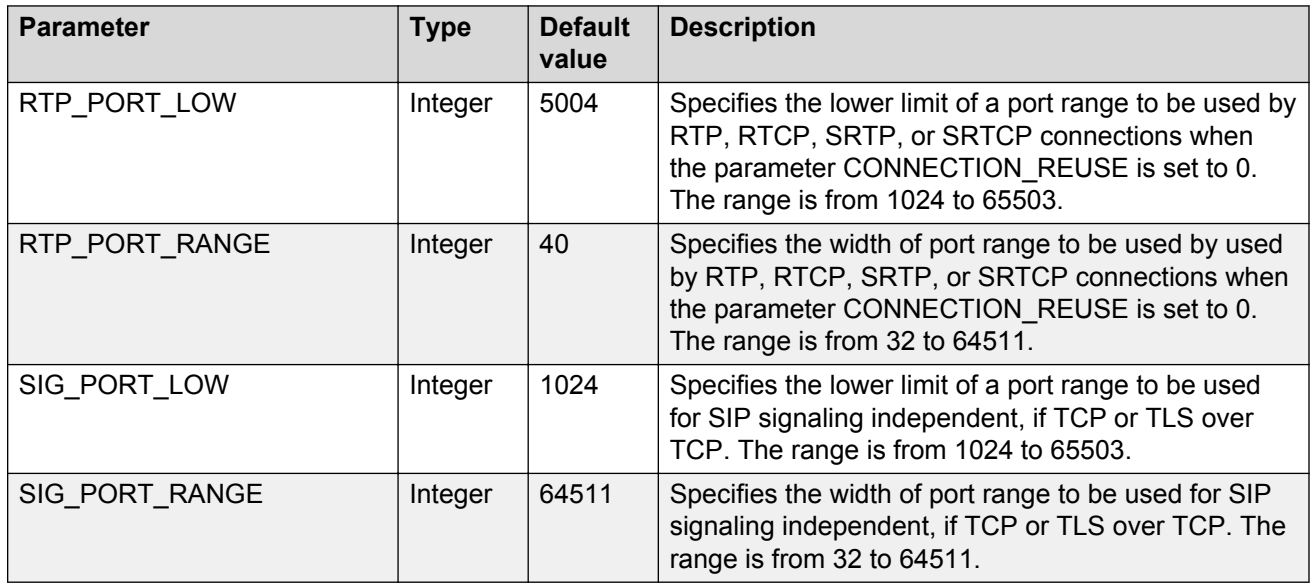

# **Audio operation and quality monitoring**

### **Audio operation and quality monitoring**

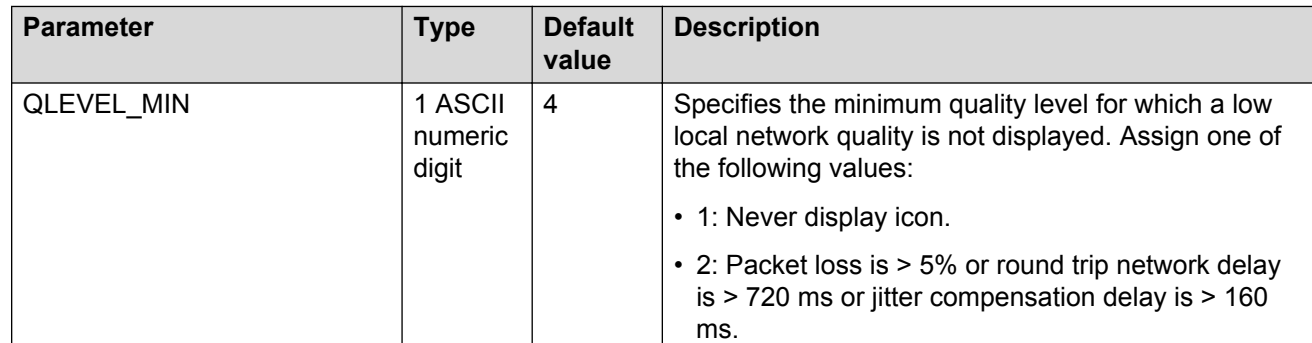

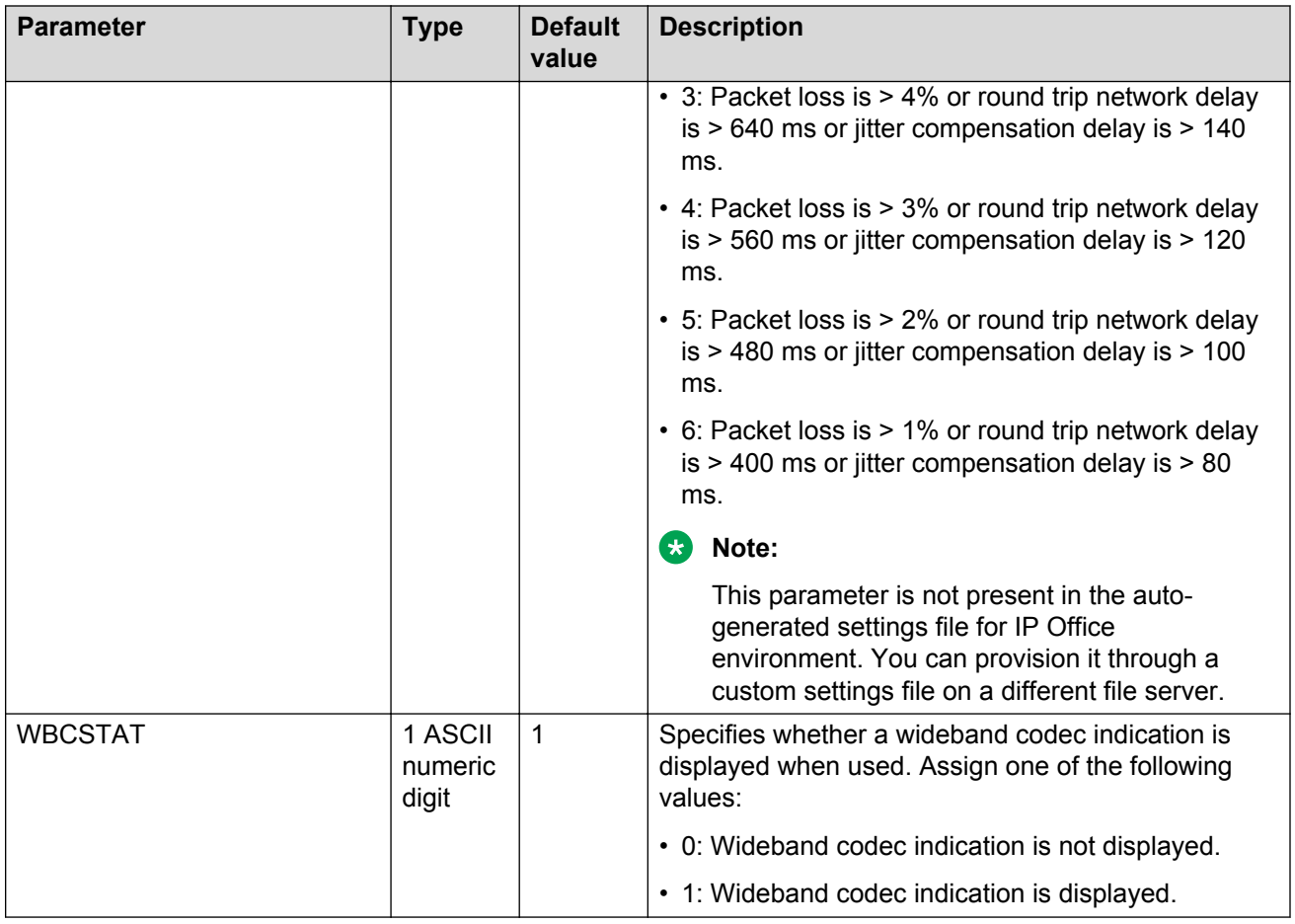

# **General and phone application timer**

## **General and phone application timer**

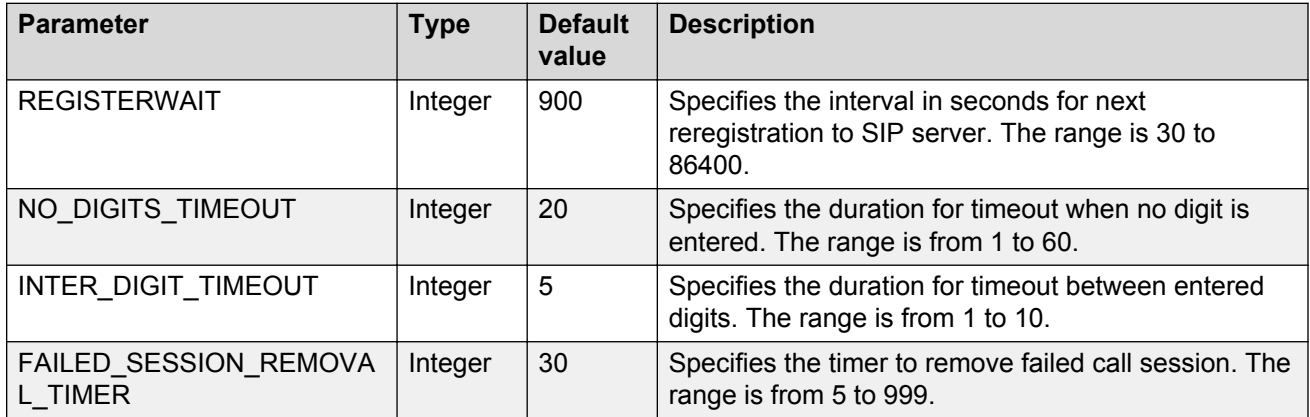

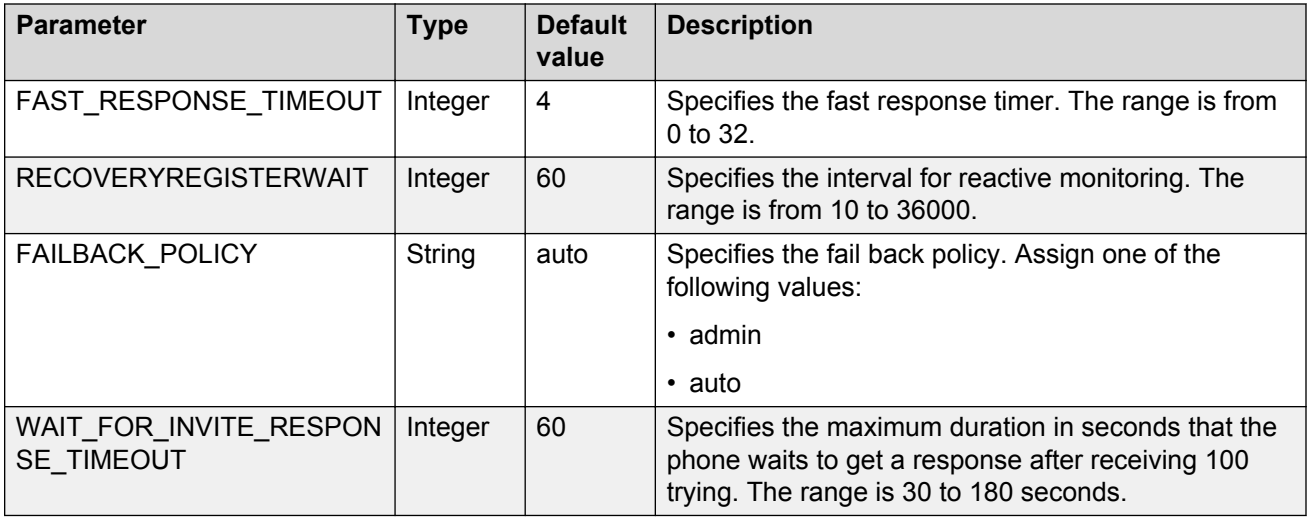

# **Deskphone interface settings parameters**

### **Common operation**

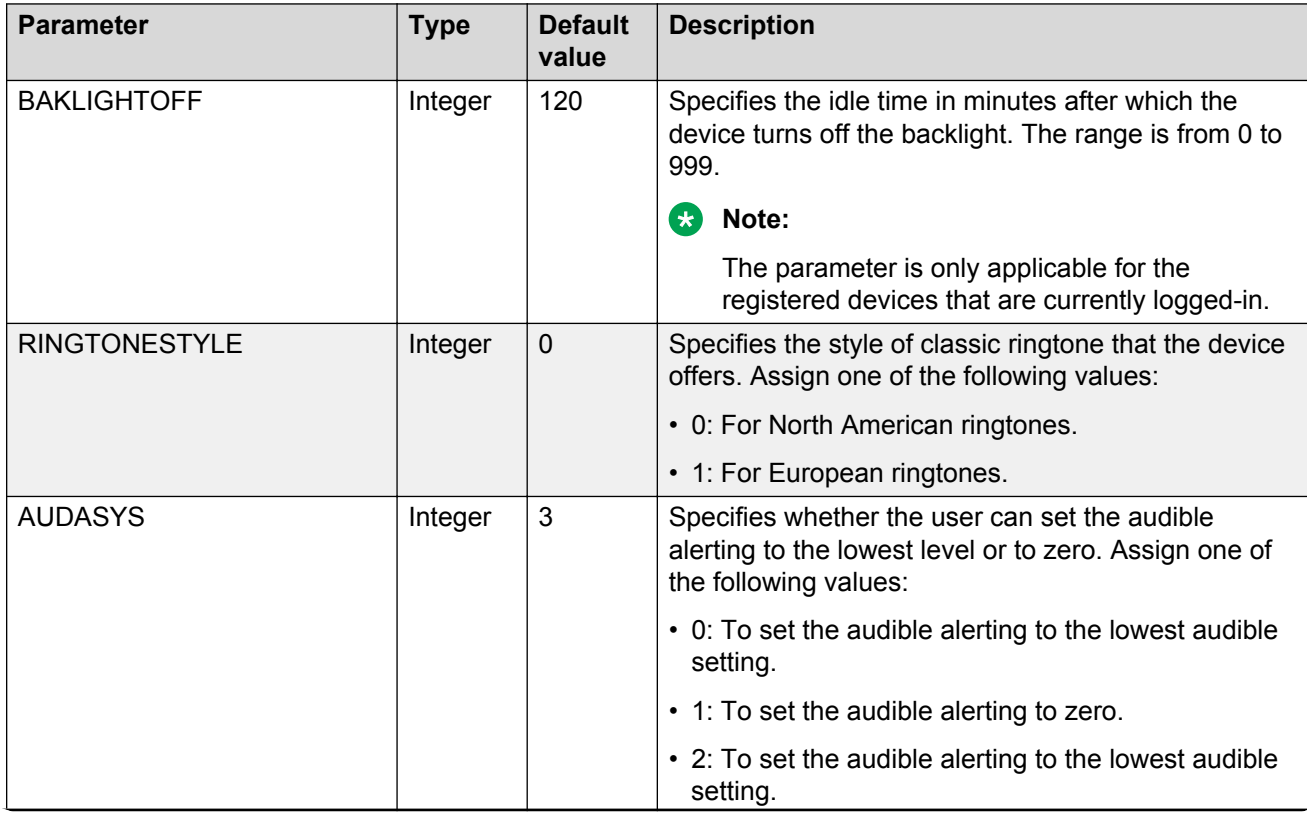

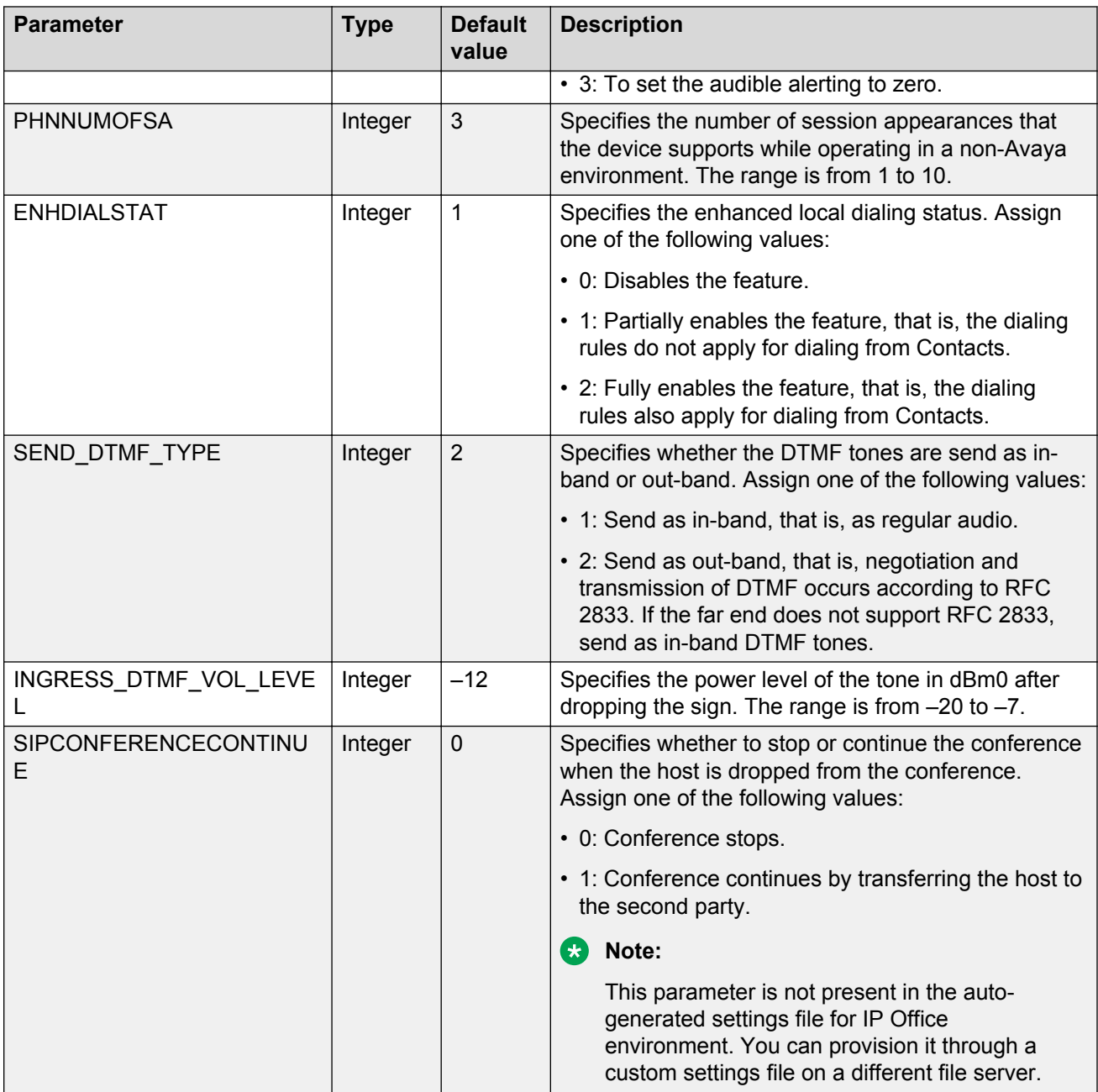

### **Audio settings**

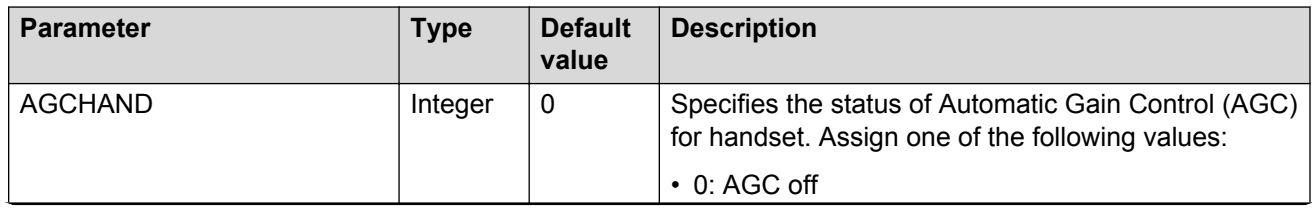

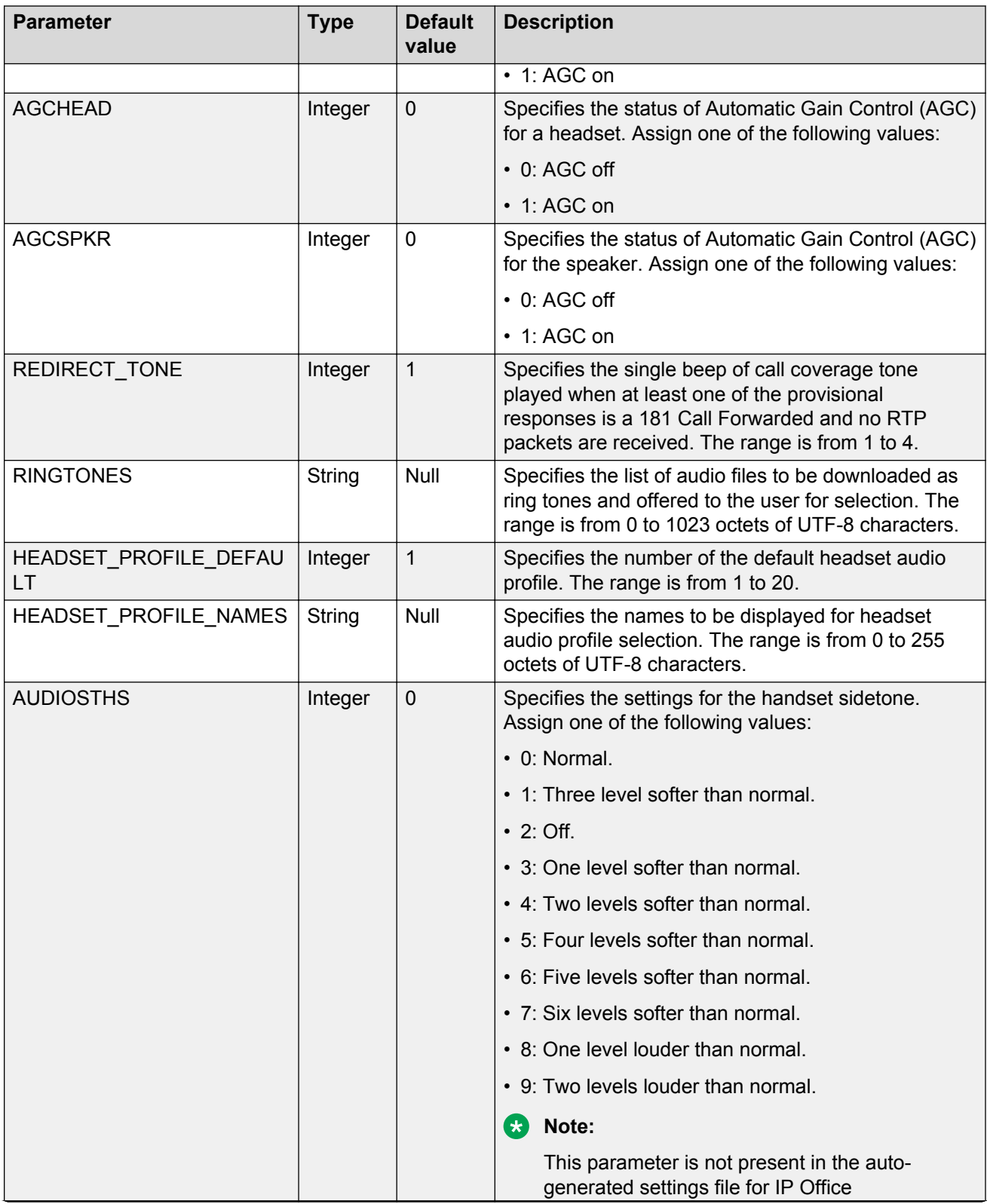

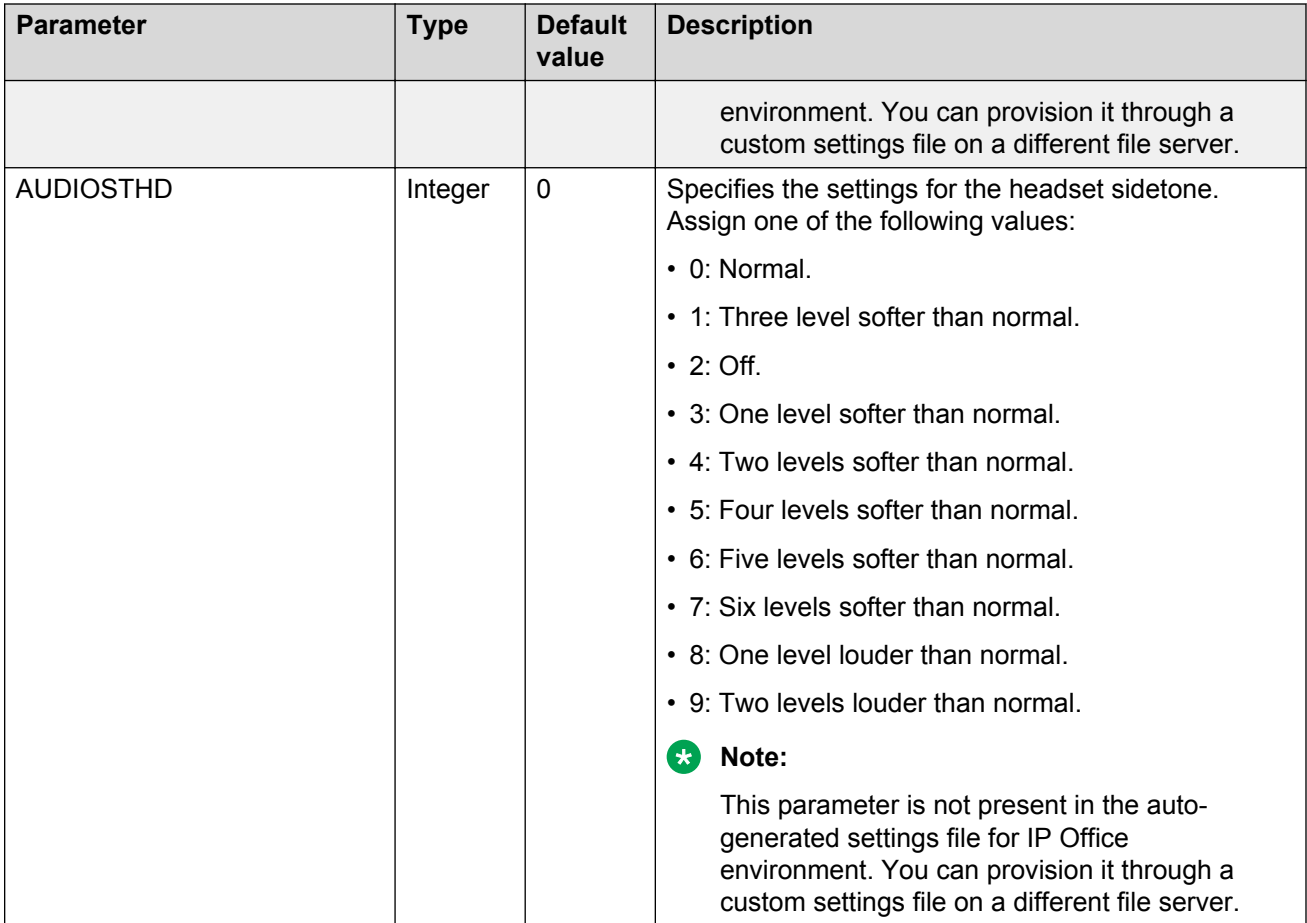

## **Display settings**

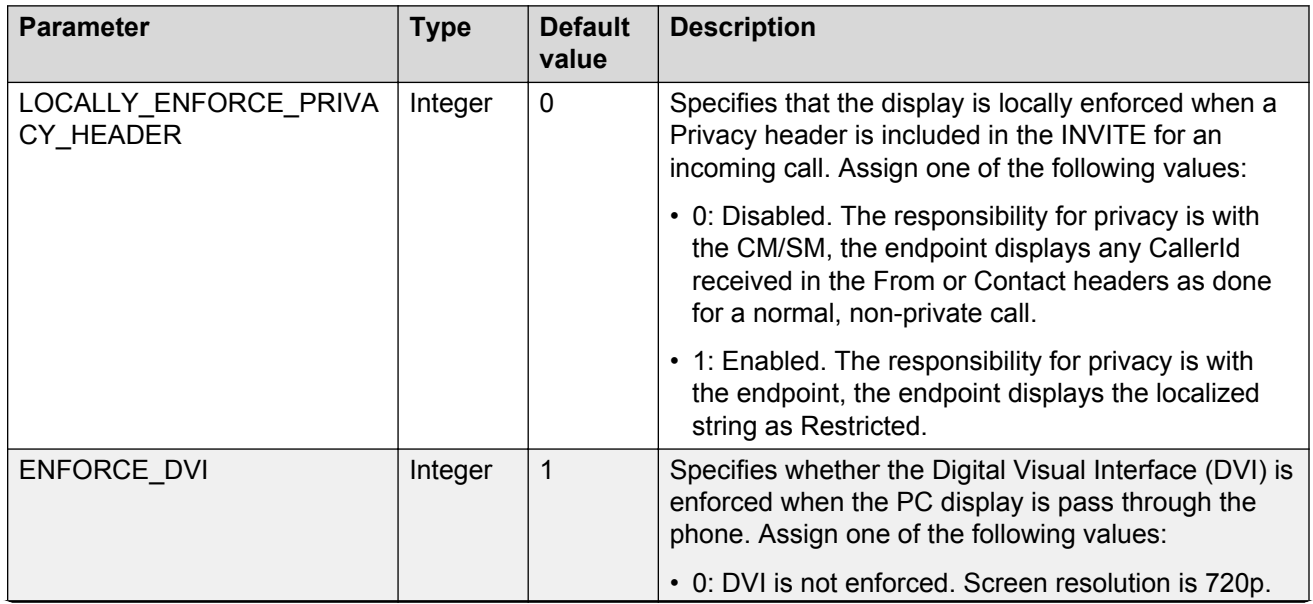

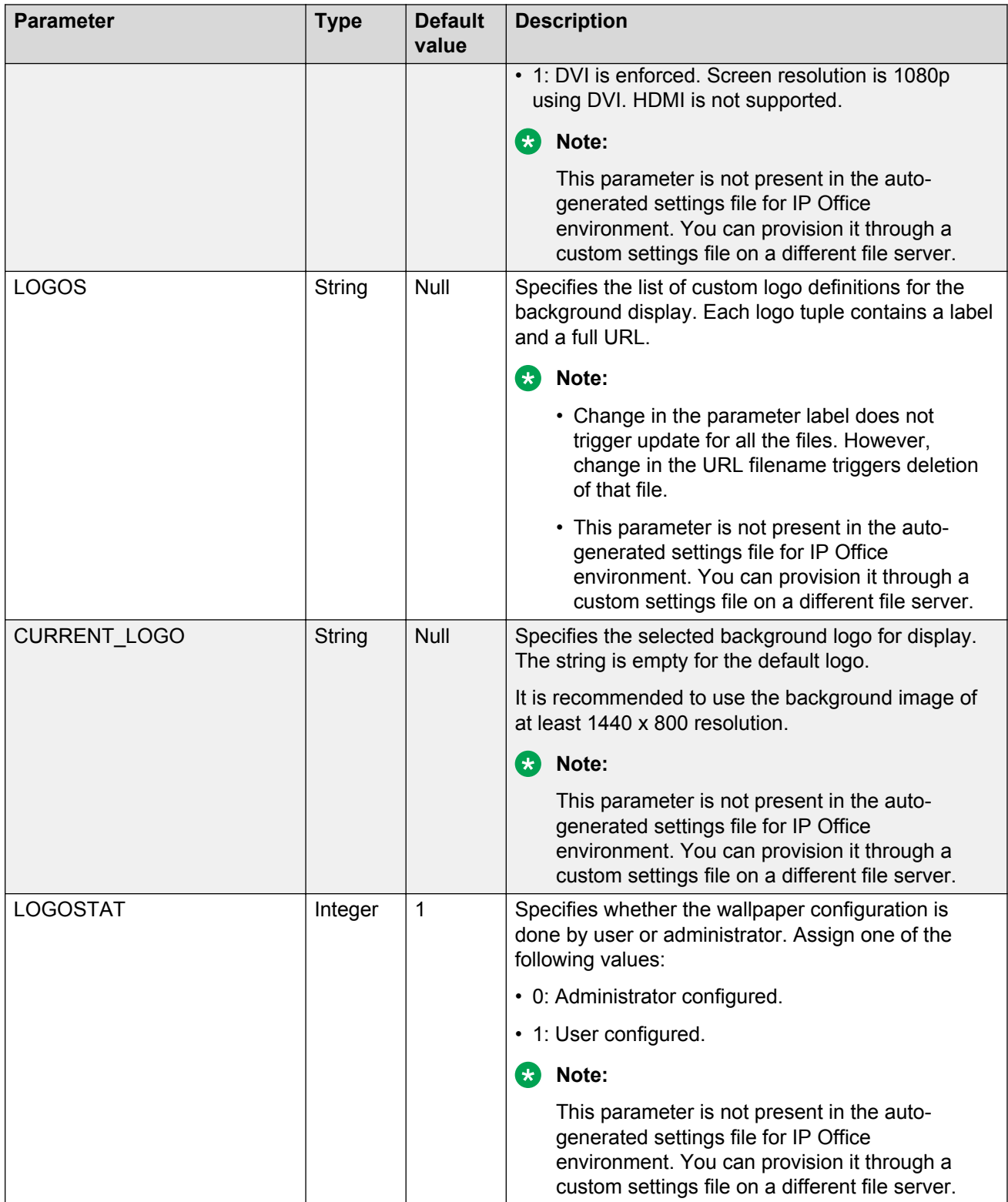

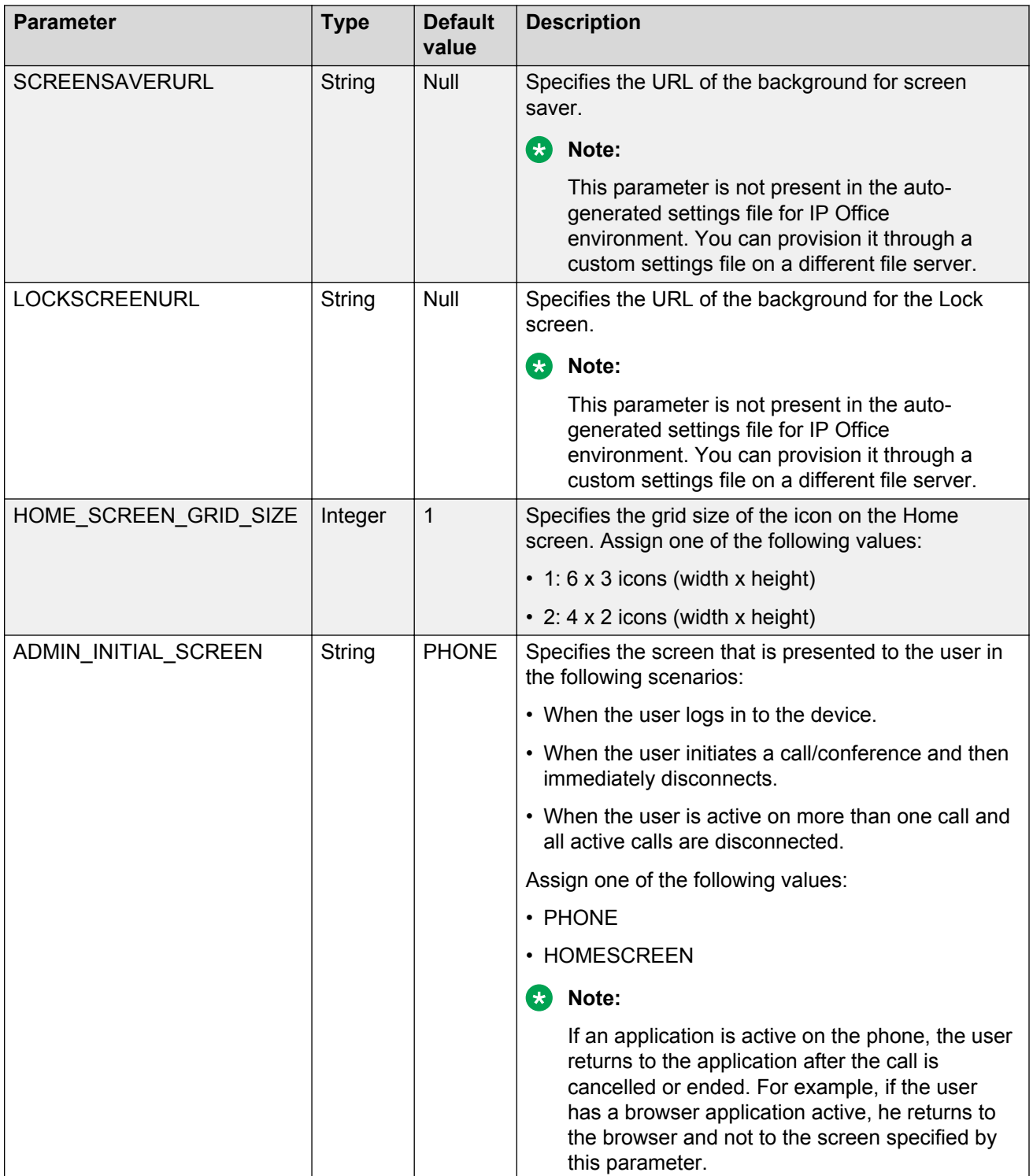

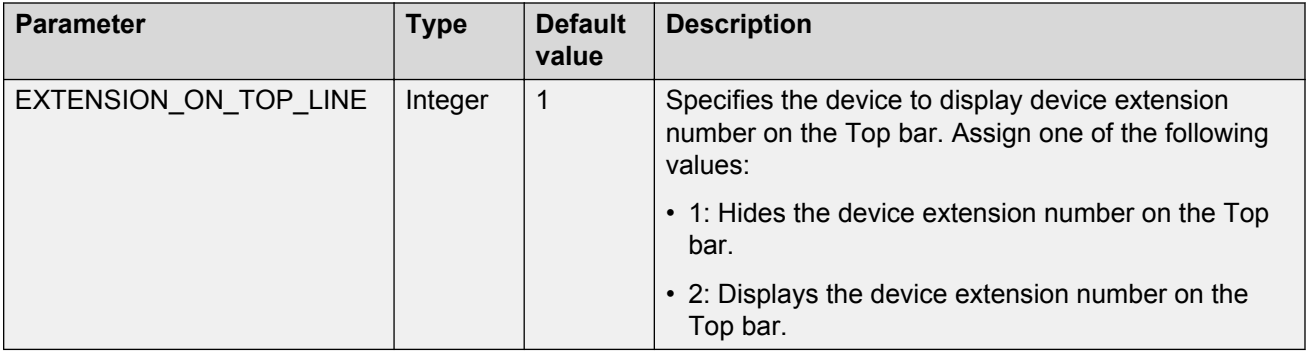

## **Language and country settings**

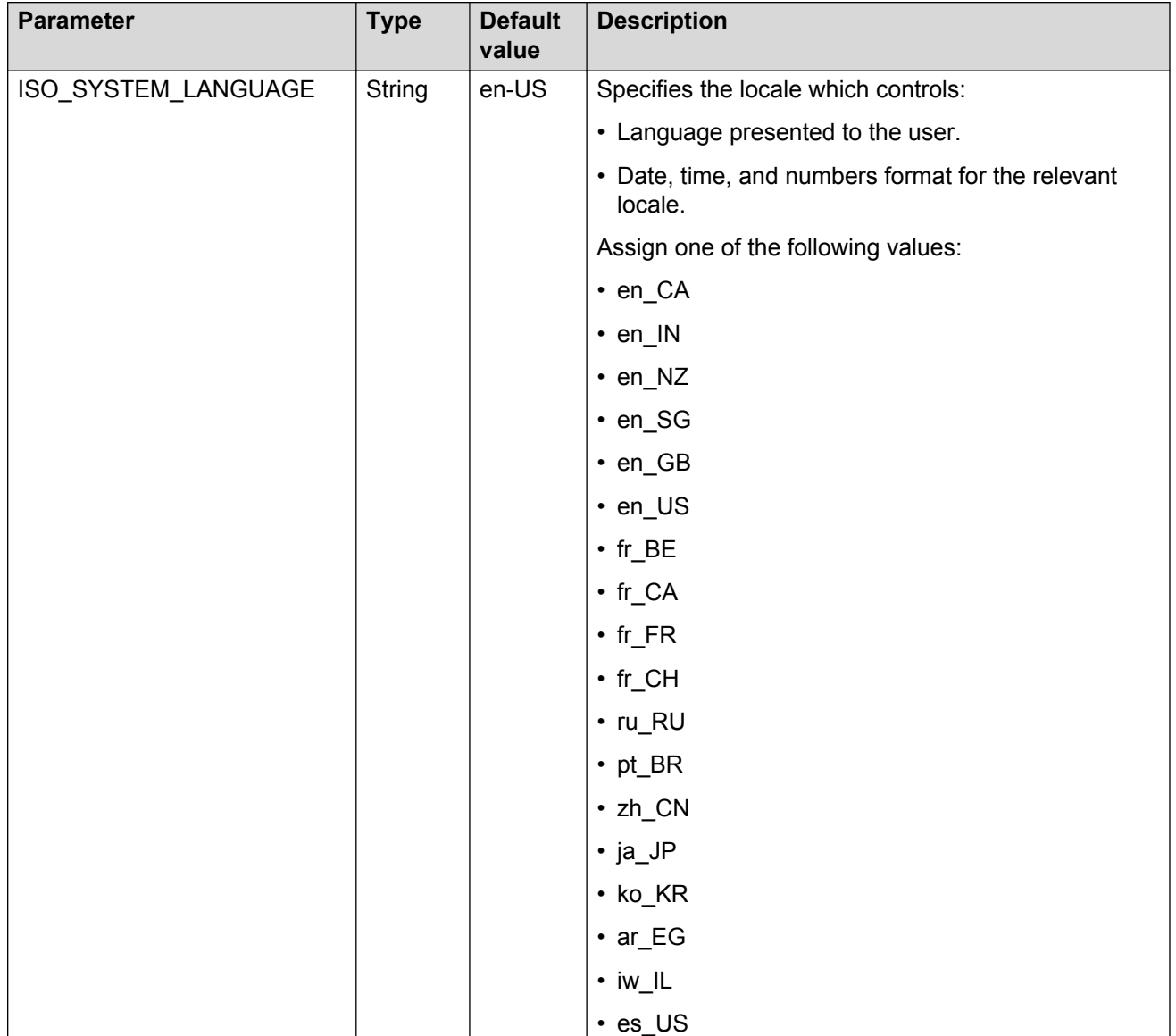

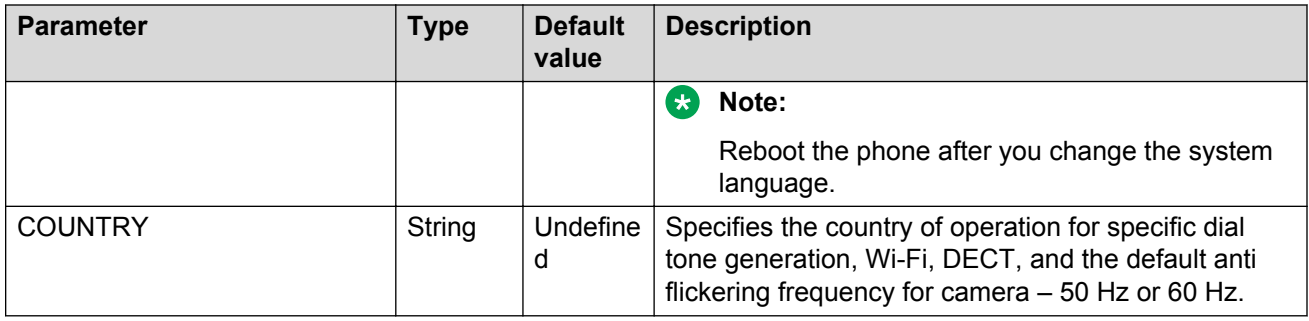

# **Network parameters**

# **General network parameters**

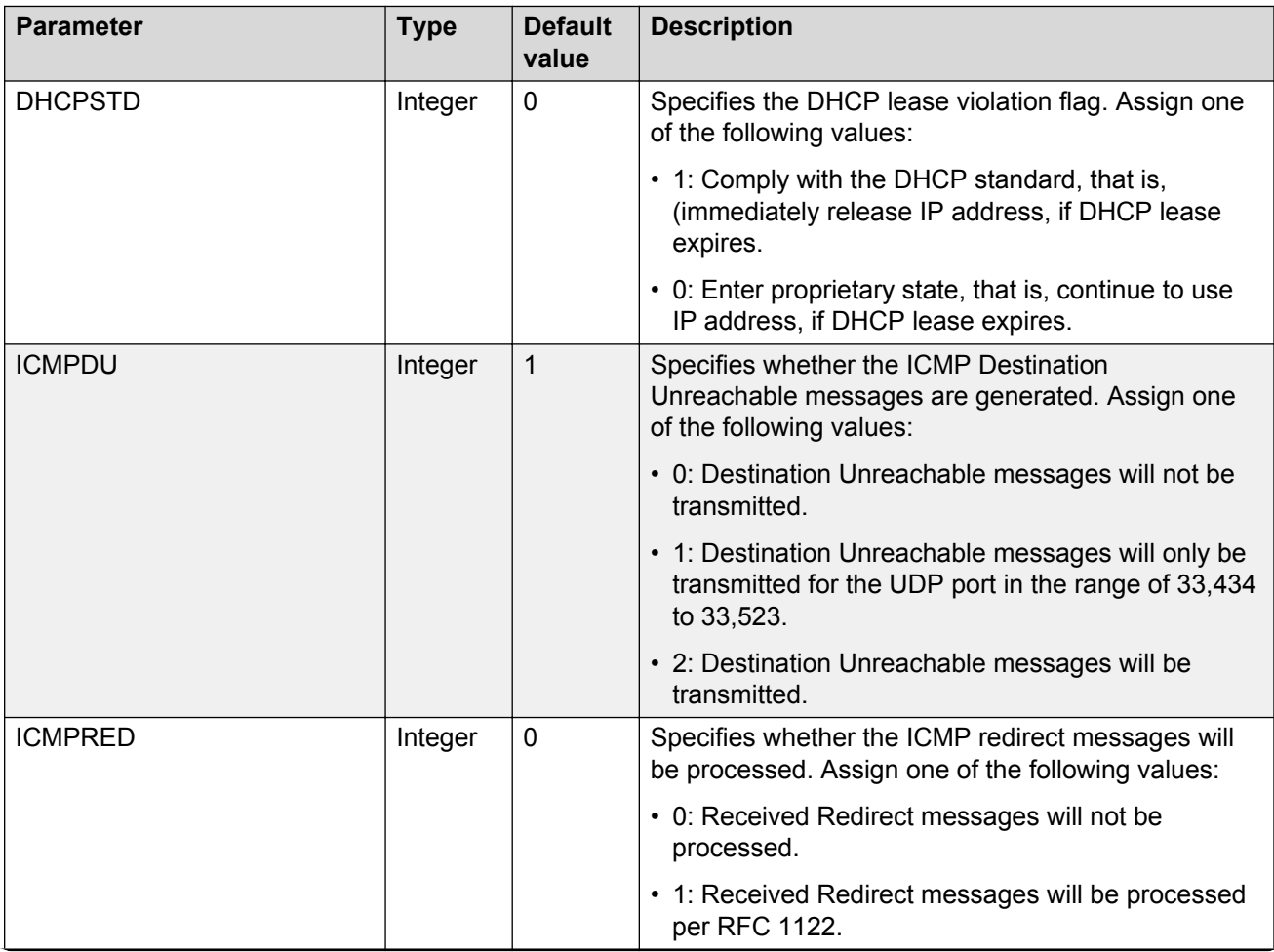

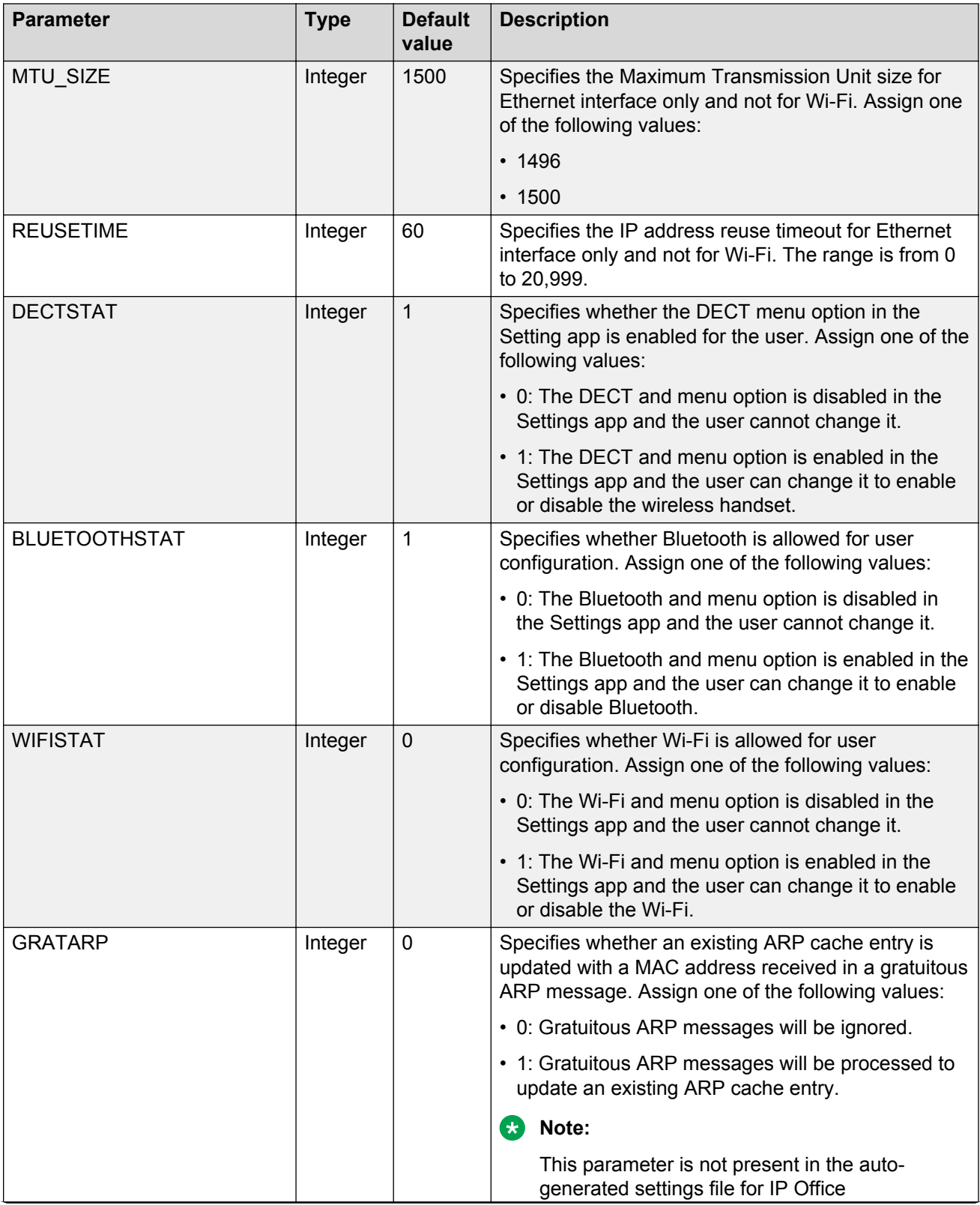

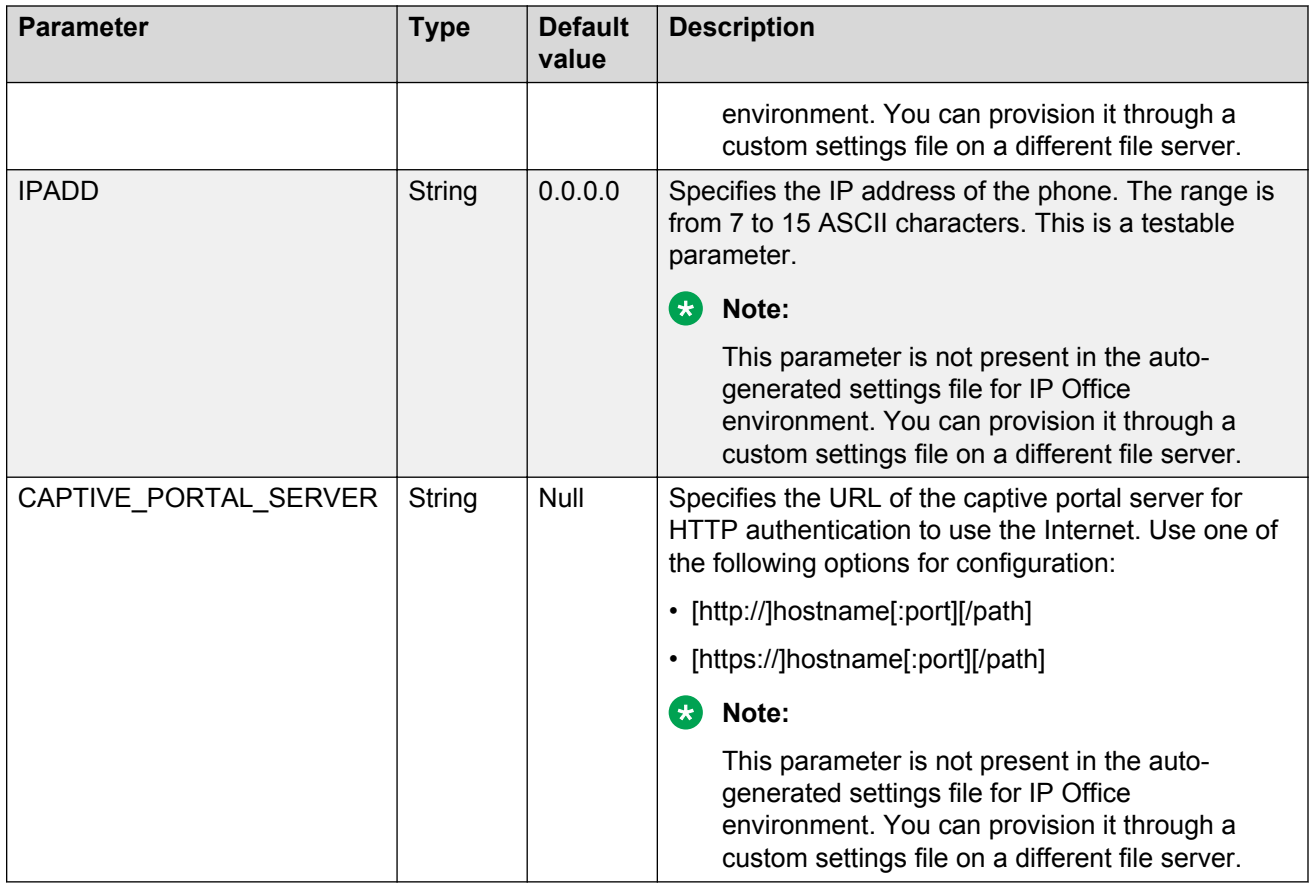

# **Ethernet parameters**

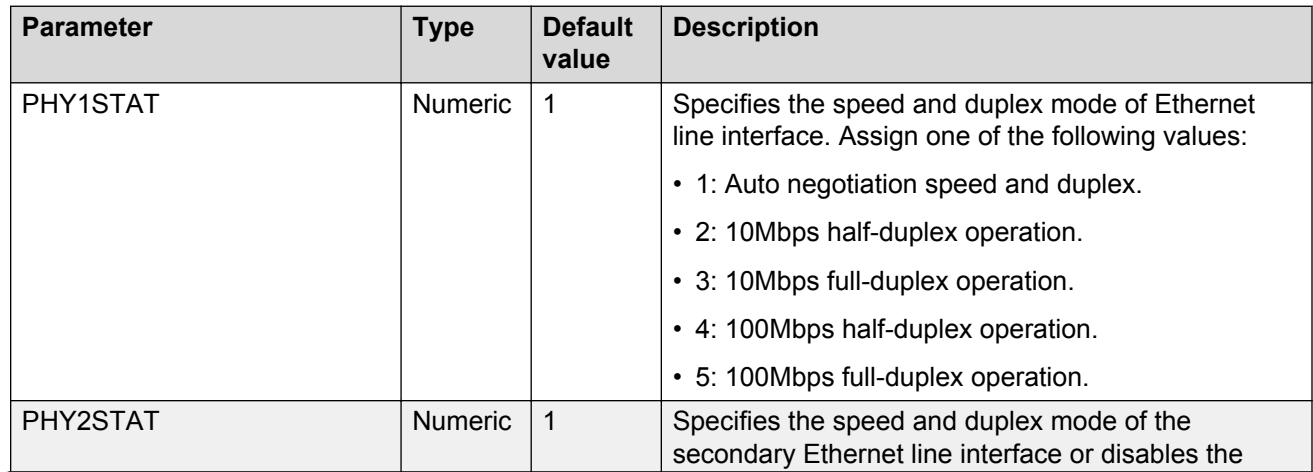

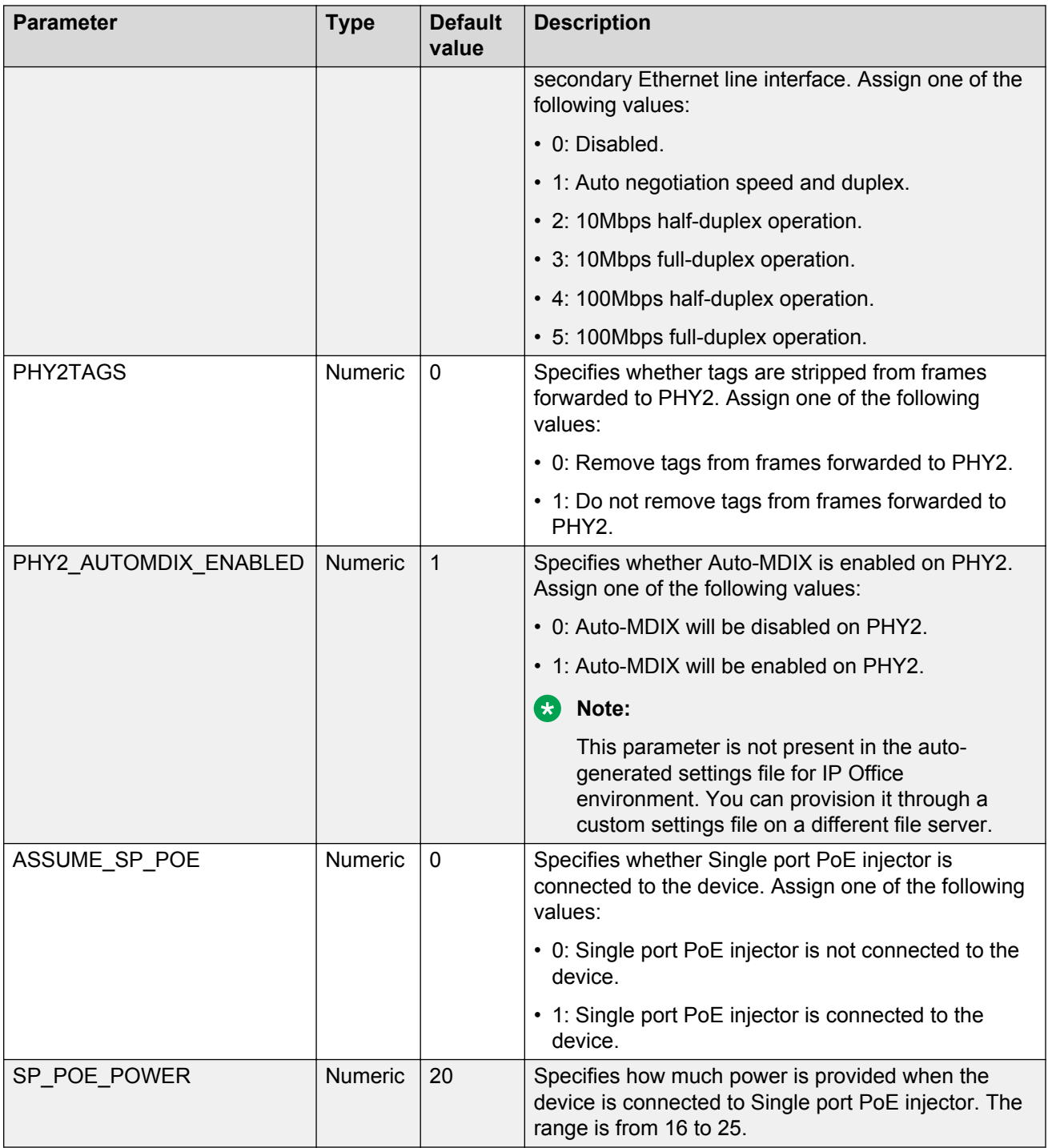

# **QoS parameters**

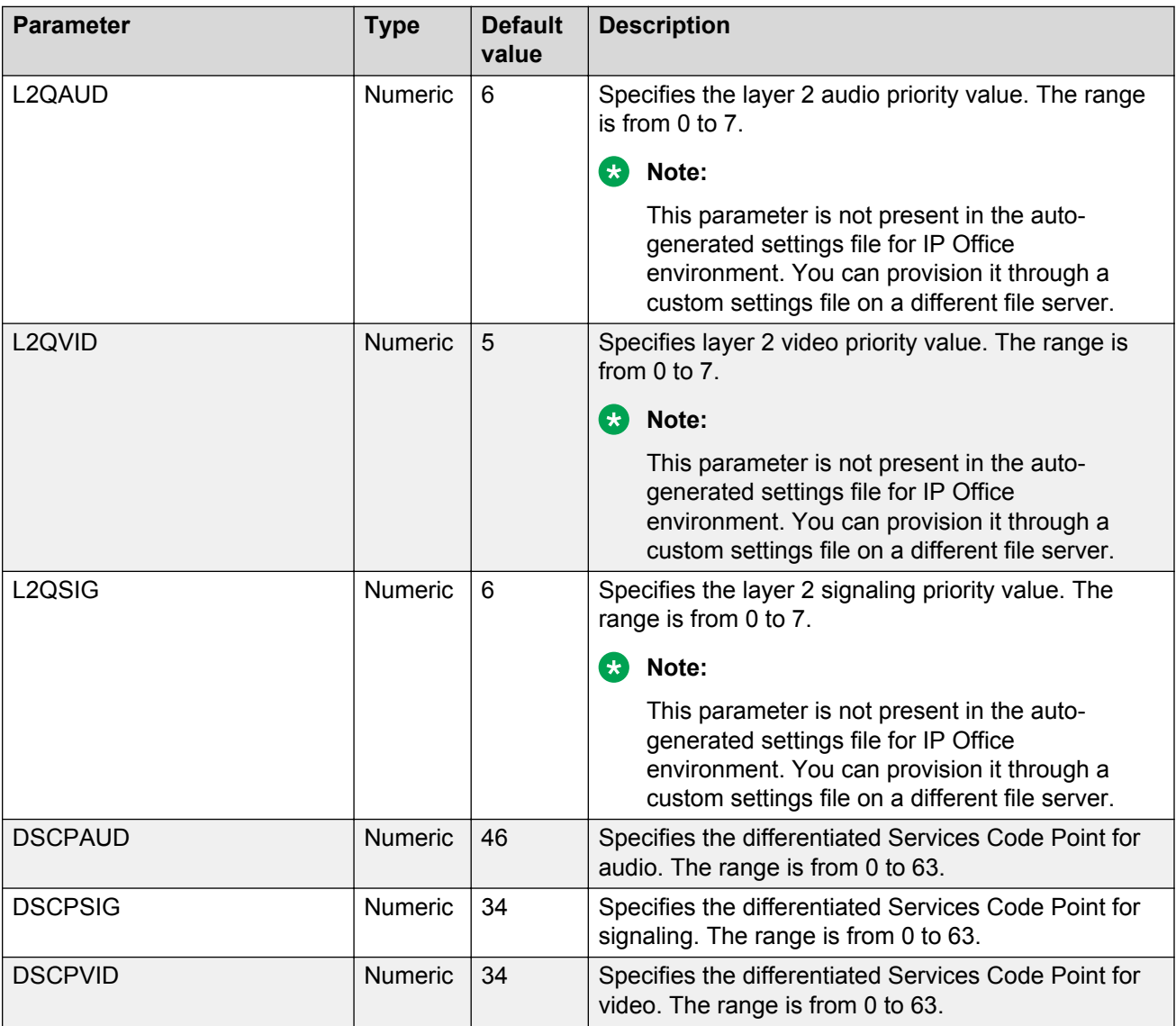

## **VLAN parameters**

The parameters mentioned below are not present in the auto-generated settings file for IP Office environment.

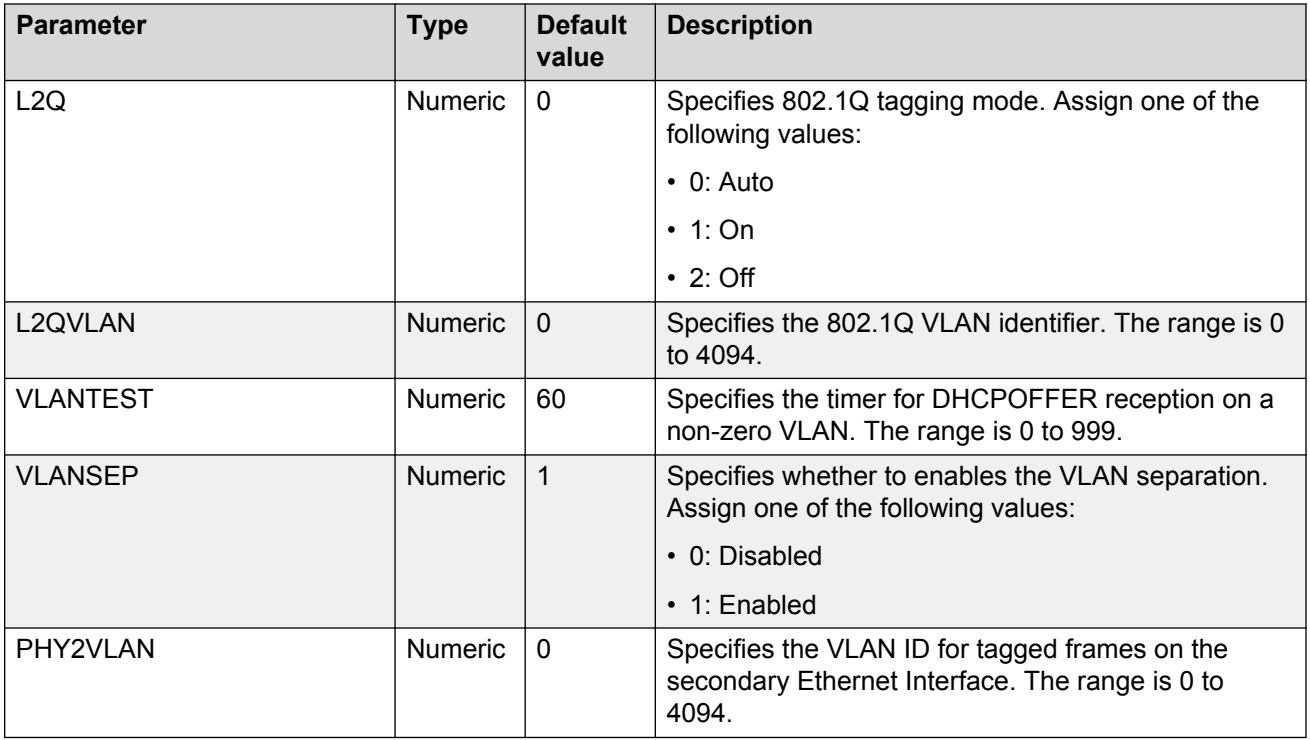

# **IEEE 802.1.x parameters**

The parameters mentioned below are not present in the auto-generated settings file for IP Office environment.

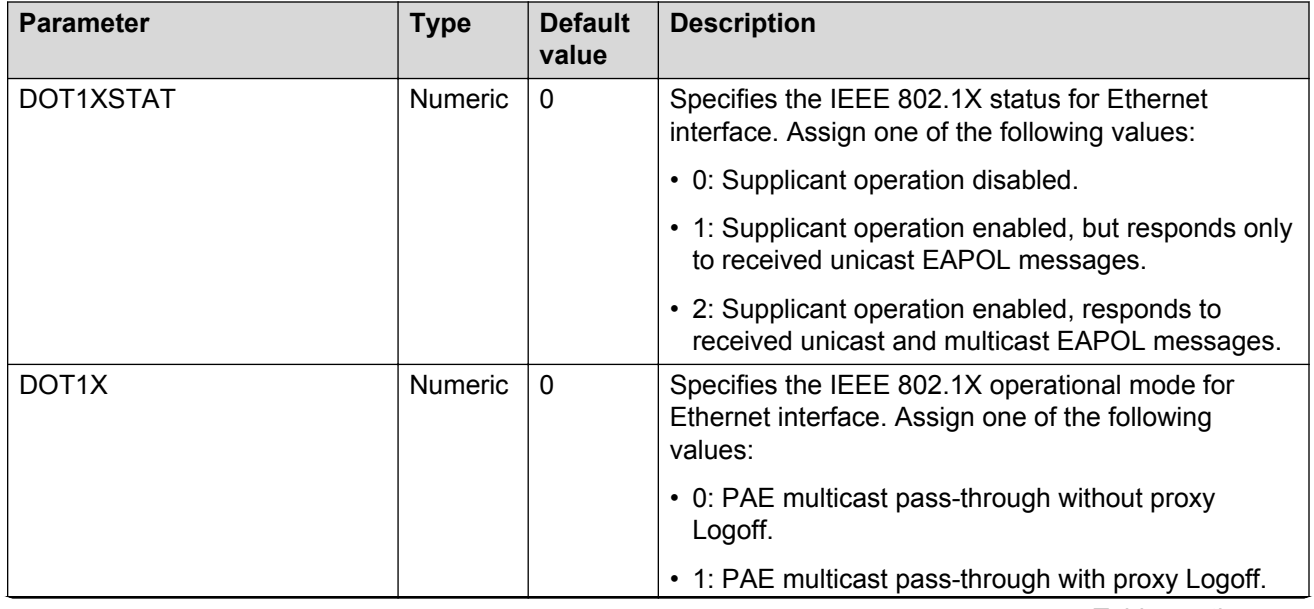

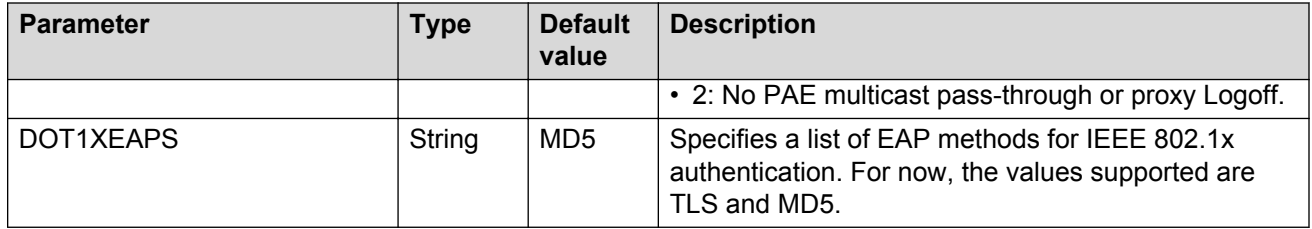

# **Account and password parameters**

The parameters mentioned below are not present in the auto-generated settings file for IP Office environment.

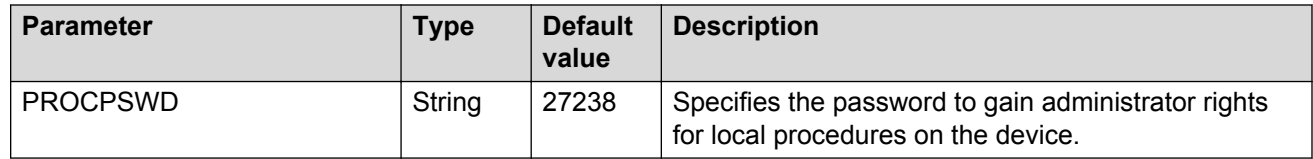

# **Apps parameters**

### **Calendar app**

The parameters mentioned below are not present in the auto-generated settings file for IP Office environment.

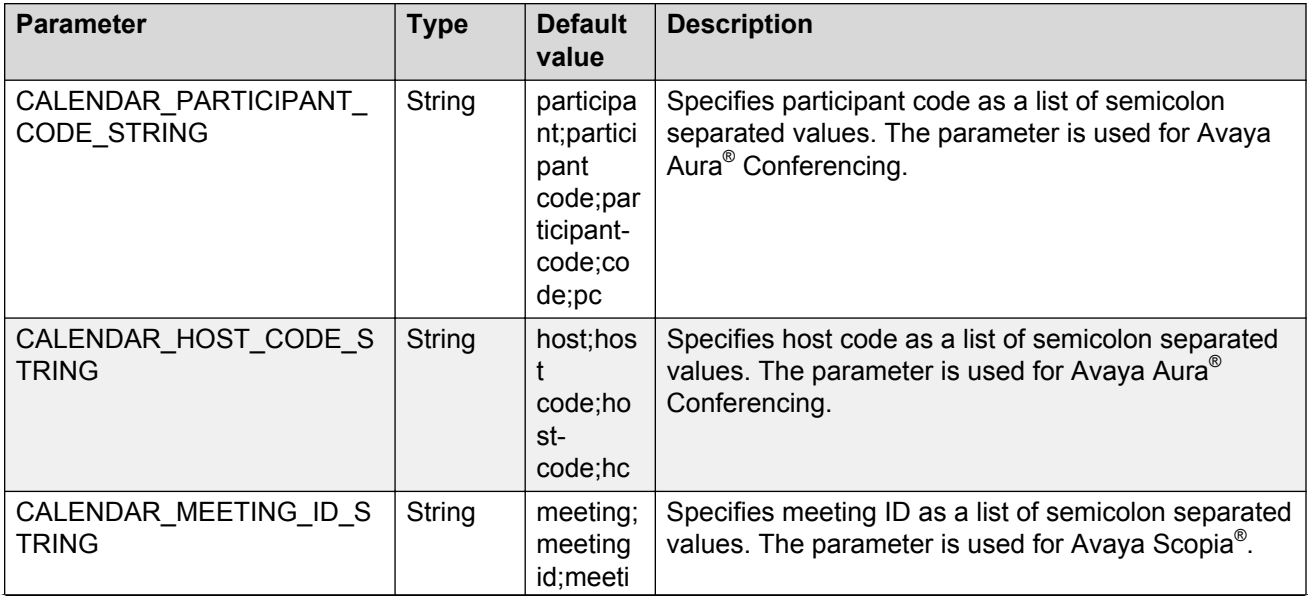

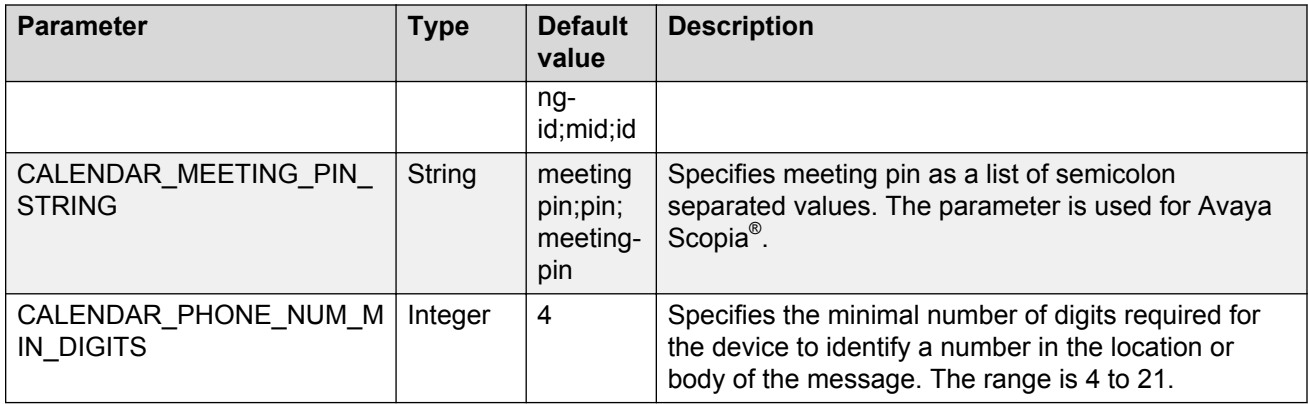

### **Lock app**

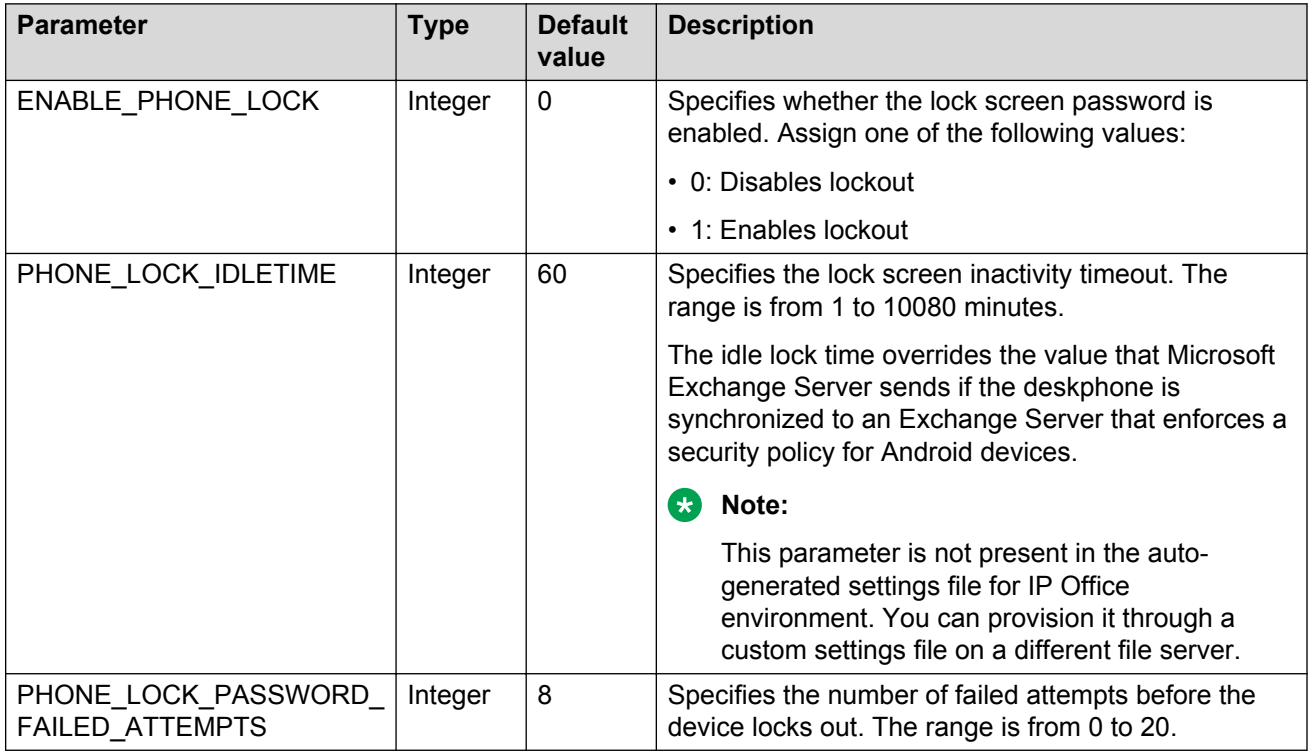

## **Messaging app**

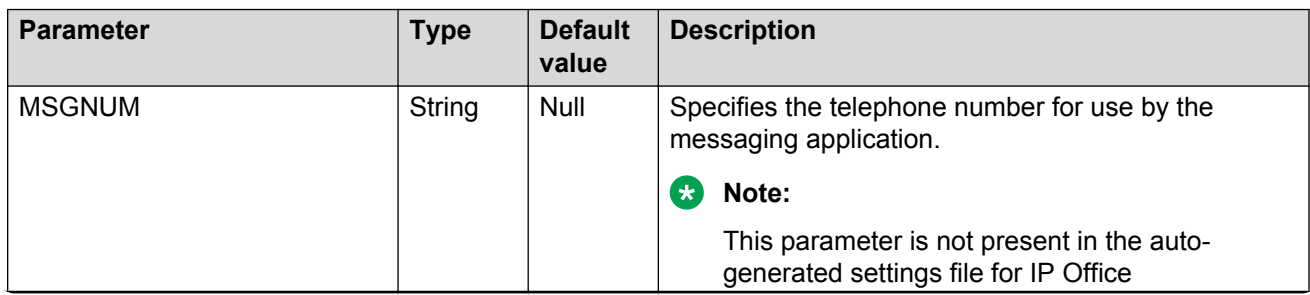

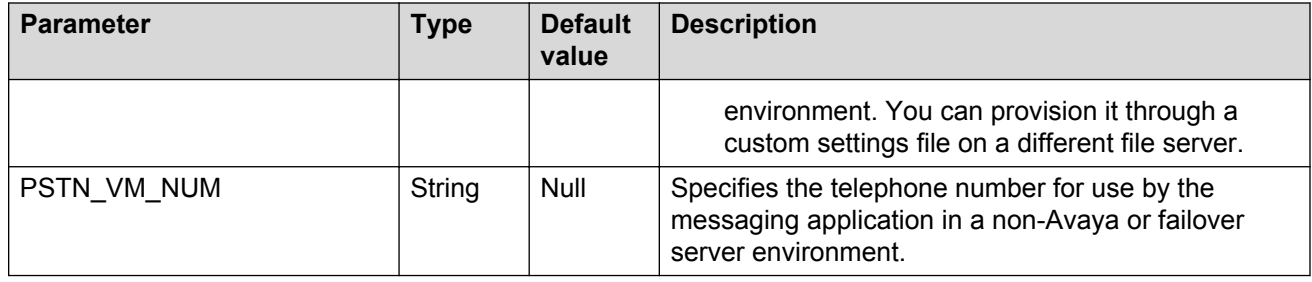

# **Presence parameters**

The following parameters are supported only in an Avaya Aura® environment.

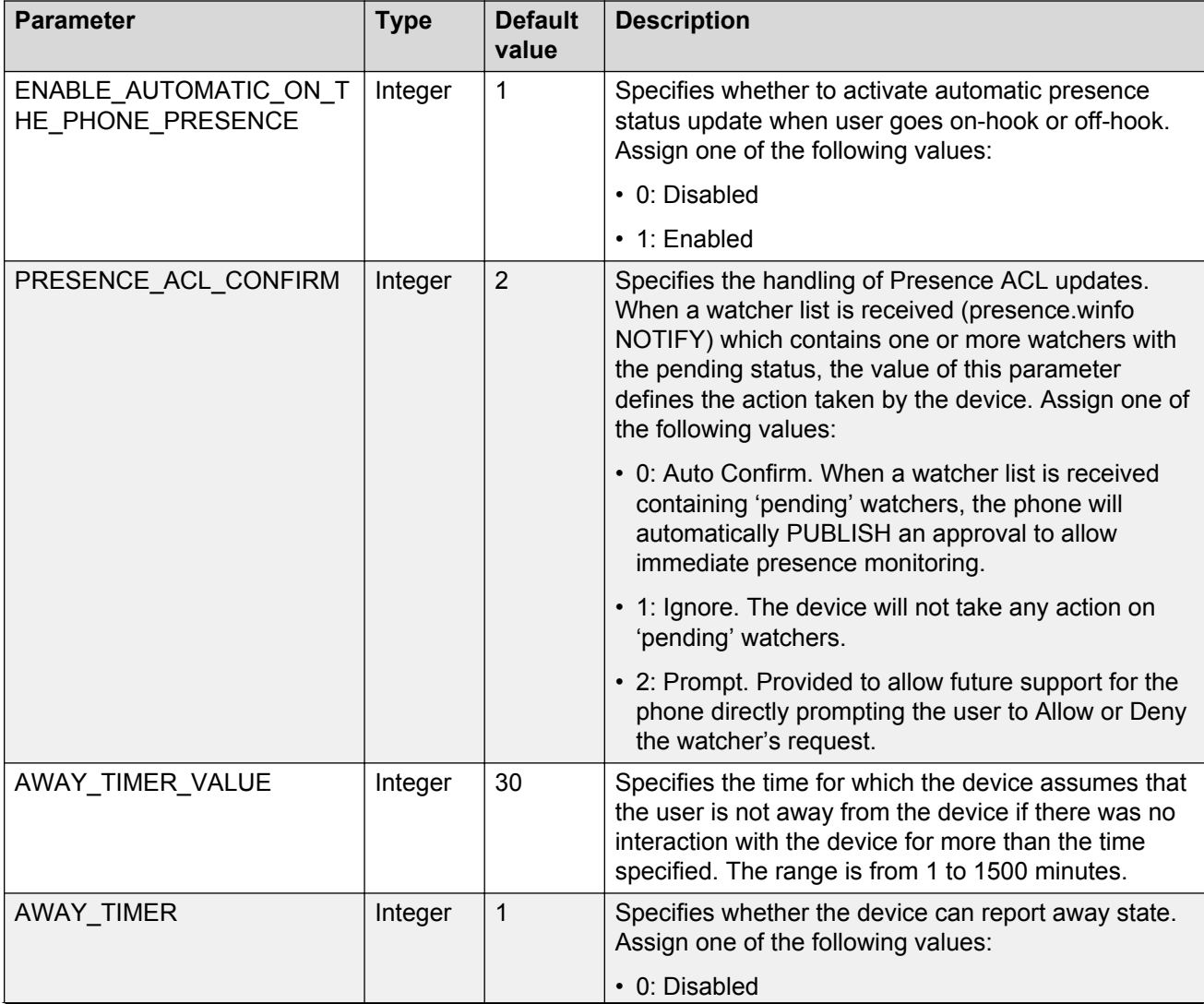

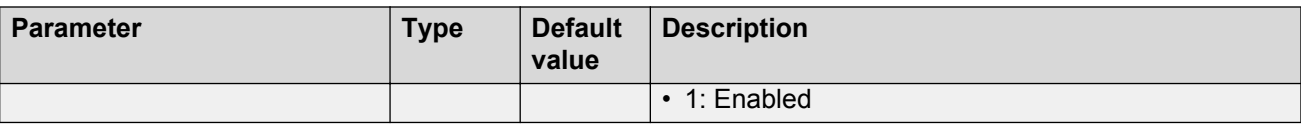

# **Microsoft Exchange parameters**

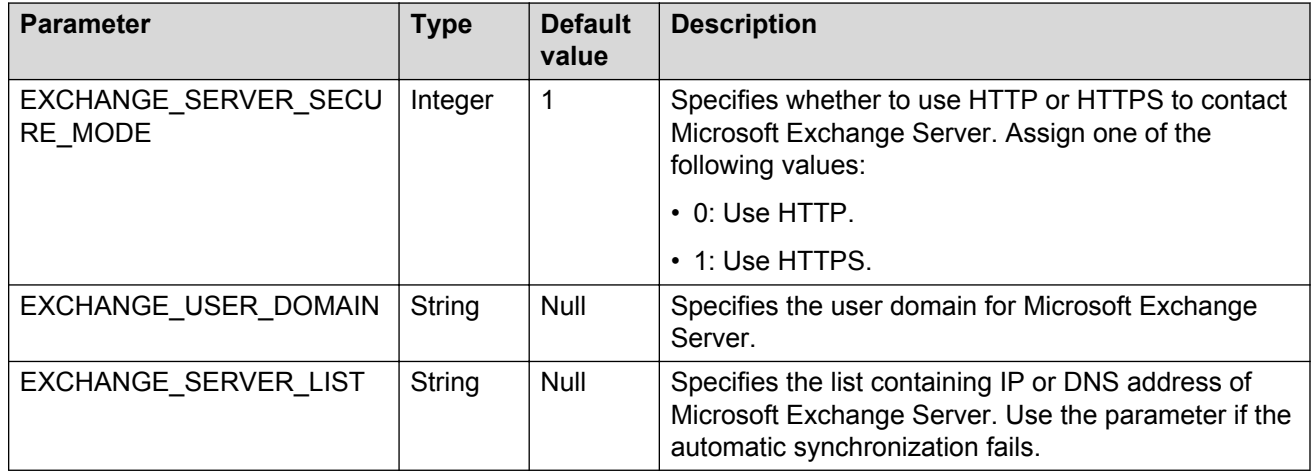

# **IP Office parameters**

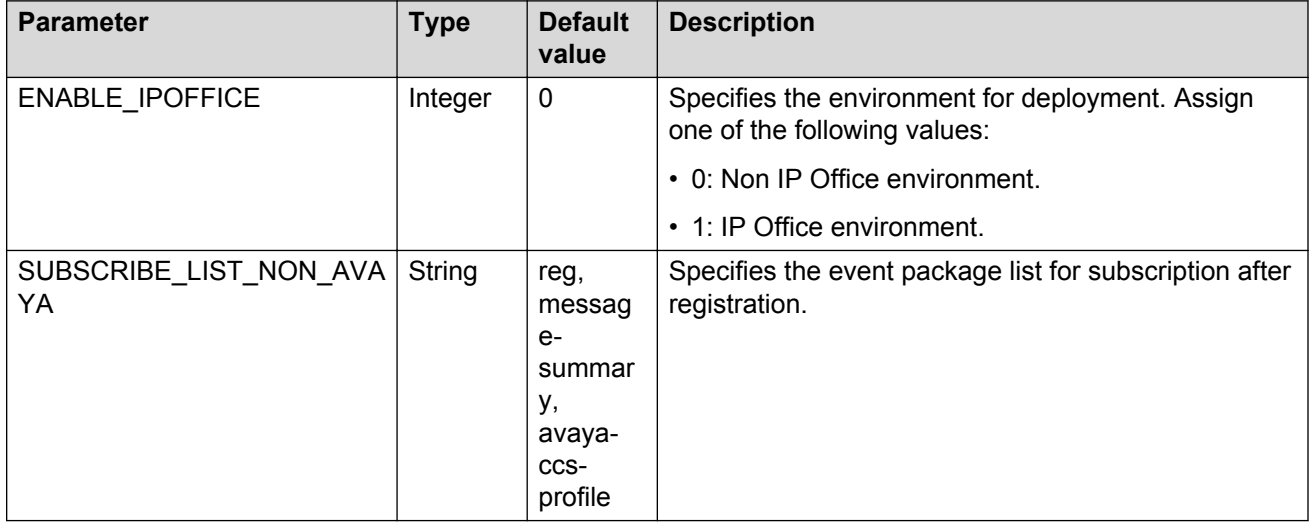

# **Chapter 5: Configuration through the Settings app**

## **Navigating to the Settings screen Procedure**

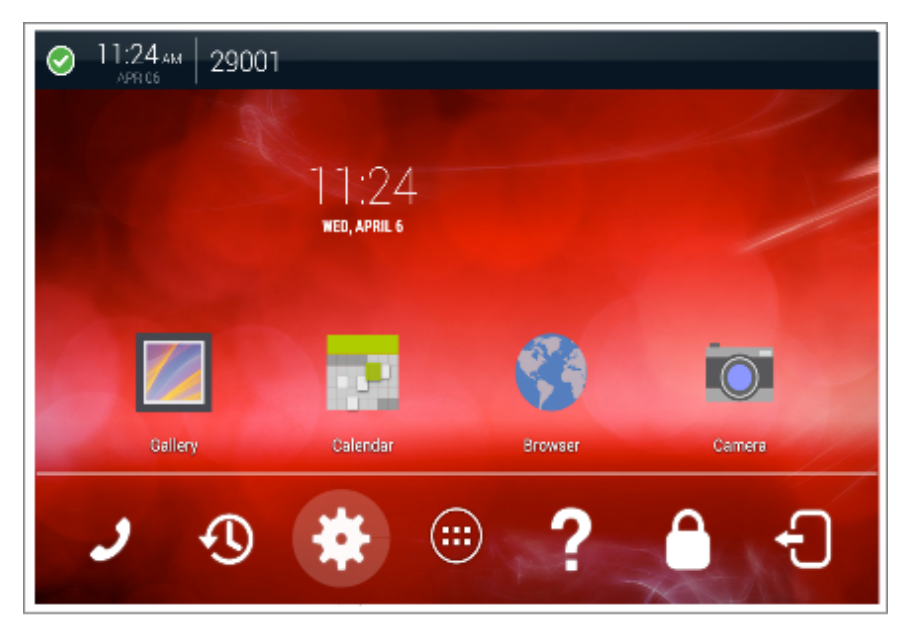

# **Activating the Settings app in the administrator mode**

### **About this task**

You can activate the Settings app in the administrator mode. In the administrator mode, the Settings app displays all menu items that are not otherwise displayed to a user, for example, network configuration menu. If you start the Settings app when the Collaboration Station is locked, you can start the app only in the administrator mode.

### **Procedure**

1. Go to the Settings screen.

- 2. Tap **Menu** > **Admin login** in the upper-right corner of the screen.
- 3. Enter the administrator password.

# **Network configuration**

## **Configuring the Ethernet settings**

### **Procedure**

- 1. Open the Settings app in the admin mode.
- 2. Tap **WIRELESS & NETWORKS** > **Network** > **Ethernet**.
- 3. Tap **Menu** > **Admin login**.
- 4. Enter the administrator password.
- 5. Update the Ethernet fields.
- 6. To save the updates, quit the Settings app.

## **Ethernet settings field descriptions**

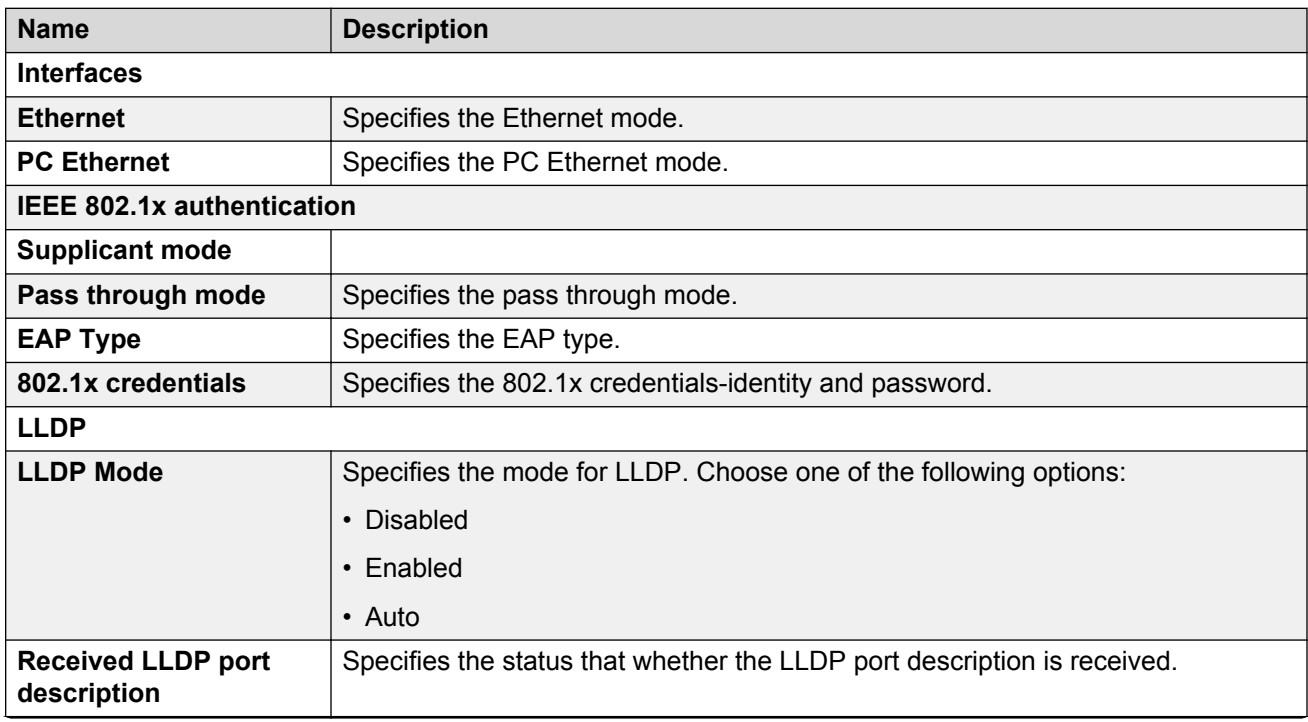

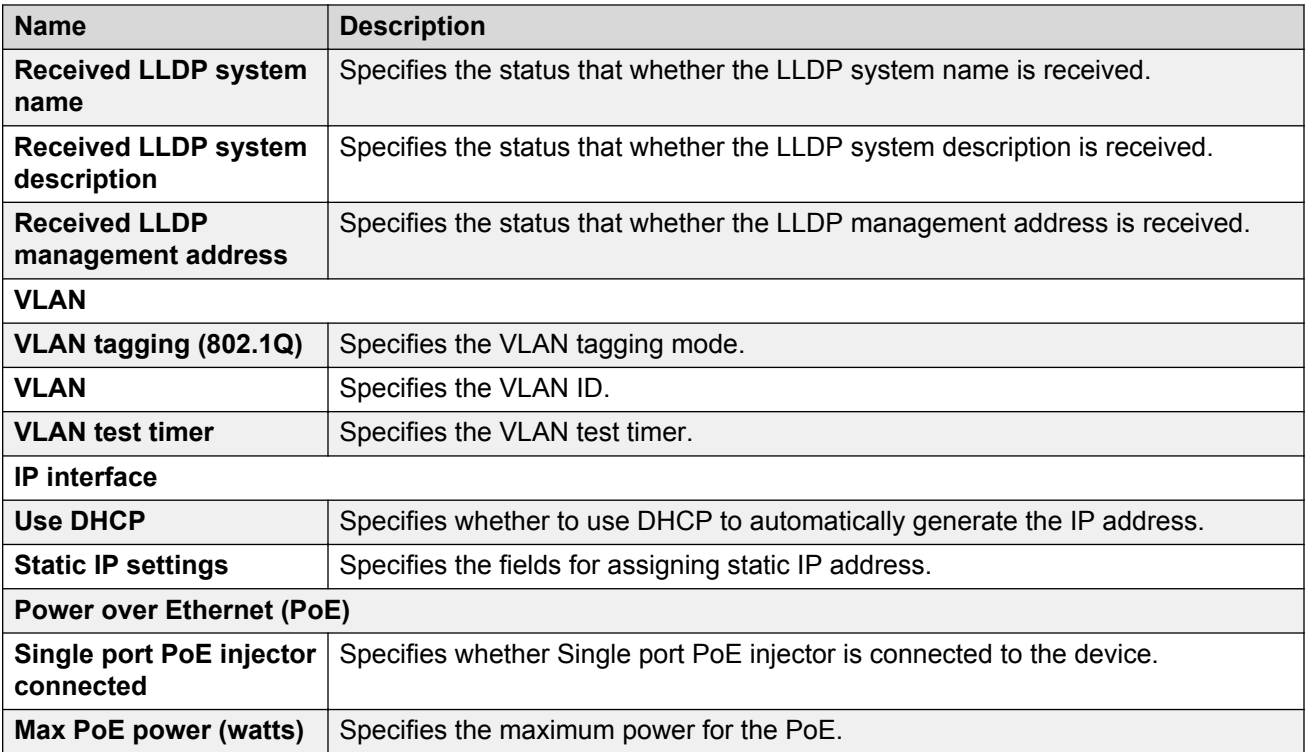

### **Static IP settings**

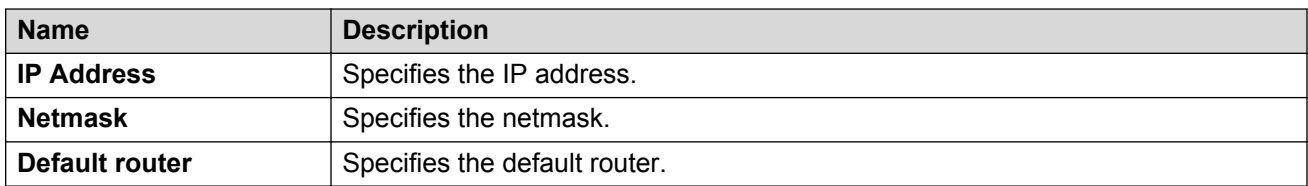

# **Debugging and monitoring the device**

# **Configuring the SSH server settings**

### **Procedure**

- 1. Open the settings app in the admin mode.
- 2. Tap **SYSTEM** > **Debugging and monitoring options** > **SSH server settings**.
- 3. Select the **SSH server mode** check box to enable Secure Shell with challenge or response authentication.

# **Configuring the log settings**

### **Procedure**

- 1. Open the settings app in the admin mode.
- 2. Tap **SYSTEM** > **Debugging and monitoring options** > **Log**.
- 3. Tap **Log Categories** to select log categories.
- 4. Tap **Remote Logging** to configure parameters for system logging.
- 5. Tap **Local Logging** to configure parameters for local logging.

# **Configuring port mirroring**

### **About this task**

Use the following procedure to copy the Ethernet packets that are transmitted or received on the network to the personal computer port.

### **Procedure**

- 1. Open the settings app in the admin mode.
- 2. Tap **SYSTEM** > **Debugging and monitoring options**.
- 3. Select the **Port mirroring** check box to enable port mirroring.

# **Enabling debugging through console port**

### **Procedure**

- 1. Open the settings app in the admin mode.
- 2. Tap **SYSTEM** > **Debugging and monitoring options**.
- 3. Select the **Console port** check box to enable the debugging through console port.

## **Generating a debug report**

### **About this task**

Use the following procedure to generate a debug report. You can save the report in the internal flash memory of the Collaboration Station or an HTTP or HTTPS server. Ensure that the debug password is recorded properly as the report is encrypted and cannot be decrypted without the password.

### **Procedure**

1. Go to the Settings screen.

- 2. Tap **SYSTEM** > **Debugging and monitoring options** > **Debug report** > **Generate debug report**.
- 3. Enter the password and select the destination location.
- 4. Tap **Generate**.

## **Pinging a device on the network**

### **Procedure**

- 1. Go to the Settings screen.
- 2. Tap **SYSTEM** > **Debugging and monitoring options** > **Host to ping**.
- 3. Enter the IP address or host name of the device.
- 4. Tap **OK**.

The Collaboration Station displays the ping messages if the station resolves the IP address.

## **Tracing the route of a device**

### **Procedure**

- 1. Go to the Settings screen.
- 2. Tap **SYSTEM** > **Debugging and monitoring options** > **Trace route**.
- 3. Enter the IP address or the host name of the device.
- 4. Tap **OK**.

The Collaboration Station displays the hops in case the station resolves the IP address.
# <span id="page-72-0"></span>**Chapter 6: Configuration through LLDP**

# **LLDP overview**

Link Layer Discovery Protocol (LLDP) is an open standards layer 2 protocol that IP deskphones use to advertise their identity and capabilities and to receive administration from an LLDP server. LAN equipment can use LLDP to manage power, administer VLANs, and provide some administration.

The transmission and reception of LLDP is specified in IEEE 802.1AB-2005. The Avaya H100- Series Video Collaboration Stations use Type-Length-Value (TLV) elements specified in IEEE 802.1AB-2005, TIA TR-41 Committee - Media Endpoint Discovery (LLDP-MED, ANSI/TIA-1057), and Proprietary elements. LLDP Data Units (LLDPDUs) are sent to the LLDP Multicast MAC address (01:80:c2:00:00:0e).

The Avaya H100-Series Video Collaboration Stations running SIP software support IEEE 802.1AB if the value of the configuration parameter LLDP ENABLED is "1" (On) or "2" (Auto). If the value of LLDP\_ENABLED is "0" (off), the transmission and reception of Link Layer Discovery Protocol (LLDP) is not supported. When the value of LLDP\_ENABLED is "2", the transmission of LLDP frames will not begin until or unless an LLDP frame is received, and the first LLDP frame will be transmitted within 2 seconds after the first LLDP frame is received. Once transmission begins, an LLDPDU will be transmitted every 30 seconds. There could be a delay of up to 30 seconds in deskphone initialization if the file server address is delivered by LLDP and not by DHCP.

These deskphones:

- Do not support LLDP on the secondary Ethernet interface.
- Will not forward frames received with the 802.1AB LLDP group multicast address as the destination MAC address between the Ethernet line interface and the secondary Ethernet interface.

The Avaya H100-Series Video Collaboration Stations initiates LLDP after receiving an LLDPDU message from an appropriate system. Once initiated, the devices send an LLDPDU every 30 seconds with the contents described in LLDPDU transmitted by the SIP devices.

# <span id="page-73-0"></span>**LLDPDU transmitted by the deskphones**

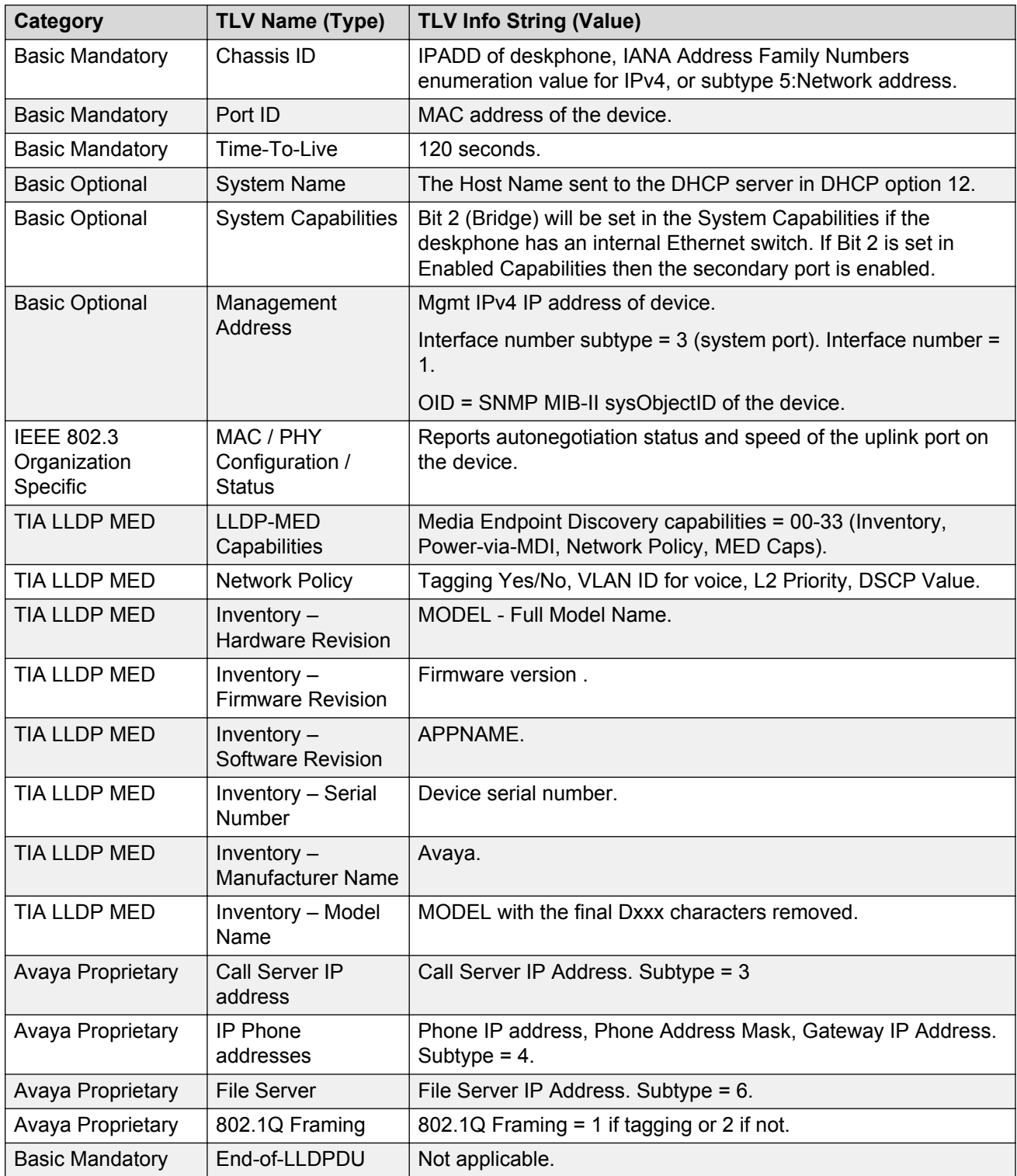

# <span id="page-74-0"></span>**TLV impact on system parameter values**

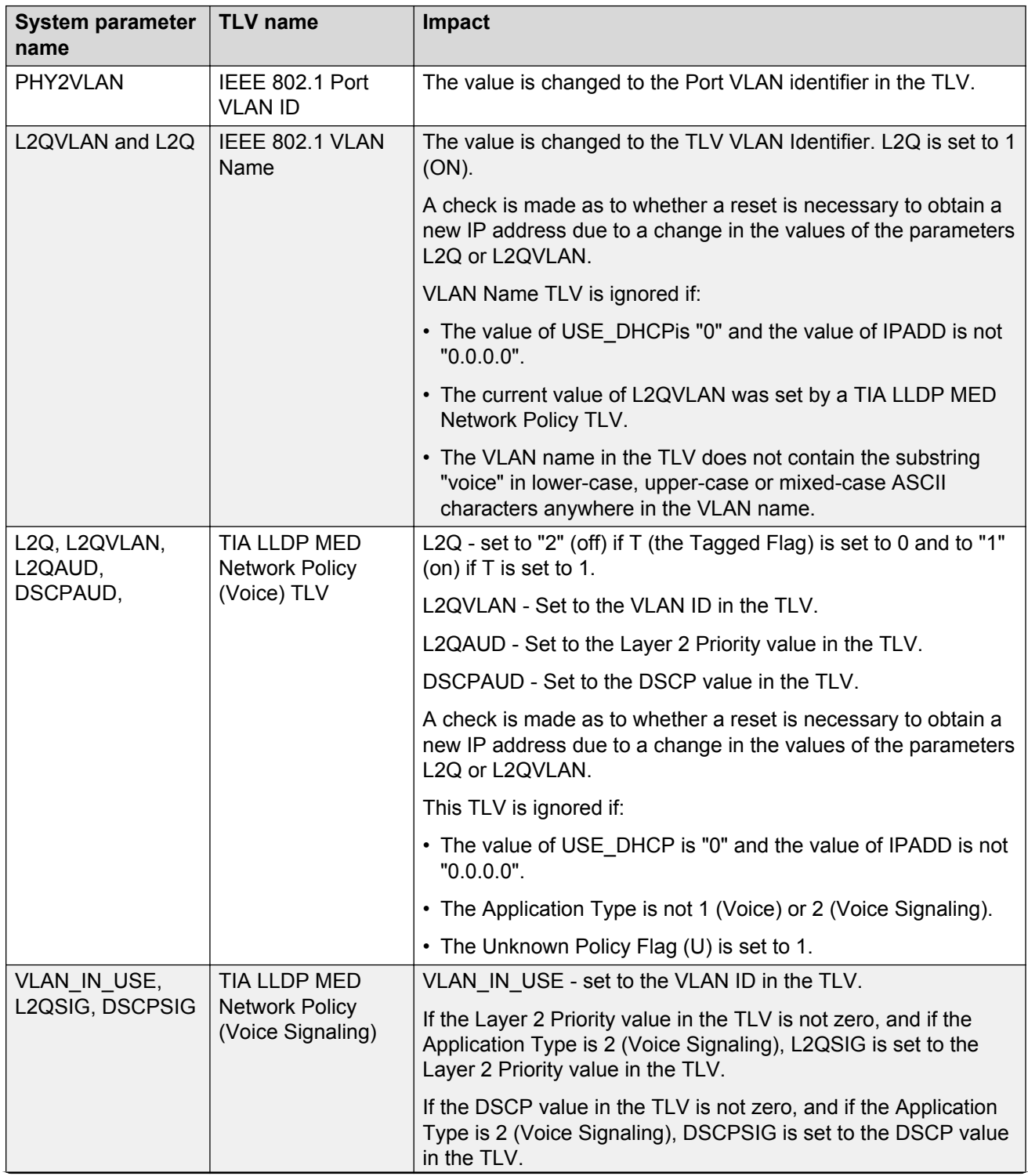

*Table continues…*

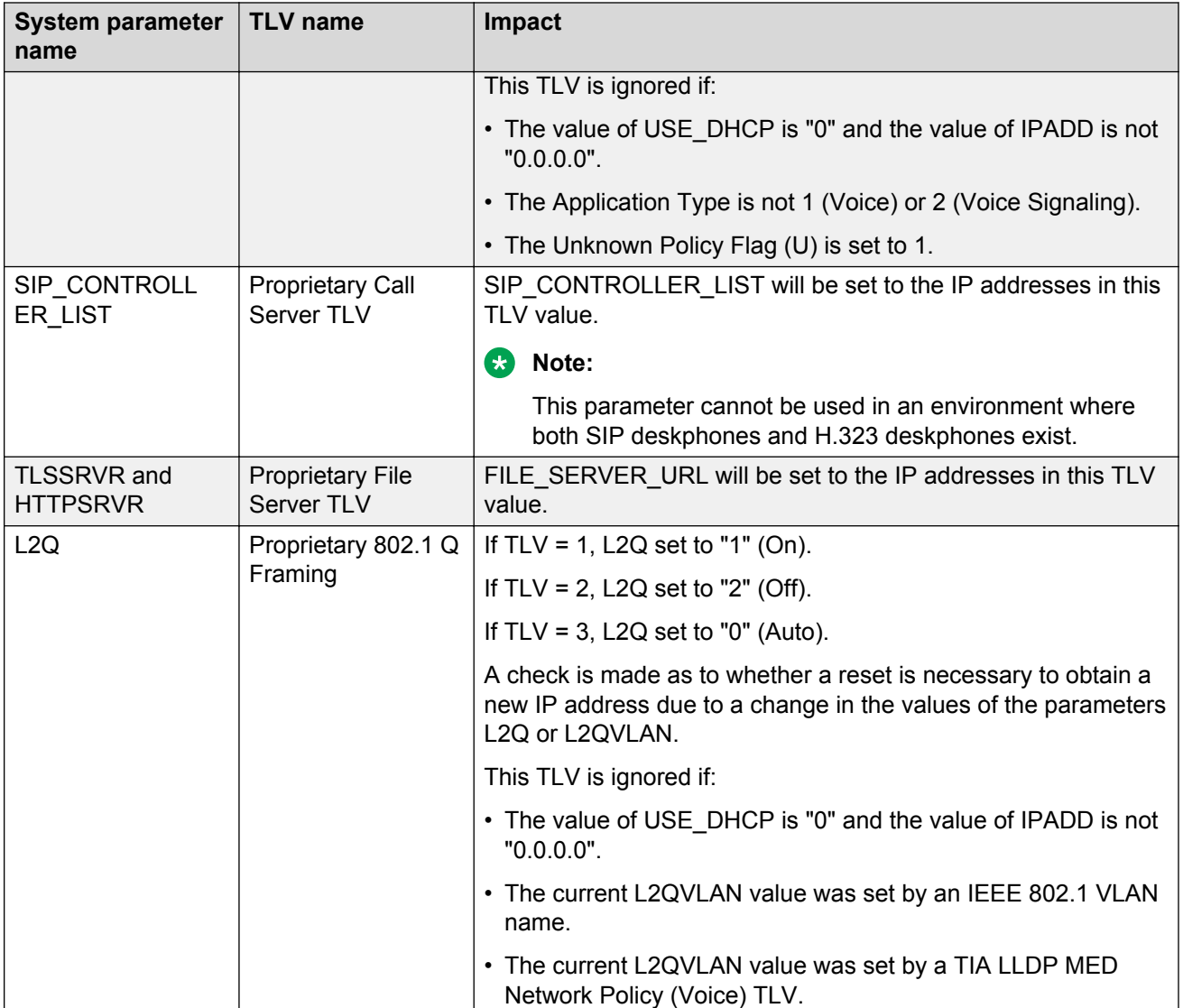

# <span id="page-76-0"></span>**Chapter 7: Load and patch management**

# **Device upgrade**

Before upgrading the device, ensure that you download the latest software, the distribution package and the settings file, on the file server. You can perform the device upgrade in the following ways:

- Automatic: You can configure the device to poll periodically for a newer version of the software in the file server and automatically download the software and upgrade itself.
- Manual: You can upgrade the device without the device waiting for a polling interval by:
	- Using the update option in the Settings app on the device. With the update option, the device immediately downloads and installs the software if an updated version is available.
	- Rebooting the device from the Settings app or from System Manager. With rebooting, the device might upgrade immediately or later based on the upgrade policy configured for the device.

For more information on the software download and the device upgrade, see *Installing and Maintaining Avaya H100-Series Video Collaboration Stations*.

# <span id="page-77-0"></span>**Chapter 8: Security**

Avaya H100-Series Video Collaboration Stations provide lock and logout functions for security and protection of the privacy of a user. When a user locks the Collaboration Station, no one can unlock the station without the assigned password for the particular user. When the Collaboration Station is in a locked state, a user can receive calls or make emergency calls. The Collaboration Station restricts access to any user data while in locked state.

When a user logs out from the Collaboration Station, the station is available for other users to use. However, when another user logs in to the same station, that user cannot access other user's data as the Collaboration Station deletes all data of the previous user. For example, suppose user A and user B use the same Collaboration Station and user B logs into the same station when the user A logs out. The user B cannot access any record of the user A, such as contacts and call records, on the Collaboration Station.

For troubleshooting, the Collaboration Station support SSH and a secure challenge/response mechanism for the Avaya professionals to login to the station remotely and perform the required operations remotely in a secure environment. SSH users are not given the root access. The SSH user access privileges do not support access to any user private data or information including:

- Digital certificate private keys.
- Authentication credentials for SIP, HTTP, 802.1X, and Exchange.
- Contact and call log information.
- Personal browser information, such as bookmarks, URL history, and cookies.

To enhance security, the Collaboration Station supports Secure Real-time Transport Protocol (SRTP), which is based on AES-128 and AES-256. SRTP provides confidentiality and message authentication to media traffic going over the LAN infrastructure. This allows the Collaboration Station to encrypt the calls between two or more endpoints, to restrict anyone from eavesdropping.

In order to correctly use SRTP, there are various components within the network that you must correctly configure. For the Collaboration Station to function properly with SRTP, you must configure the equivalent parameters in Communication Manager or System Manager. You must configure the following three parameters on the Collaboration Station and the equivalent Communication Manager parameters must match:

- SET ENFORCE\_SIPS\_URI 1
- SET SDPCAPNEG 1
- SET MEDIAENCRYPTION X,9
- SET MEDIAENCRYPTION X , where X is a value from 1 to 11

The Collaboration Station notifies you whenever you are in a secure call, using TLS and SRTP. The Collaboration Station provides call status information in the call statistics. The call status provides information about secure call and that the call is encrypted. The support for Transport Layer Security (TLS) allows the Collaboration Station to establish a secure connection to a HTTPS server, in which the upgrade and settings file can reside. Communications between the Collaboration Station and the Personal Profile Manager (PPM) can also be secured by setting the CONFIG\_SERVER\_SECURE\_MODE parameter.

# **Index**

#### **A**

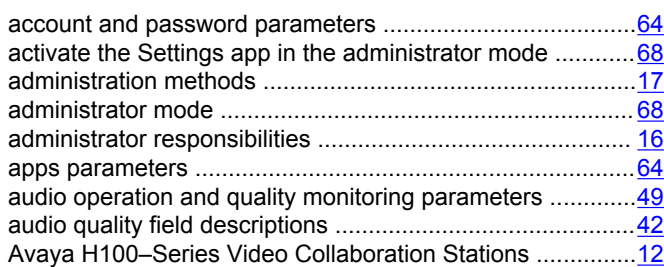

#### **C**

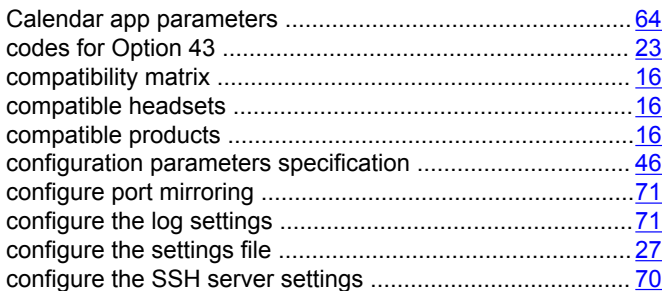

#### **D**

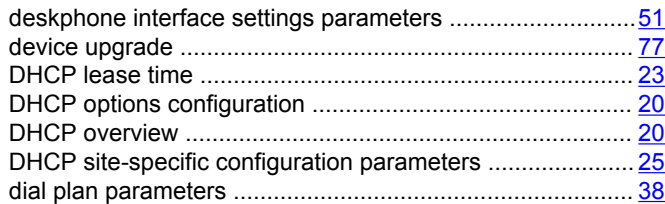

## **E**

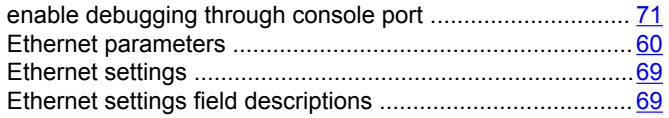

#### **F**

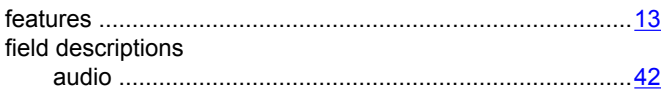

## **G**

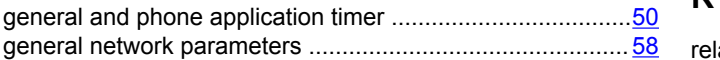

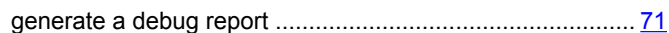

#### **H**

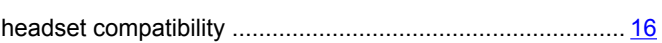

# **I**

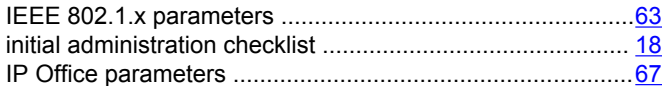

## **L**

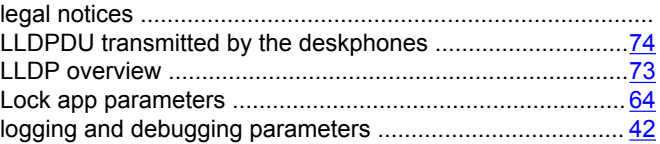

#### **M**

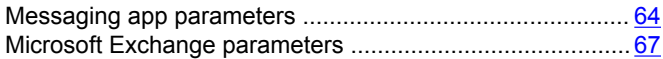

#### **N**

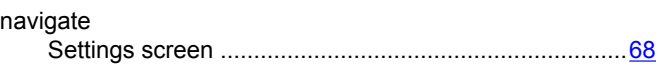

#### **O**

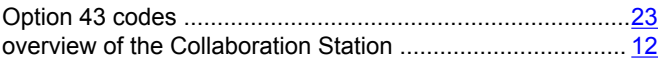

### **P**

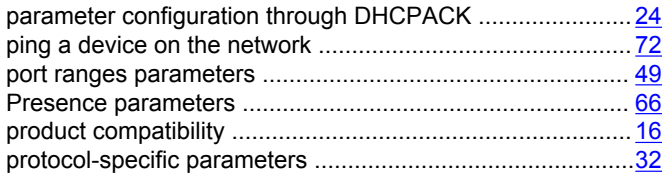

## **Q**

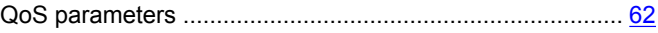

## **R**

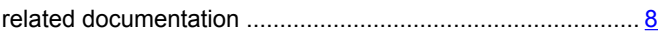

## **S**

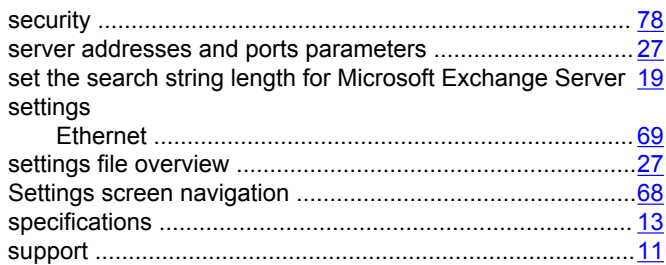

## **T**

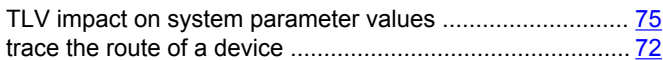

#### **U**

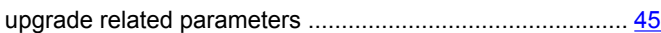

#### **V**

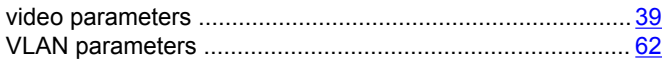